## **SITE MASTER 2018**

INCLINOMETER SOFTWARE 

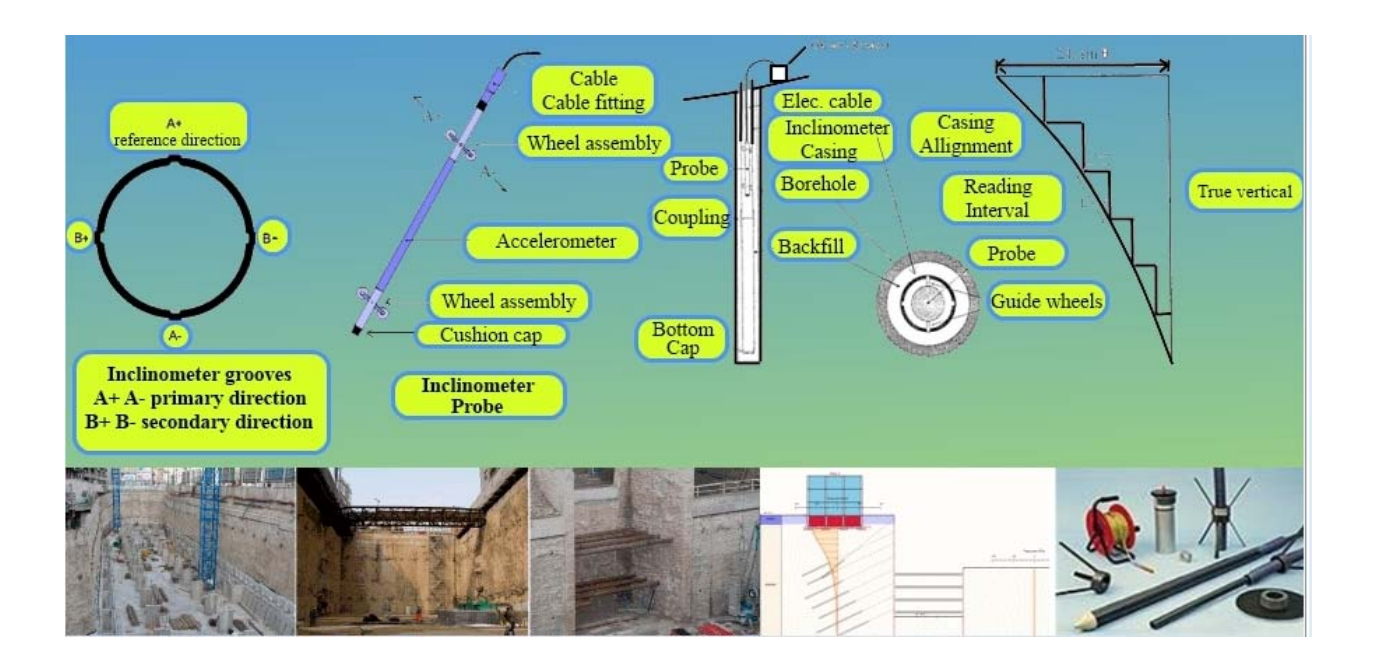

# User's manual 08/Jan/2018 Version 5.0.1.0 copyright 2011-2018 @Deep Excavation LLC www.deepexcavation.com

## CONTENTS

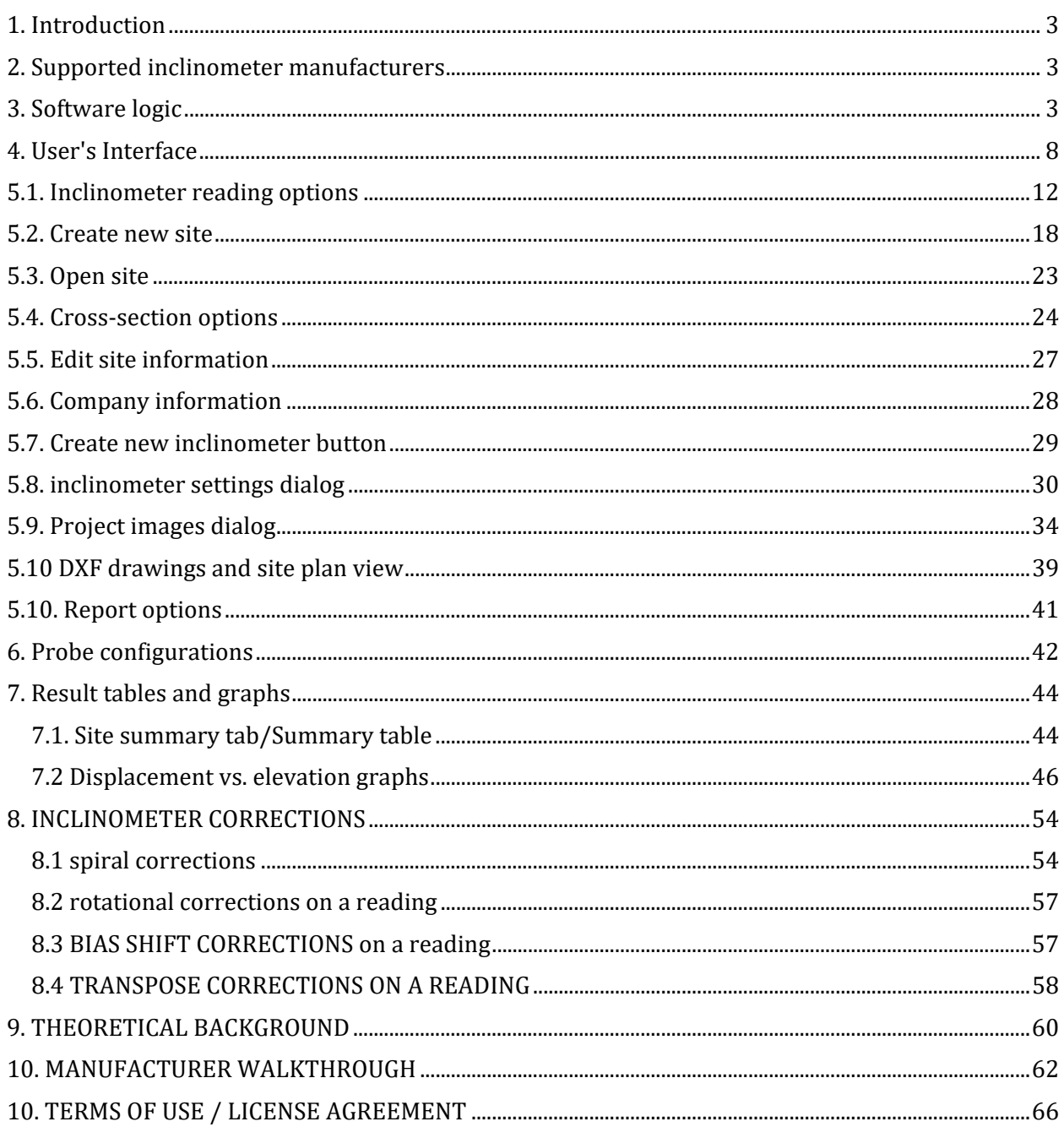

## 1. INTRODUCTION

SiteMaster is a software program for processing and presenting inclinometer readings and results. With SiteMaster you can import any type of inclinometer data in .TXT format or use the currently available inclinometer manufacturers. SiteMaster offers a modern interactive environment that allows you to easily process and present critical information.

## 2. SUPPORTED INCLINOMETER MANUFACTURERS

You can import any type of inclinometer data as long as the data is stored in an ordered .TXT file (see section 3). Otherwise, SiteMaster currently automatically supports Digitilt, GEOKON, ENCARDIO, RST, ITMsoil, OTR, SISGEO, SINCO, and Technopenta inclinometer raw data files.

#### 3. SOFTWARE LOGIC

SiteMaster is organized per project site. Each project contains relative information such as inclinometers, cross-sections, images etc. All project files are automatically created at a special folder within c:\\......\MyDocuments\SiteMaster

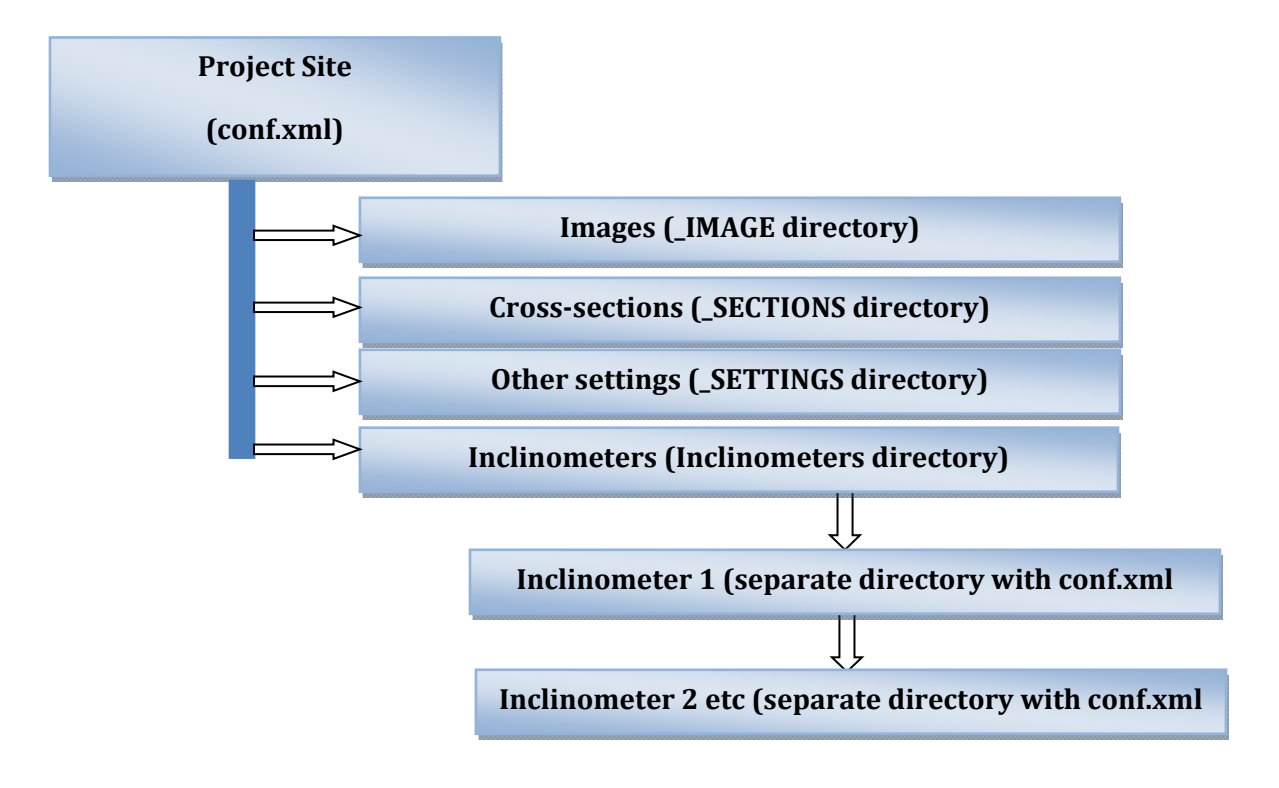

**Figure 3.1: Inclinometer project format in SiteMaster** 

The following figures illustrate the sample directory files within the SiteMaster document directory.

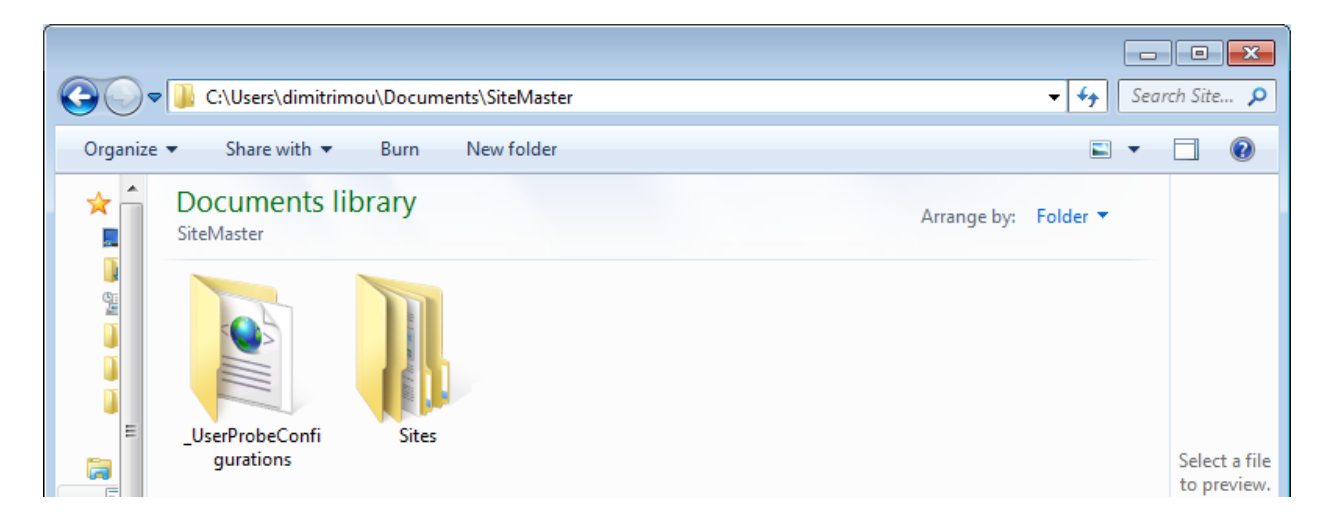

UserProbeConfigurations: Holds the configuration files for inclinometer probes specified by the user.

**Figure 3.2: SiteMaster directory in Documents** 

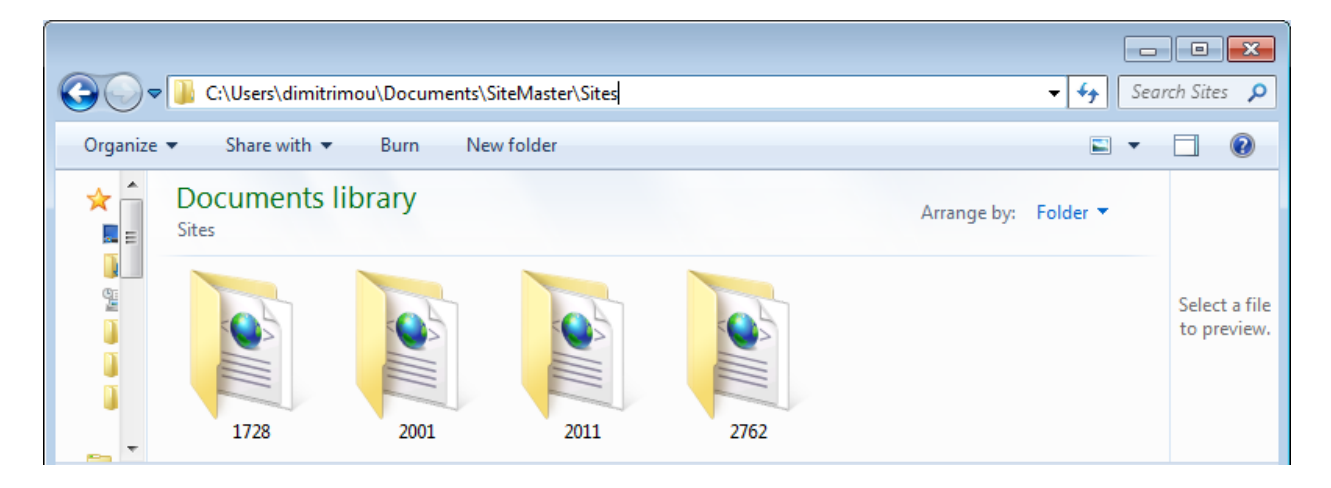

**Figure 3.3: Project sites with SiteMaster directory in Documents (sample projects are shown)** 

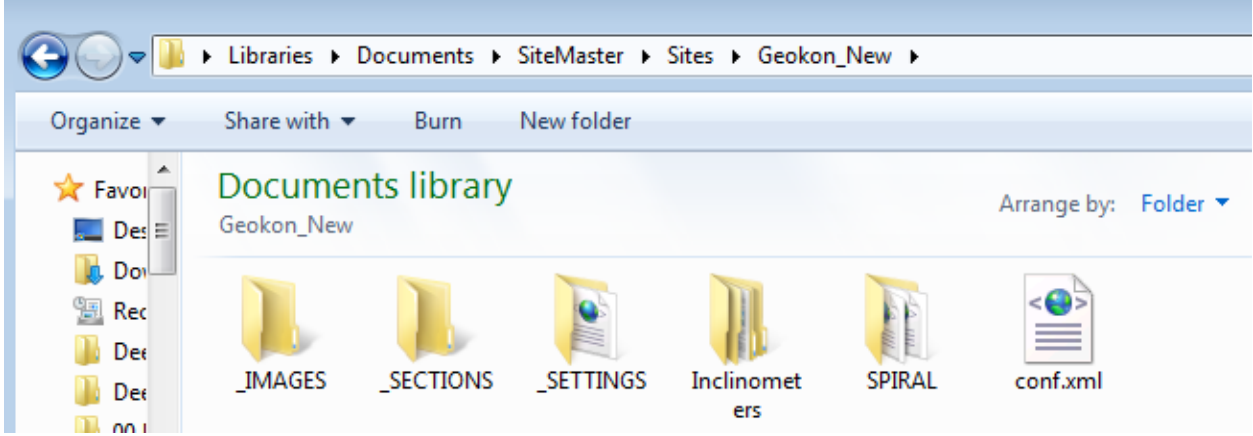

IMAGES: Directory that holds the project images such as plan and key image.

\_SECTIONS: Directory that holds cross-sections (that can be used in any inclinometer).

SETTINGS: Directory that holds other optional settings.

Inclinometers: Directory that stores all inclinometer data and configuration files.

SPIRAL: Directory that stores spiral correction files (if present).

conf.xml: This is the site project configuration file that holds basic project data.

**Figure 3.4: Sample project site directory 2762 within SiteMaster directory in Documents** 

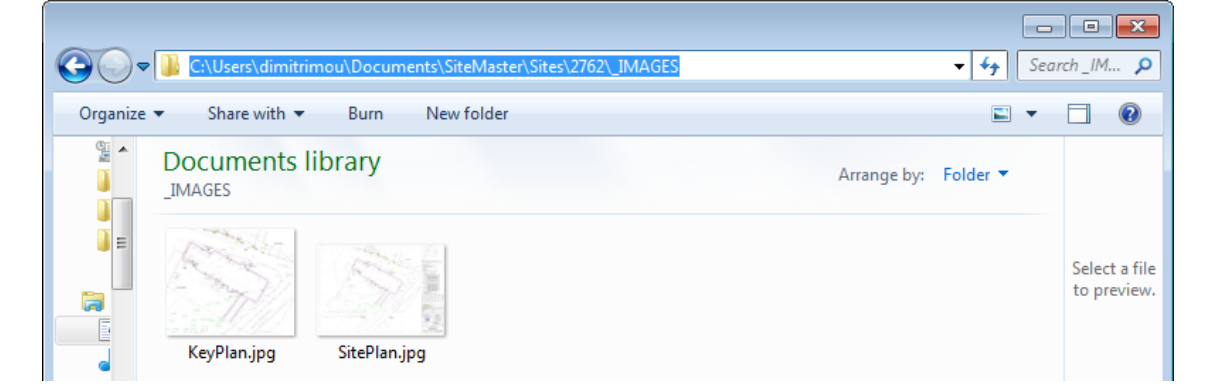

**Figure 3.5: Images directory for sample project site 2762** 

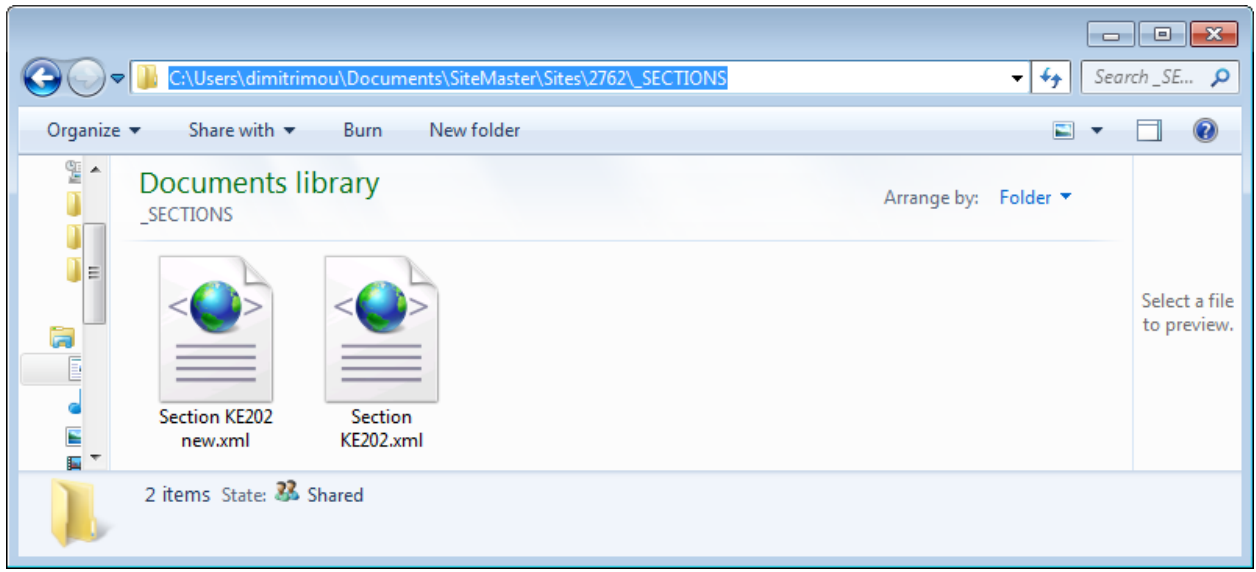

**Figure 3.6: Sections directory for sample project site 2762. Two sections are included.** 

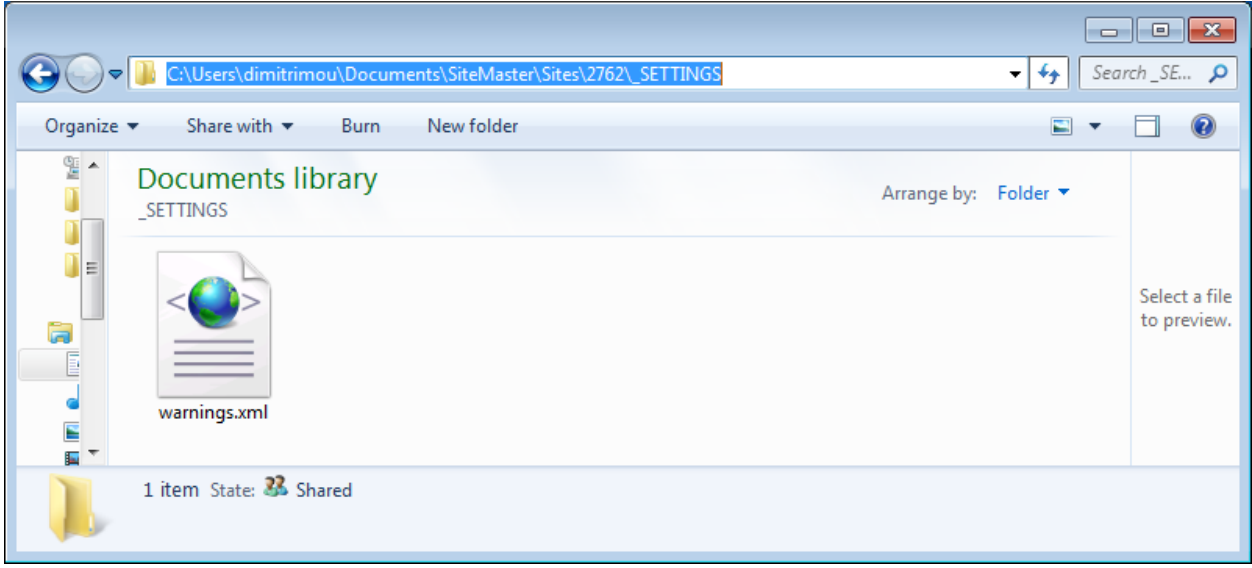

**Figure 3.7: Settings directory for sample project site 2762. Warnings.xml file shown (this includes warning displacement levels)** 

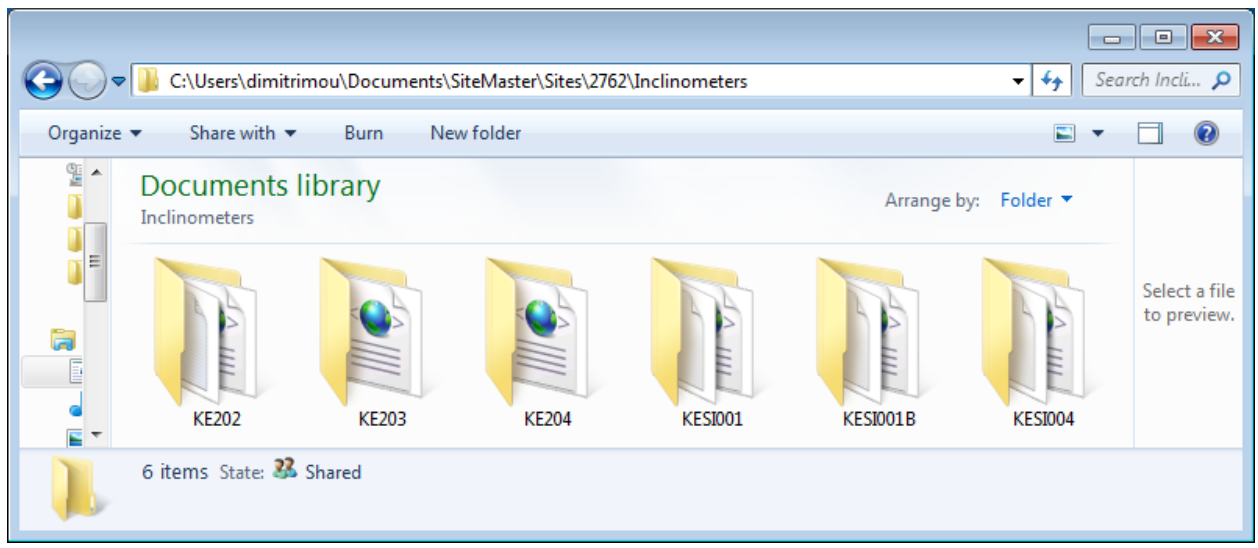

**Figure 3.8: Inclinometers directory for sample project site 2762, six inclinometer directories are present.** 

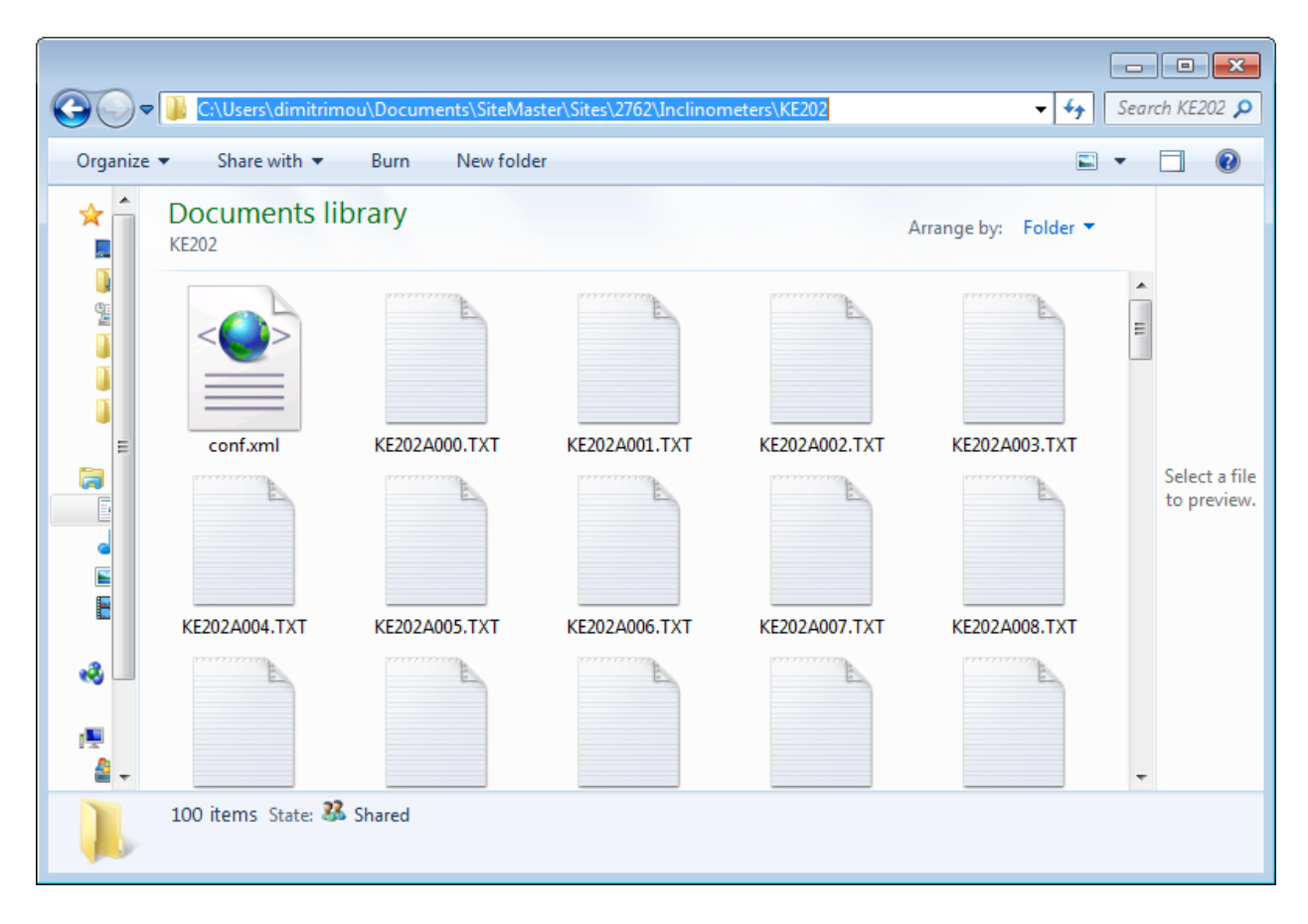

#### **Figure 3.9: Contents of inclinometer KE202 for sample project site 2762. Conf.xml contains specific inclinometer settings, .TXT files contain individual readings.**

## 4. USER'S INTERFACE

Figure 4.1 presents the basic user's interface. Two tabs are present in the upper part: a) General, and b) Probes. Most of the time you will only need to work on the general tab. Once a valid site is selected, you can select or modify inclinometer readings from the left vertical tab. The inclinometer axis alignment and a key plan are visible right below. A key plan can be presented only if it is included within the project and assigned to the inclinometer.

The summary table presents a summary of critical inclinometer results for the last readings and also for the maximum measured displacements. Next where the "other graphs" is pointing below, you can select to view any of the available result diagrams.

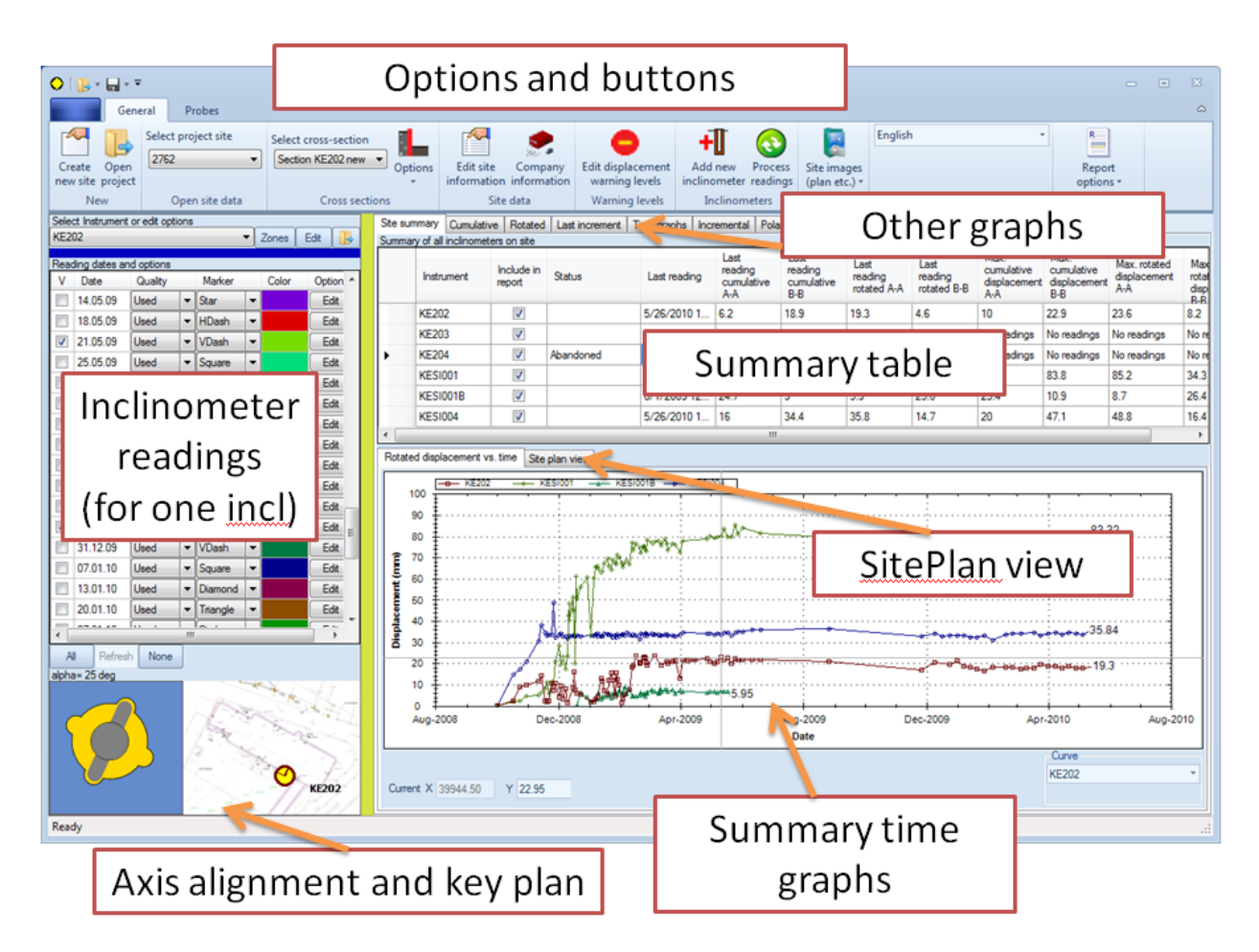

In the 2018 version the SitePlan view is presented in a separate popup form.

**Figure 4.1: General user interface** 

In the general tab the first available buttons can be used to create a new project, open an existing project, create or modify cross-sections, and edit site and company information. The remaining options include editing warning levels, adding inclinometers, site images, modifying the language, and generating reports.

|                                    | General    | Probes  | Help                                 |                                                  |                          |                                                                 |                                                 |                                 |  |  |  |  |
|------------------------------------|------------|---------|--------------------------------------|--------------------------------------------------|--------------------------|-----------------------------------------------------------------|-------------------------------------------------|---------------------------------|--|--|--|--|
| then<br>Create<br>new site project | c0<br>Open | Company | Edit site<br>information information | H<br>Add new<br>inclinometer readings            | Process                  | $\overline{\phantom{0}}$<br>Edit displacement<br>warning levels |                                                 | View<br>(plan etc.) » Site Plan |  |  |  |  |
| <b>New</b>                         |            |         | Site data                            | Inclinometers                                    |                          | Warning levels                                                  | Images                                          |                                 |  |  |  |  |
|                                    | English    |         |                                      | $\overline{\phantom{a}}$<br>Select cross-section | Section KE202 new $\vee$ | Options<br>$\mathbf{v}$                                         | $\overline{\phantom{a}}$<br>Report<br>options * | Export to<br>Excel *            |  |  |  |  |
|                                    |            | Locale  |                                      |                                                  | <b>Cross sections</b>    |                                                                 | Report options                                  |                                 |  |  |  |  |

**Figure 4.2: Selection items in General tab** 

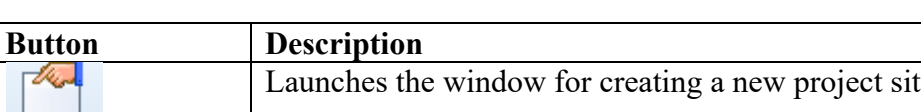

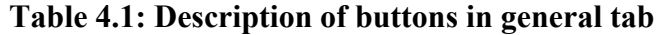

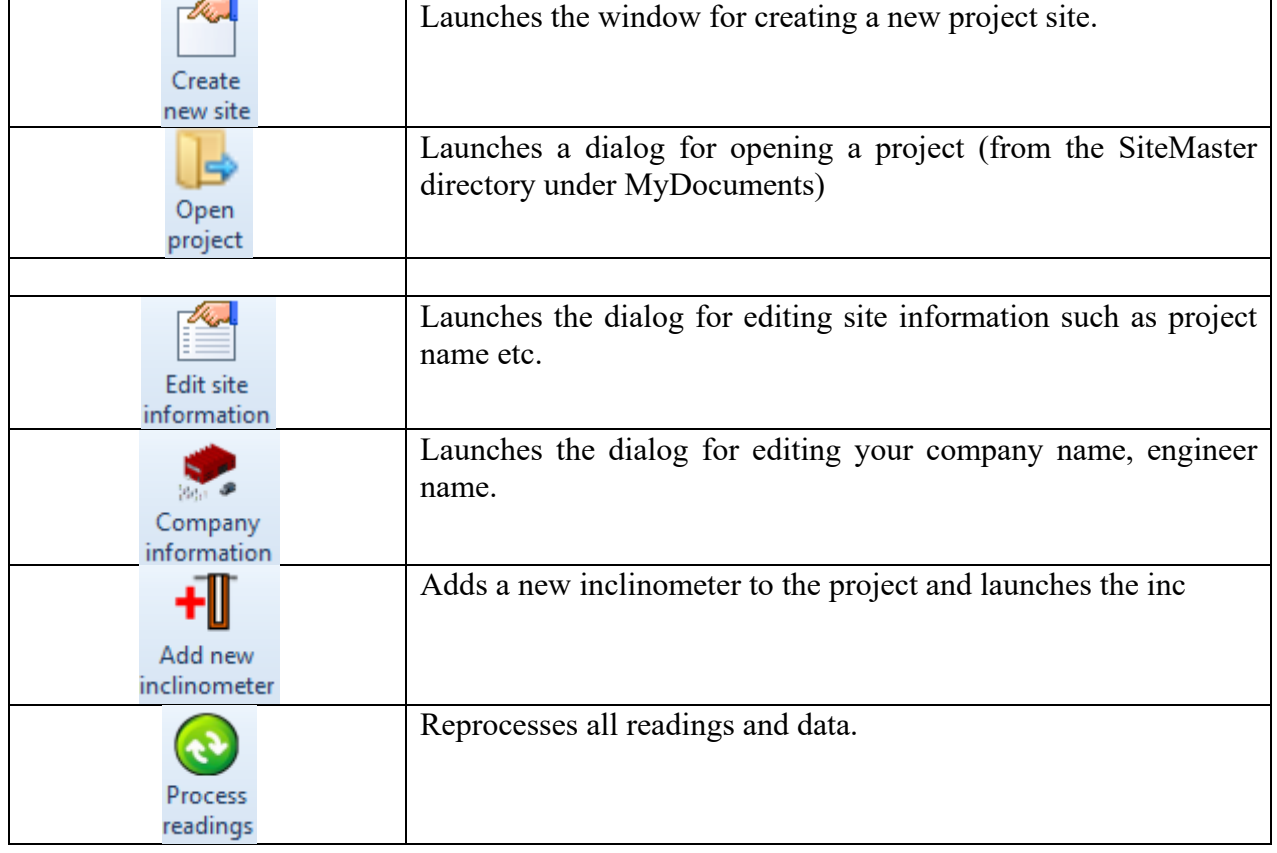

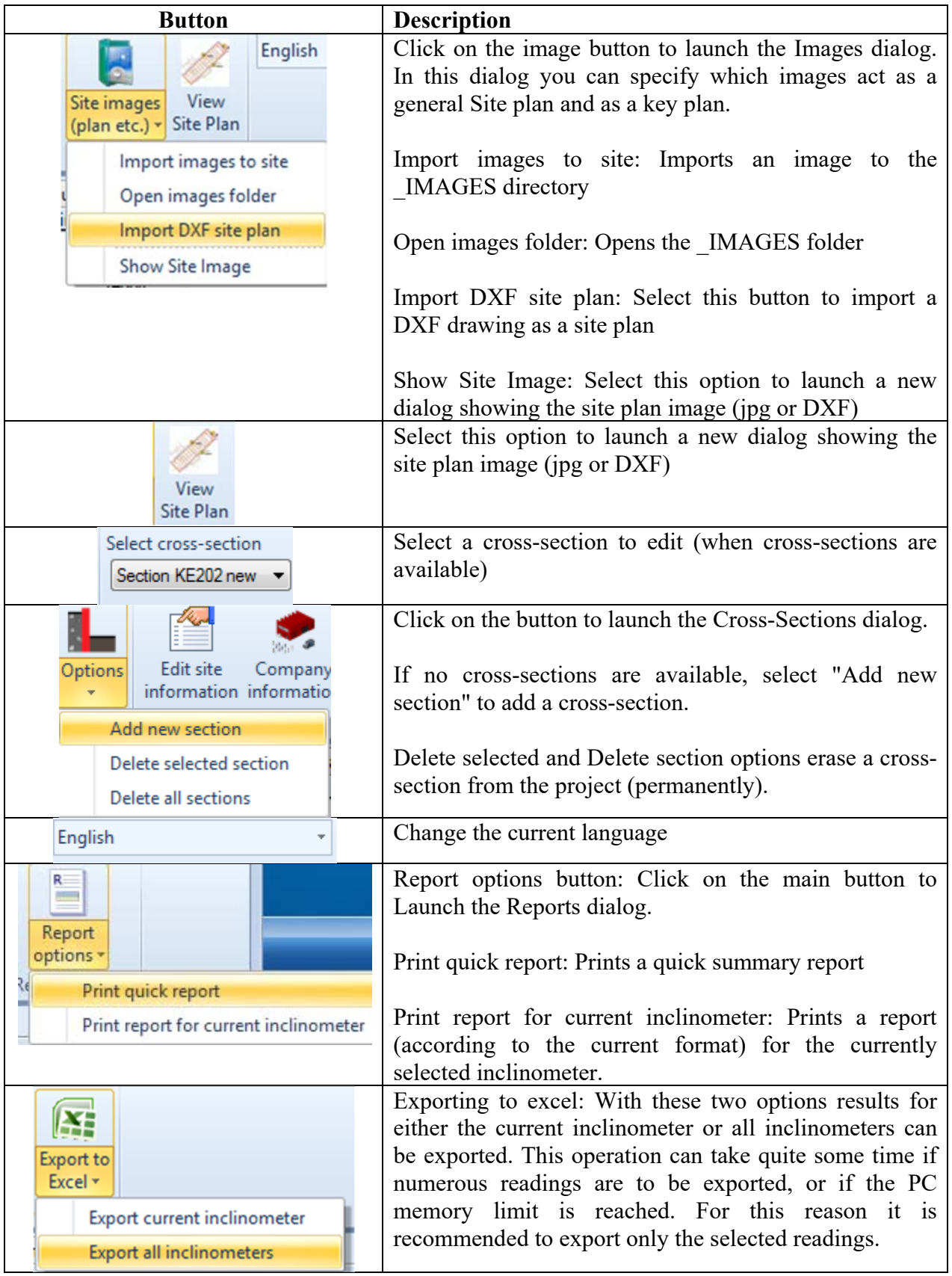

In the probes tab, the following options are available:

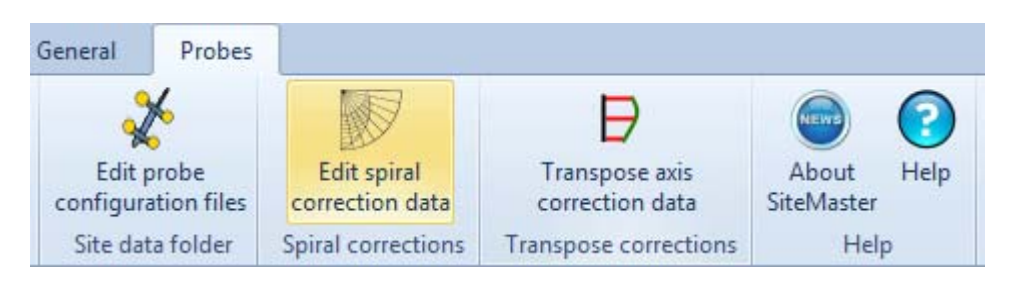

**Figure 4.3: Selection items in Probes tab** 

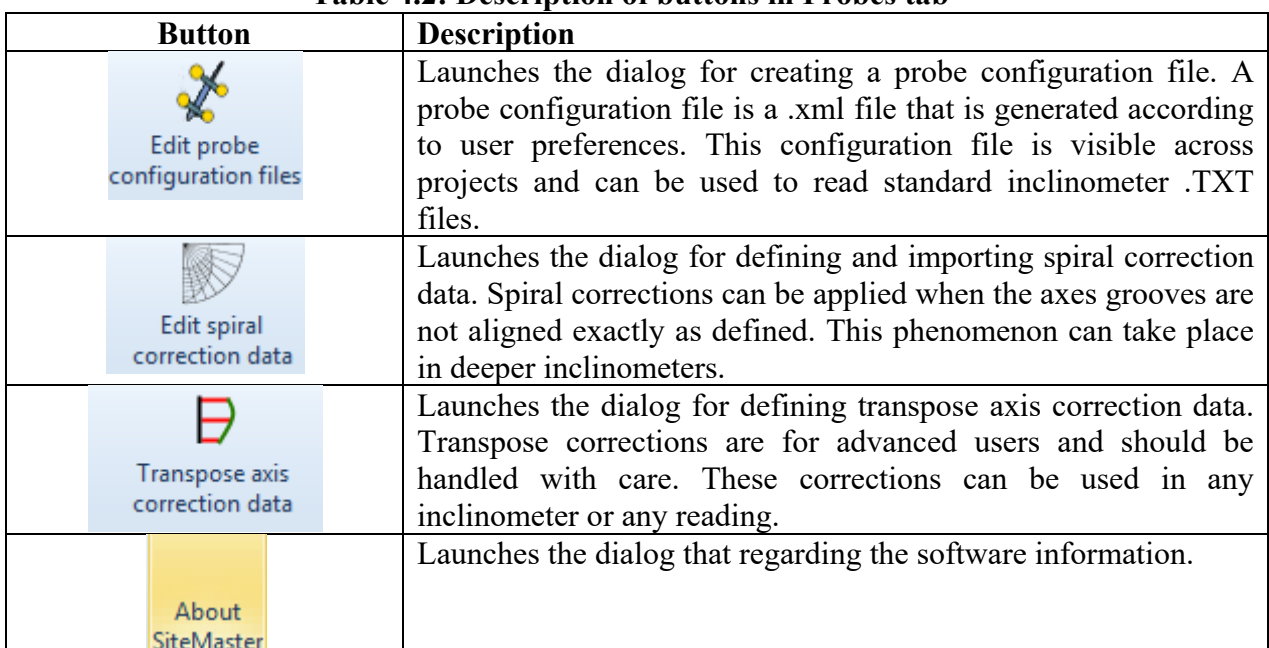

#### **Table 4.2: Description of buttons in Probes tab**

## 5.1. INCLINOMETER READING OPTIONS

The "Reading dates and options" table is generated once an inclinometer is selected and readings are available. First one has to select the applicable inclinometer from the drop down menu.

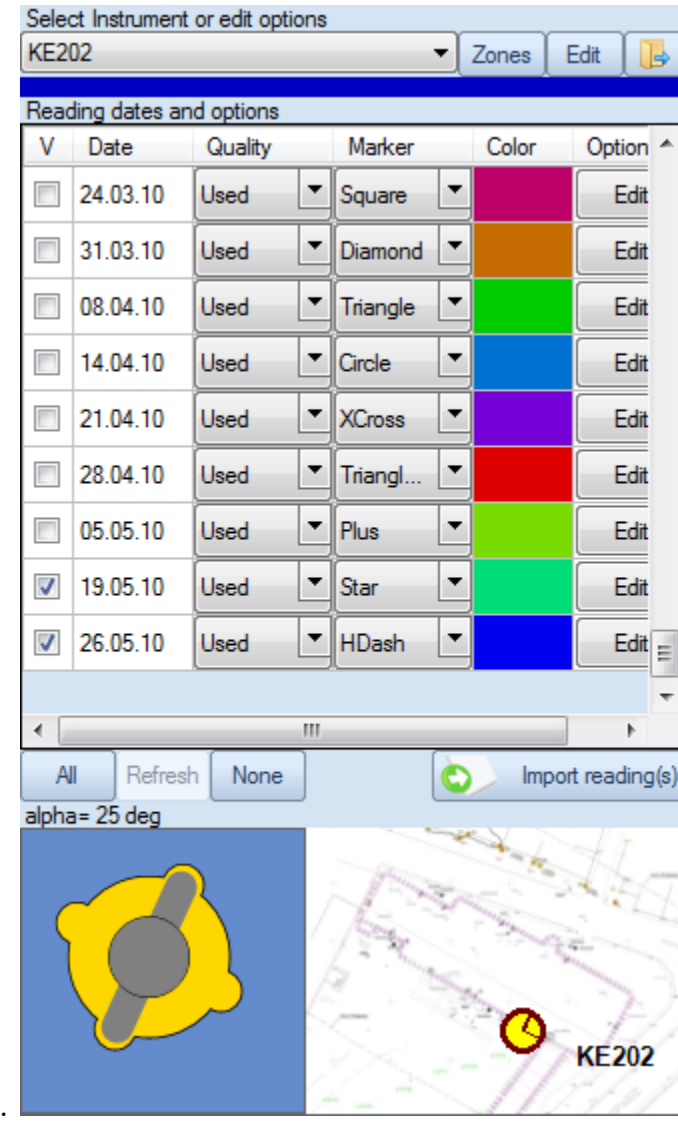

**Figure 5.1: Readings tab** 

In the following part of the interface we are presented with the following options:

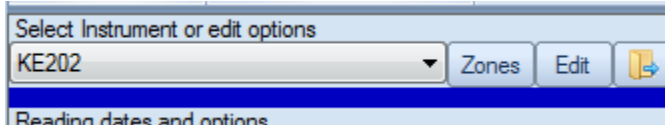

**Figure 5.2: Inclinometer selection drop down and options** 

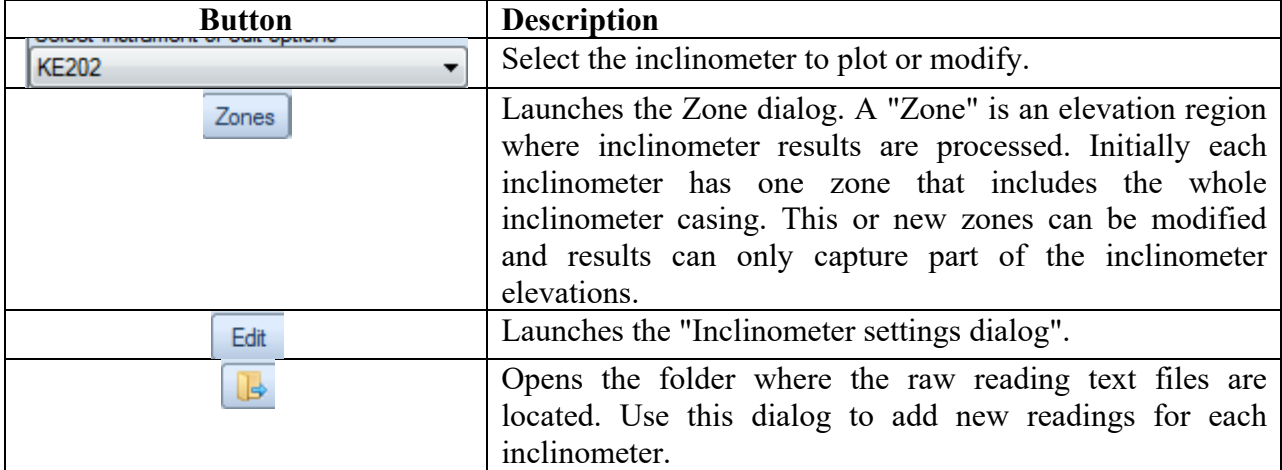

These following options are used to select or deselect readings from the reading table:

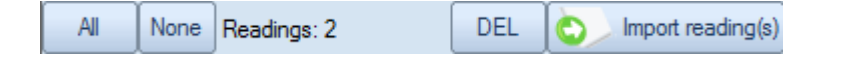

The **Import reading** button  $\left| \bigotimes \right|$  lmport reading(s) can be used to sequentially import inclinometer data files into the project (alternatively one can copy paste all files in the appropriate folder). Imported files will be renumbered in the destination folder as InclinometerName0000.extention, InclinometerName0001.extention etc.

#### **Important: Data files must be imported in chronological sequence, i.e. starting from the initial to each subsequent reading.**

**Supported data currently include:** .TXT, .CSV, .CSV by Encardio, .gkn (Geokon), rpp (RST instruments).

The **DEL** button can be used to delete (permanently) the selected reading.

| Organize v<br>New folder  |                                 |                   | 脏                                             |      | $\mathbf \Omega$ |
|---------------------------|---------------------------------|-------------------|-----------------------------------------------|------|------------------|
| Favorites                 | ×<br>Name                       | Date modified     | Type                                          | Size |                  |
| Desktop                   | Lucknow_Alambag_110930_1151.csv | 10/1/2011 8:59 AM | Microsoft Office F                            |      |                  |
| Downloads                 | Lucknow Alambag 110930 1203,csv | 10/1/2011 8:59 AM | Microsoft Office E                            |      |                  |
| Ξ<br><b>Recent Places</b> | Lucknow_Alambag_110930_1211.csv | 10/1/2011 8:59 AM | Microsoft Office E                            |      |                  |
| DeepXcavTemporar          | Lucknow_Hzrtgnj_110930_1125.csv | 10/1/2011 8:59 AM | Microsoft Office E                            |      |                  |
| DeepExcavation            | Lucknow_Hzrtgnj_110930_1132.csv | 10/1/2011 8:59 AM | Microsoft Office E                            |      | Select a file    |
| 00 DeepParatie_Dev        | Lucknow Hzrtanj 110930 1138.csv | 10/1/2011 8:59 AM | Microsoft Office E                            |      | to preview.      |
| <b>Libraries</b>          |                                 |                   |                                               |      |                  |
| <b>Documents</b><br>÷,    |                                 |                   |                                               |      |                  |
| Music                     |                                 |                   |                                               |      |                  |
| ۰<br><b>Pictures</b>      | m.                              |                   |                                               | Þ    |                  |
|                           | File name: OpenFileDialog1      |                   | Encardio (*.csv)<br>۰                         |      |                  |
|                           |                                 |                   | Text files (*.TXT)<br>Comma delimited (*.csv) |      |                  |

**Figure 5.3: Import inclinometer data dialog** 

The alpha angle is the angle from north of the  $A+$  axis for the inclinometer. The following image illustrates a 25 deg angle from the north, and also the inclinometer shown on a key plan to the right.

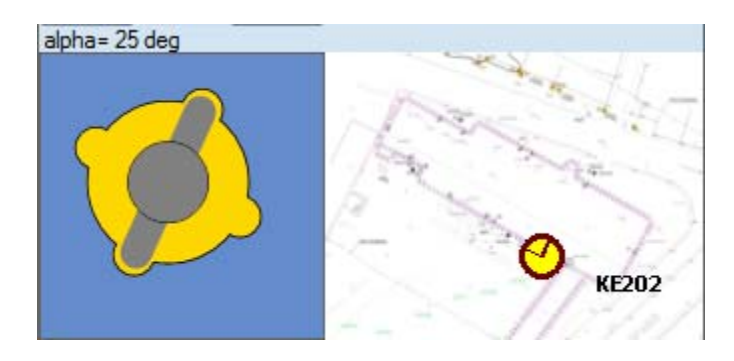

**Figure 5.4: Inclinometer probe alignment and key image** 

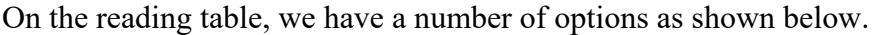

| Reading dates and options |          |             |        |  |       |         |  |  |
|---------------------------|----------|-------------|--------|--|-------|---------|--|--|
| v                         | Date     | Quality     | Marker |  | Color | Options |  |  |
|                           | 24.02.10 | Used        | ▼∥Plus |  |       | Edit    |  |  |
|                           | 04.03.10 | <b>Used</b> | ▼∥Star |  |       | Edit    |  |  |
| √                         | 10.03.10 | Used        | HDash  |  |       | Edit    |  |  |

**Figure 5.5: Reading table** 

**V:** Select to view reading in graphs, unselect to not display reading.

**Date:** The date when the reading was taken.

- **Quality:** Used/Disregard options available. A used reading is utilized in time rate diagrams while a disregarded reading is not processed.
- **Marker:** The marker style used for this reading in graphs.
- **Color:** The line color used for this reading.

**Options:** Edit. Select this button to edit further options (Reading data dialog shown below)

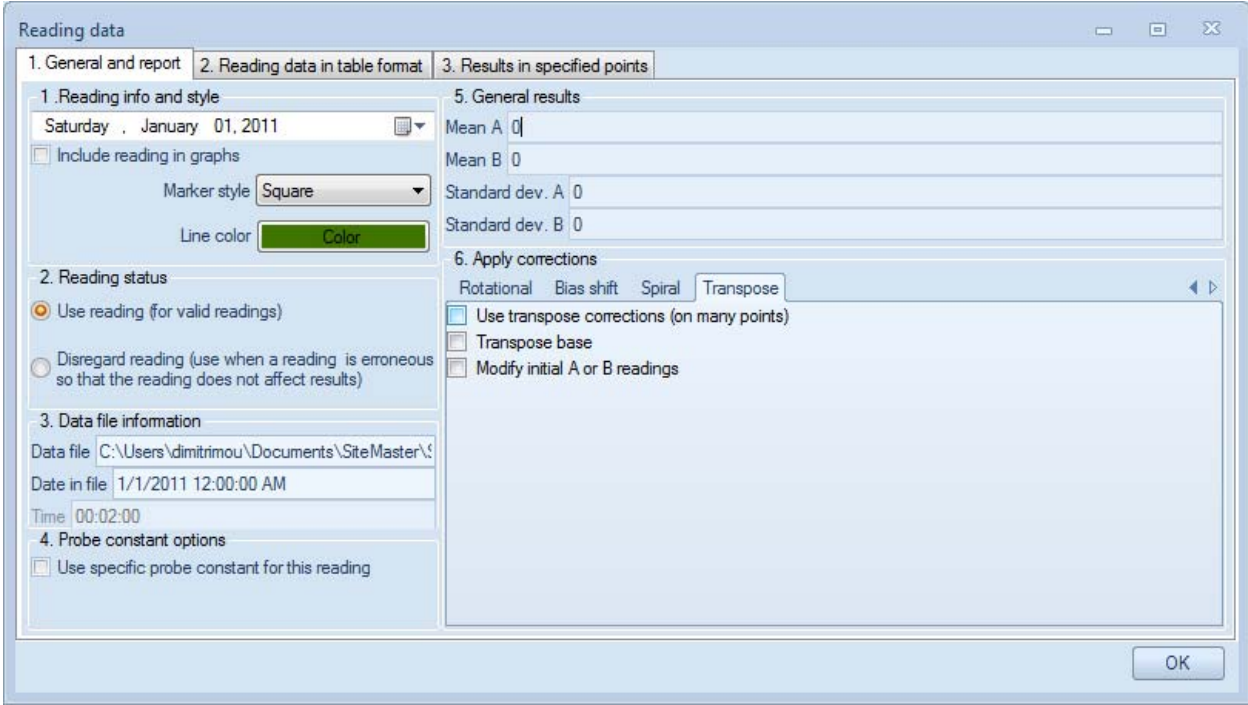

**Figure 5.6: Reading data options dialog** 

The reading data dialog provides the some additional options compared to the reading table. First, the reading date can be changed manually within this dialog.

The Use specific probe constant option allows the user to specify a different instrument constant for this reading. This could be used to simulate a different probe that was used in this reading (for example in case the standard probe is repaired).

In tab 5, statistical results are presented for the current reading. These include the mean A and B sums and the respective standard deviations. A perfect reading would have Mean  $A=0$  and Mean B=0. Tab 6 includes possible corrections that can be applied to the reading (see Inclinometer corrections chapter).

The 2nd tab as shown below contains a table with reading results. Cum. A and Cum. B refer to cumulative displacements in the A and B axes while Rot A. and Rot. B. present the calculated rotated displacements. Chk. A and Chk. B. are the check sums.

|                | Elev.m | Depth m      | Cum. A<br>mm | Cum. B<br>mm | Rot. A<br>mm | Rot. B<br>mm | Chk. A - | $Chk. B -$ |  |
|----------------|--------|--------------|--------------|--------------|--------------|--------------|----------|------------|--|
| $\mathbf{1}$   | 42     | $\bf{0}$     | $-17.8$      | $-1.9$       | 18.1         | $-3.2$       | $-26$    | 39         |  |
| $\sqrt{2}$     | 41.5   | 0.5          | $-16.8$      | $-1.5$       | 16.8         | $-3.4$       | $-25$    | 45         |  |
| $\overline{3}$ | 41     | $\mathbf{1}$ | $-16$        | $-1.2$       | 16           | $-3.5$       | $-28$    | 46         |  |
| 4              | 40.5   | 1.5          | $-16.8$      | $-1.4$       | 15.3         | $-3.6$       | $-24$    | 43         |  |
| 5              | 40     | 2            | $-16.7$      | 0.6          | 14.4         | $-3.8$       | $-60$    | 60         |  |
| 6              | 39.5   | 2.5          | $-20.9$      | 0.5          | 13.9         | $-3.4$       | 47       | 37         |  |
| $\overline{7}$ | 39     | 3            | $-13.2$      | 1.9          | 13.2         | $-2.9$       | $-24$    | 54         |  |
| 8              | 38.5   | 3.5          | $-13.5$      | 4.5          | 12.7         | $-3.1$       | $-24$    | 43         |  |
| $\sf{9}$       | 38     | 4            | $-13.8$      | 2.7          | 12.4         | $-3$         | $-30$    | 31         |  |
| 10             | 37.5   | 4.5          | $-11.8$      | 3            | 11.8         | $-3.1$       | $-22$    | 51         |  |
| 11             | 37     | 5            | $-15.7$      | 1.6          | 11.7         | $-3.2$       | $-54$    | 12         |  |
| 12             | 36.5   | 5.5          | $-17.7$      | 4.9          | 12.1         | $-4.8$       | 18       | 76         |  |

**Figure 5.7: Reading data in table format** 

|                                     |          |          |                |                |                       |                |              | Add new report point |  |
|-------------------------------------|----------|----------|----------------|----------------|-----------------------|----------------|--------------|----------------------|--|
| Define report points (all readings) |          |          |                |                | Process report points |                |              |                      |  |
|                                     | Elev.    | Depth    | A <sub>0</sub> | B <sub>0</sub> | Cum, A                | Cum, B         | Rot. A       | Rot. B               |  |
|                                     | $-1.25$  | 15.86643 | 95.85          | $-75.55$       | 0                     | 0              | $^{\circ}$   | 0                    |  |
|                                     | $-4.25$  | 4.25     | 140.55         | $-31.875$      | 0                     | $\mathbf{0}$   | 0            | 0                    |  |
|                                     | $-7.25$  | 7.25     | 162.575        | 7.65           | 0                     | 0              | $\mathbf{0}$ | 0                    |  |
|                                     | $-10.25$ | 10.25    | 160.675        | 36.475         | 0                     | 0              | $\mathbf{0}$ | 0                    |  |
|                                     | $-13.25$ | 13.25    | 156.325        | 42.95          | 0                     | $^{\circ}$     | 0            | 0                    |  |
|                                     | $-16.25$ | 16.25    | 164.8          | 27.075         | 0                     | 0              | $\bf 0$      | 0                    |  |
|                                     | $-19.25$ | 19.25    | 233.25         | $-18.7$        | 0                     | $\overline{0}$ | $\mathbf{0}$ | 0                    |  |
|                                     | $-22.25$ | 22.25    | 343.975        | $-79.625$      | 0                     | $\overline{0}$ | $\mathbf{0}$ | 0                    |  |
|                                     | $-25.25$ | 25.25    | 349.55         | $-63.75$       | 0                     | 0              | 0            | 0                    |  |
|                                     | $-28.25$ | 28.25    | 274.925        | $-16.675$      | 0                     | $^{\circ}$     | 0            | 0                    |  |
|                                     | $-31.25$ | 31.25    | 176.925        | 27.975         | 0                     | $\mathbf{0}$   | $\mathbf{0}$ | 0                    |  |
|                                     | $-34.25$ | 34.25    | 79.825         | 53.95          | 0                     | $\overline{0}$ | $\mathbf 0$  | O                    |  |
|                                     | $-37.25$ | 37.25    | 10.575         | 20.2           | 0                     | $^{\circ}$     | $^{\circ}$   | 0                    |  |
| $\ast$                              |          |          |                |                |                       |                |              |                      |  |

**Figure 5.8: Result data in specified points for each reading** 

The third tab (3 results in specified points) provides the ability to interpolated displacement results along different elevations (or depths) for all readings. The elevations within the included table are passed automatically to all other readings for the selected inclinometer.

## 5.2. CREATE NEW SITE

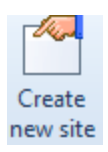

 Select the button above to create a new project site. After selecting the button the following dialog appears. On the right a list of existing projects is presented.

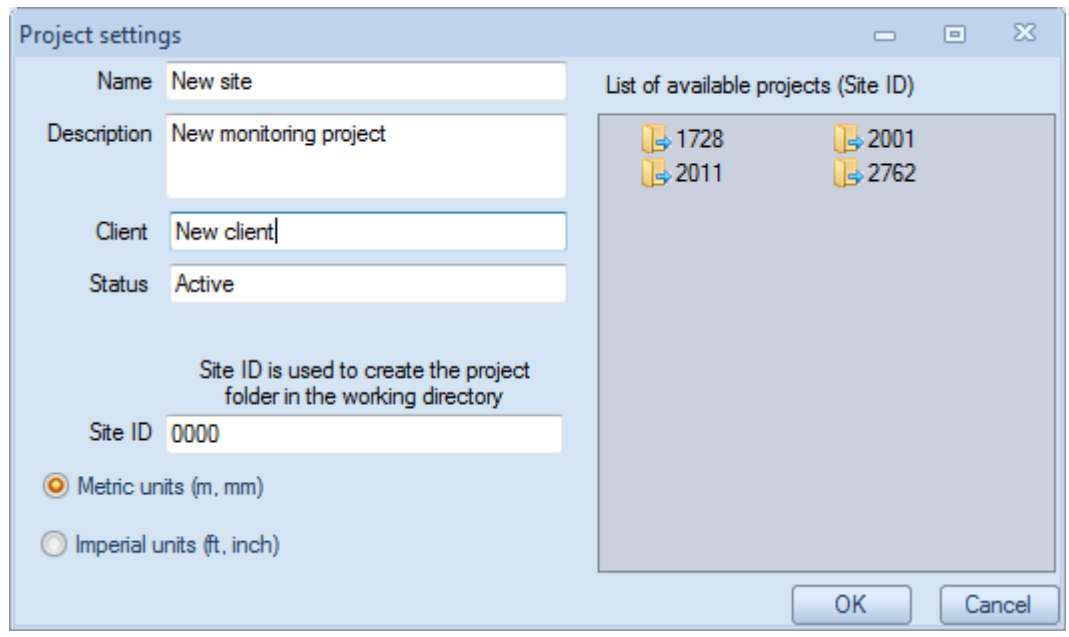

**Figure 5.9: Project settings for creating a new project file (site)** 

**The Site ID is the ID by which the project will be created in the file system. It is recommended that the ID refers to your internal project number.** Otherwise, the form contains critical project information such as:

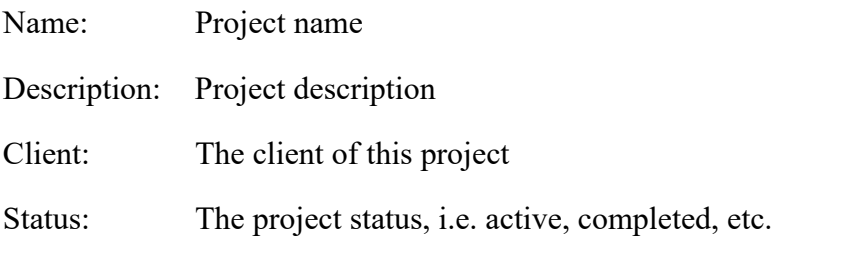

 Within this dialog, we have the option to either select Metric or Imperial units. **Please note that the raw data files and the project units have to be consistent.** 

When the site is created, SiteMaster asks us if we want to use the project wizard:

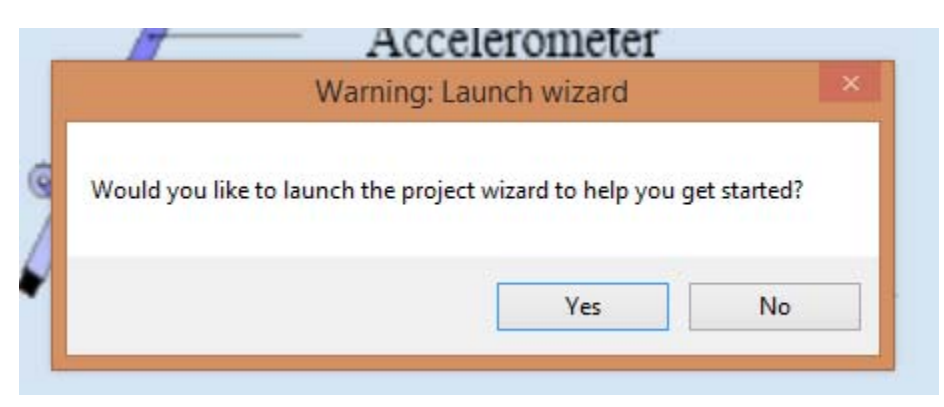

**Figure 5.10: Request for launching wizard** 

If we select yes, then the following dialog appears:

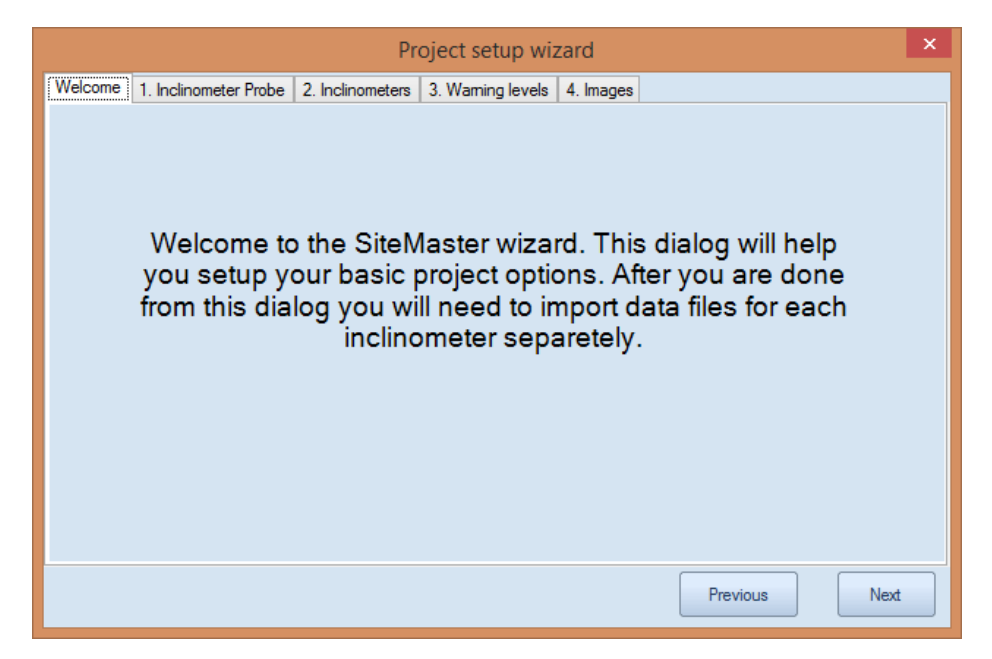

**Figure 5.11.1: Welcome message to wizard** 

Select **Next**, and in Tab 1. Inclinometer probe select the inclinometer probe manufacturer and insert the probe constant.

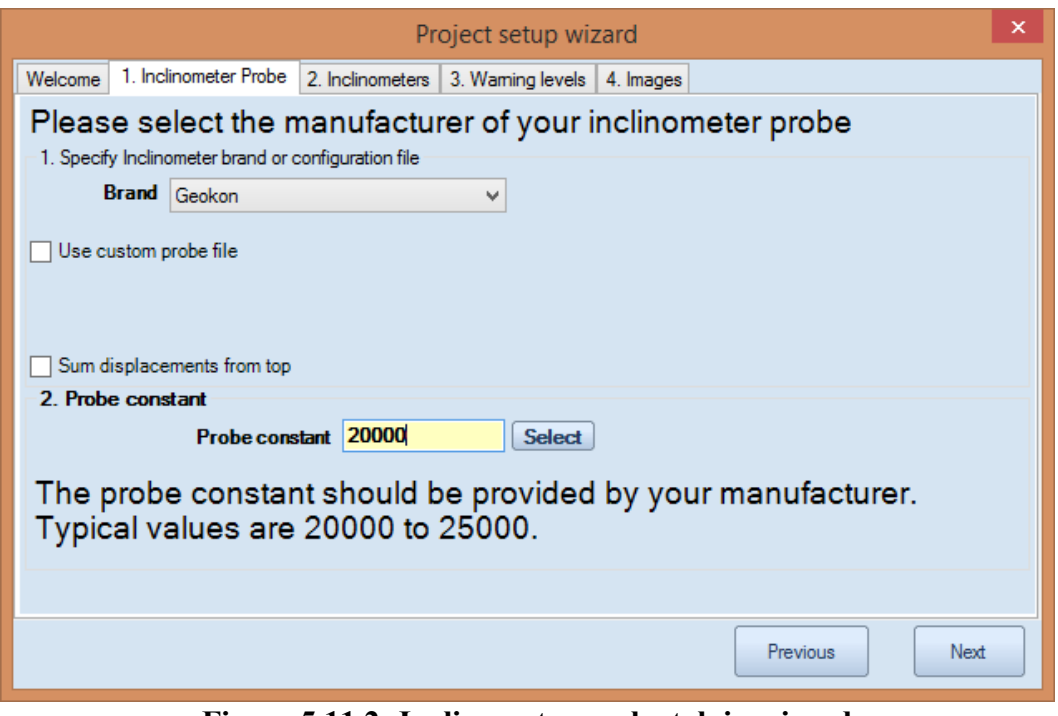

**Figure 5.11.2: Inclinometer probe tab in wizard** 

Select Next, and the 2. Inclinometers tab appears. Here you can define the inclinometers and their azimuth angle to the A+ axis.

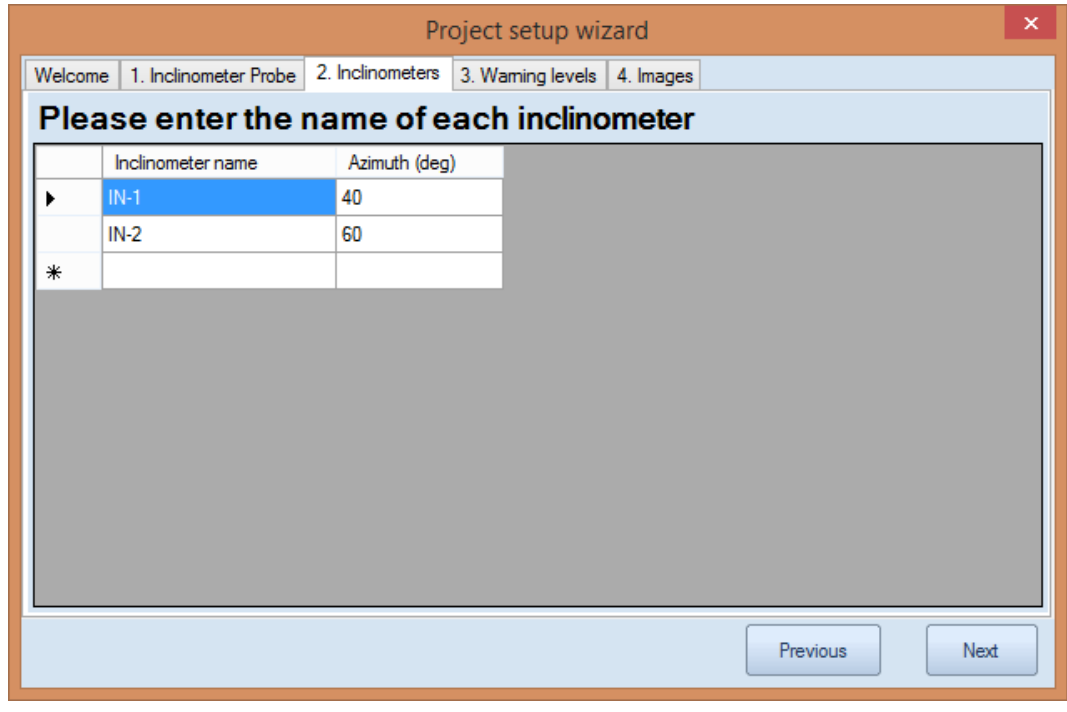

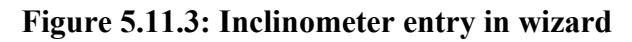

Select Next, and the 3. Warning Levels tab appears. By clicking on "Edit displacement levels", we can define various warning levels.

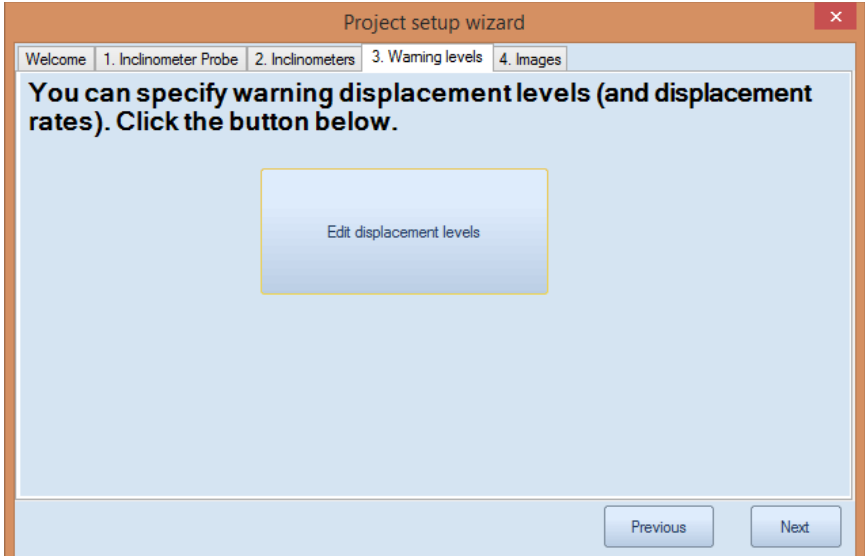

**Figure 5.11.4: Warning levels in wizard** 

Select Next, and the program takes you to the 4. Images tab. If the check buttons are selected, the program gives you the options to insert a key image and a site plan image. The key image is a small image that appears next to the inclinometer plots, while the site plan image is a larger drawing or image where the maximum inclinometer displacements can be tracked with time.

The site plan image can be either a .jpg file or a DXF file if the DXF module (Plus version) is activated. The site plan can be either a DXF or a jpg. One key image can be used for all inclinometers.

| Project setup wizard                                                                                                    |  |  |  |  |  |  |  |  |  |  |  |
|----------------------------------------------------------------------------------------------------|--|--|--|--|--|--|--|--|--|--|--|
| 4. Images<br>1. Inclinometer Probe   2. Inclinometers   3. Warning levels  <br>Welcome                                                              |  |  |  |  |  |  |  |  |  |  |  |
| 1. Specify a key plan image (Optional)                                                                                                    |  |  |  |  |  |  |  |  |  |  |  |
| Use a key image (this is a small image that shows where the inclinometer is<br>$\Box$ located)                                                      |  |  |  |  |  |  |  |  |  |  |  |
| Load key image                                                                                                    |  |  |  |  |  |  |  |  |  |  |  |
| No file selected                                                                                                    |  |  |  |  |  |  |  |  |  |  |  |
| 2. Specify a general plan image (Optional)<br>$\boxed{\blacksquare}$ Use a plan image (this is a large image that shows all inclinometers in actual |  |  |  |  |  |  |  |  |  |  |  |
| Import plan image (DXF)                                                                                                    |  |  |  |  |  |  |  |  |  |  |  |
| Load plan image (jpg)                                                                                                    |  |  |  |  |  |  |  |  |  |  |  |
| No file selected                                                                                                    |  |  |  |  |  |  |  |  |  |  |  |
| Previous<br>Оk                                                                                                    |  |  |  |  |  |  |  |  |  |  |  |

**Figure 5.11.5: Images tab in wizard** 

## 5.3. OPEN SITE

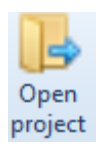

The Open Project button launches the following dialog. Here we can select one of the existing (or sample) projects to open. When one selects any of the projects on the right the project info is updated.

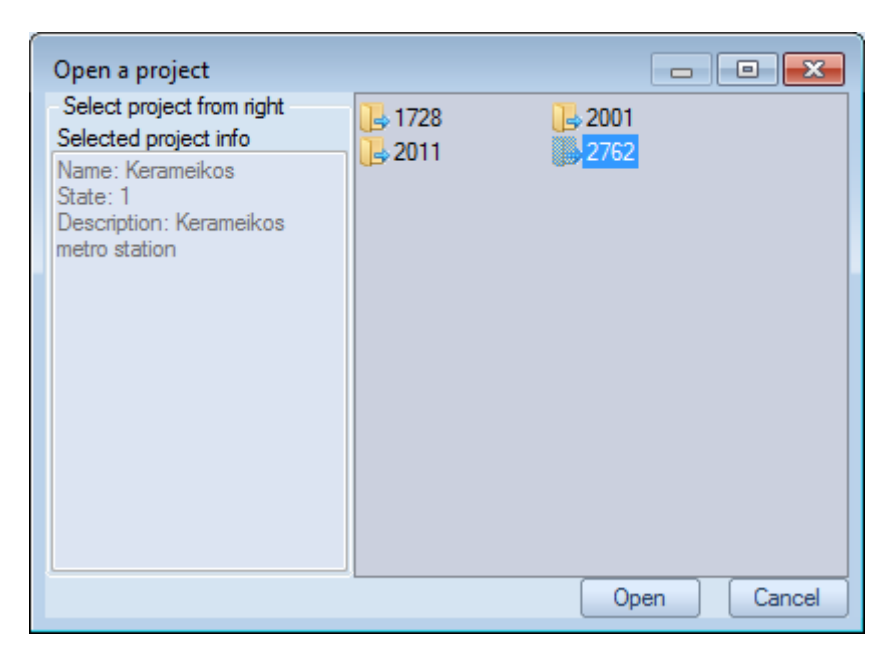

**Figure 5.12: Open project dialog** 

## 5.4. CROSS-SECTION OPTIONS

A cross-section can be used to add a sketch of the inclinometer with current excavation levels, water elevations, and installed supports. A cross-section can be assigned to any inclinometer. Before we can edit a cross-section we will have to create a new section by selecting the option "Add new section". Then we can select the new section from the drop down menu on the left.

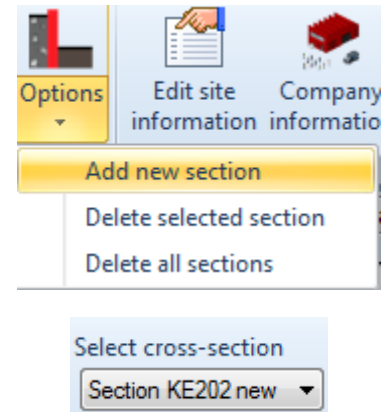

**Figure 5.13: Cross section drop down options** 

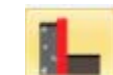

Then by clicking on the **button we can launch the Cross Sections dialog as shown below:** 

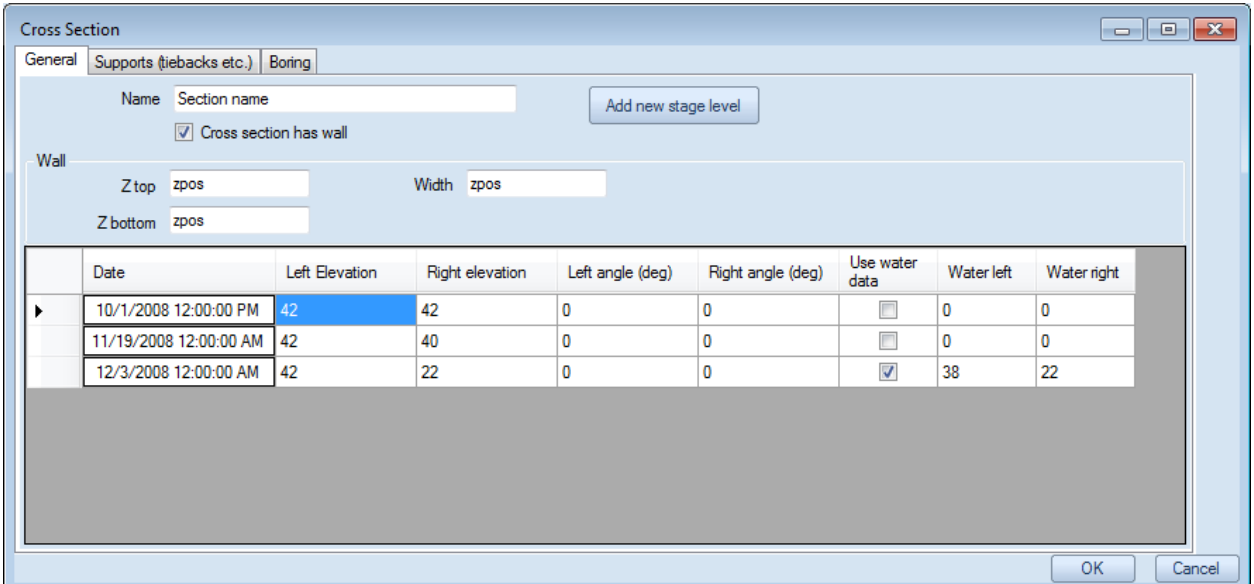

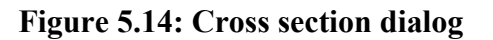

In the General tab of the Cross-section dialog we can edit the section name, define if the section has a wall (as well as the wall dimensions), and define the stage levels. The following items refer to:

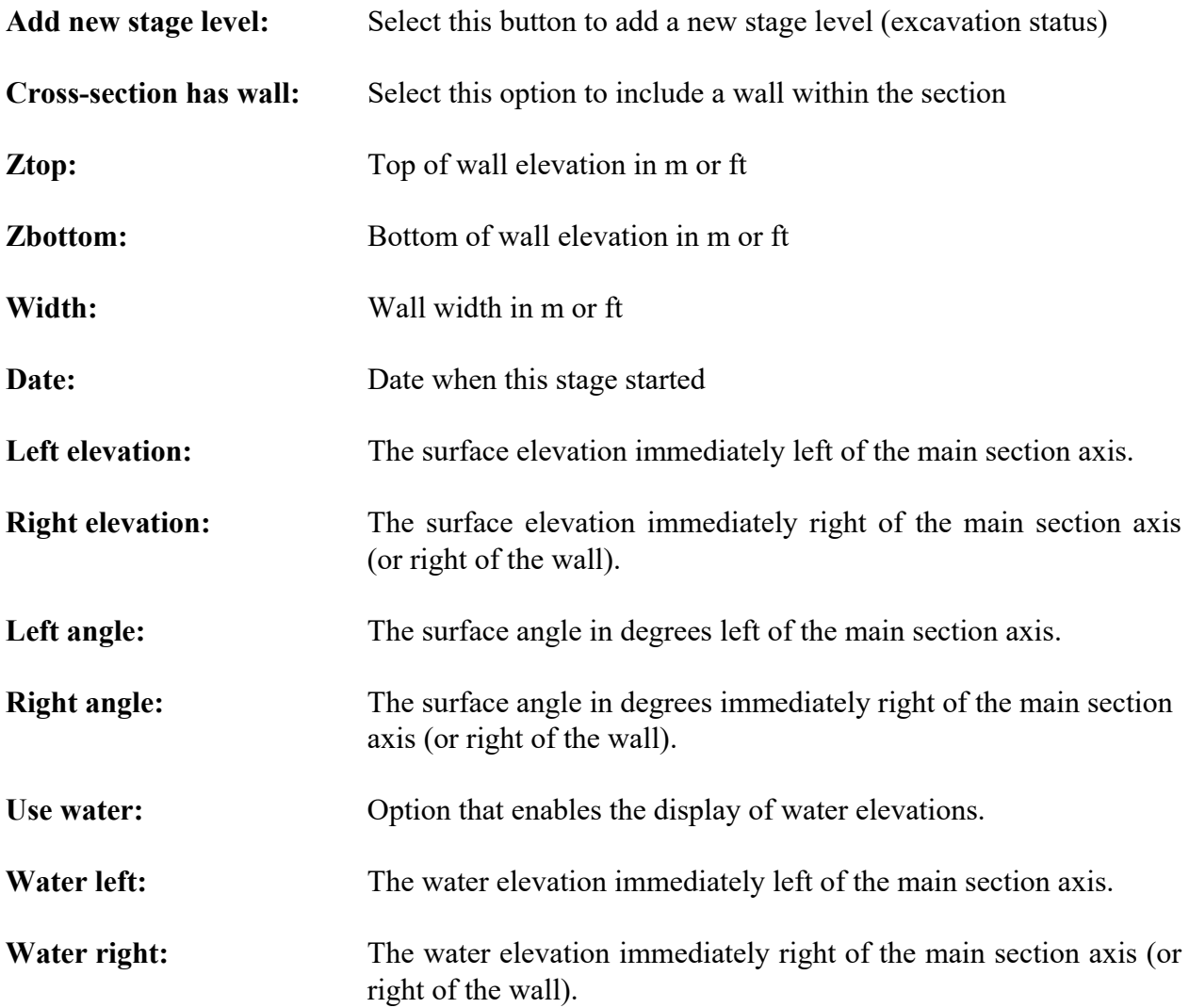

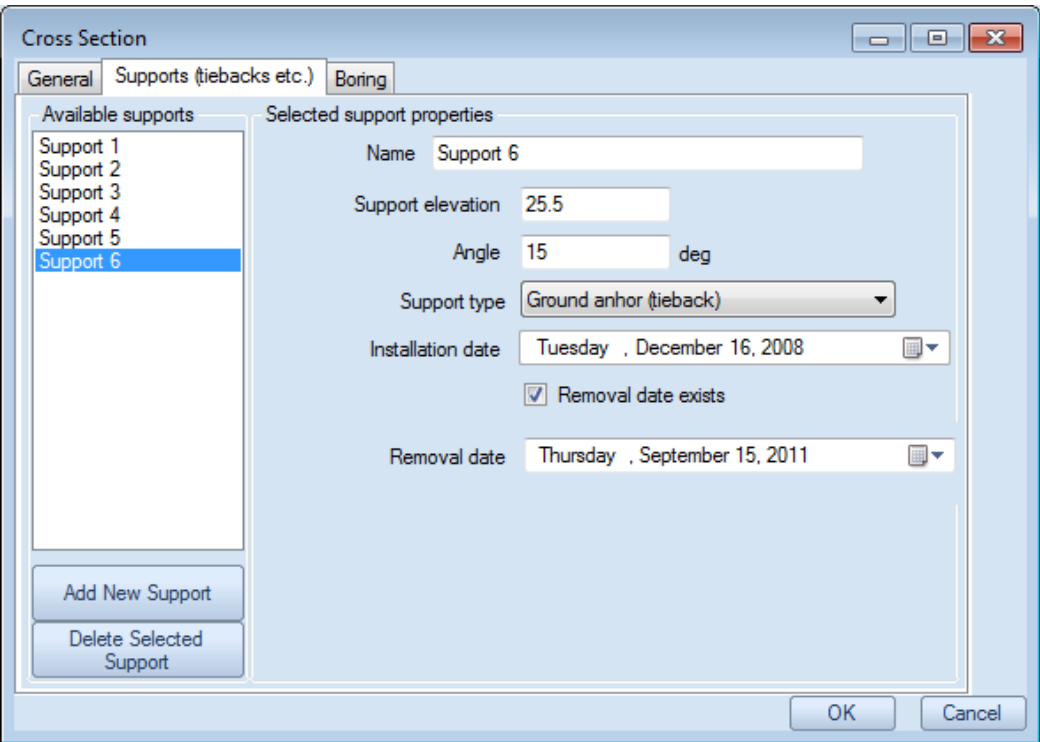

**Figure 5.15: Support options in cross section dialog** 

The 2nd tab Supports (tiebacks etc), allows the user to define support braces at various elevations. Data includes the support name, elevation, installation angle, support type, installation date, and removal date if specified. It is recommended that this data is added as the project construction evolves so that a complete time history is systematically created for each inclinometer.

In the 3rd tab titled Boring, we can define the soil stratigraphy in terms of Top of layer elevation, layer name, layer color, and hatch style. Layers should always be defined from top to bottom. If the Use boring option is unselected then the boring will not be used.

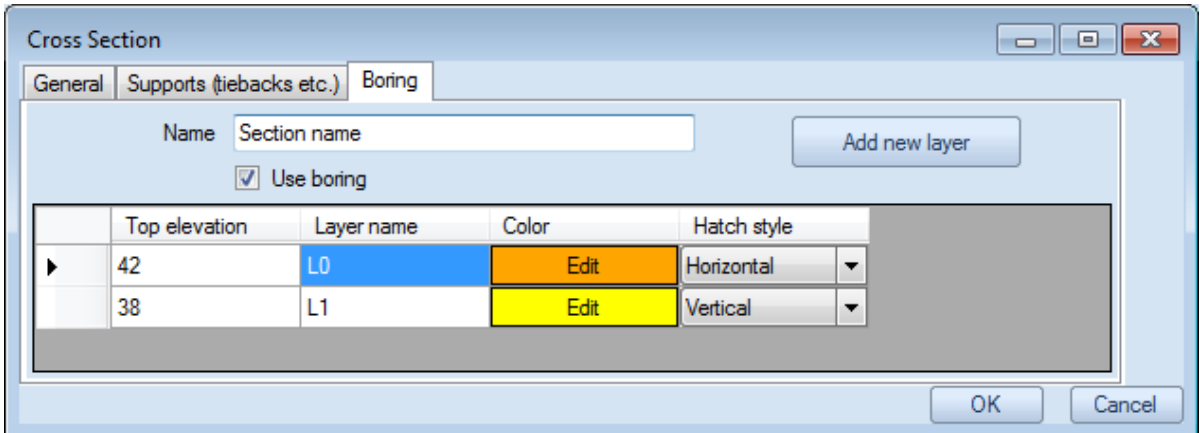

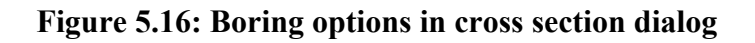

## **5.5. EDIT SITE INFORMATION**

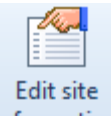

information This button launches the Project settings dialog as shown below.

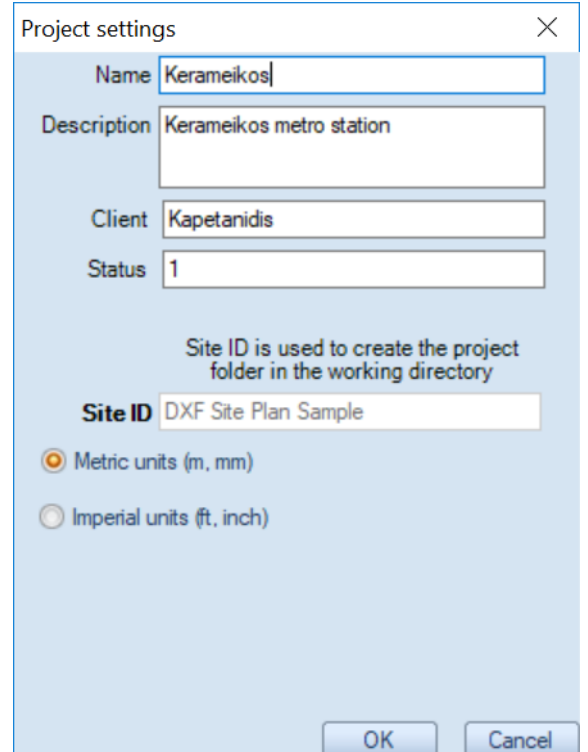

**Figure 5.17: Project settings dialog** 

**The Site ID is the ID by which the project will be created in the file system. It is recommended that the ID refers to your internal project number. Within this dialog the site ID is locked and cannot be edited.** Otherwise, the form contains critical project information such as:

Name: Project name

Description: Project description

Client: The client of this project

Status: The project status, i.e. active, completed, etc.

Within this dialog, we have the option to either select Metric or Imperial units. **Please note that the raw data files and the project units have to be consistent.**

## 5.6. COMPANY INFORMATION

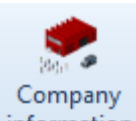

information Select this button to launch the Company info dialog. Here you can define the compay name and the engineer's name that is preparing the report. You can select how the dates will be reported (not how they are entered in the raw files), and also specify the paper size for reports.

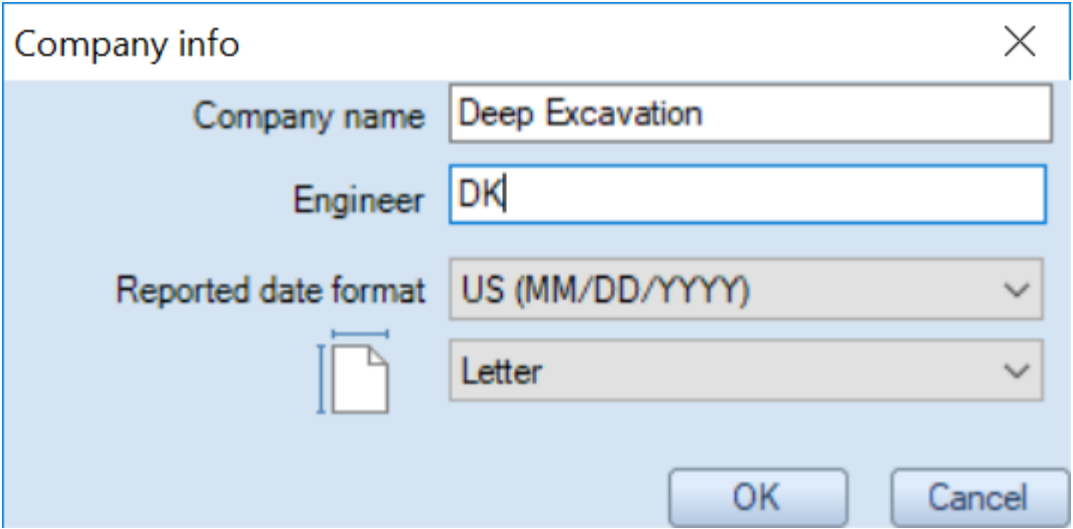

**Figure 5.18: Company information dialog** 

## 5.7. CREATE NEW INCLINOMETER BUTTON

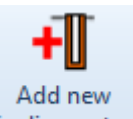

inclinometer Select this button to launch the dialog that allows the creation of a new inclinometer (as shown below). The dialog presents the list of available inclinometers (within the current site) and prompts us to enter the new inclinometer name. Once the inclinometer name is defined, press "Create new inclinometer" to generate the new inclinometer. Then the software launches the dialog that defines the specific inclinometer settings.

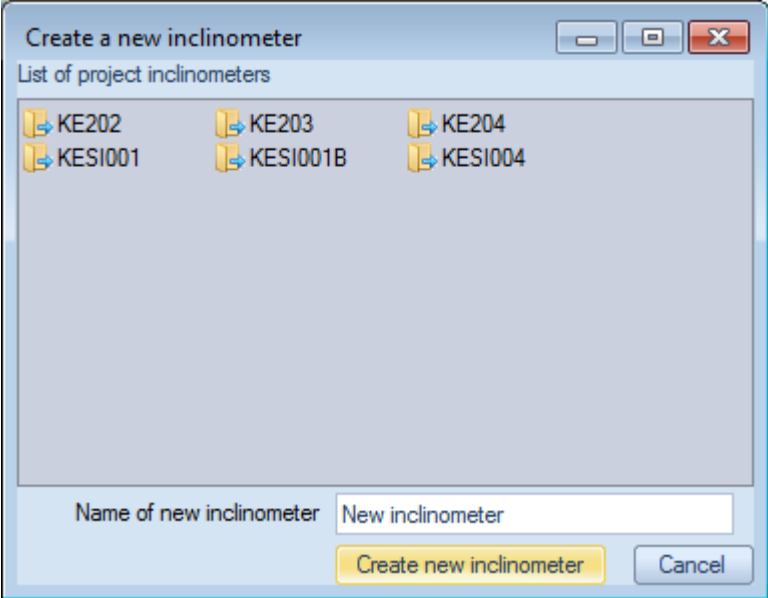

**Figure 5.19: Creating a new inclinometer** 

## 5.8. INCLINOMETER SETTINGS DIALOG

The inclinometer settings dialog appears when the user selects the Edit button next to the inclinometer list. The Open Folder button right next to the edit button opens the directory where inclinometer data files are stored.

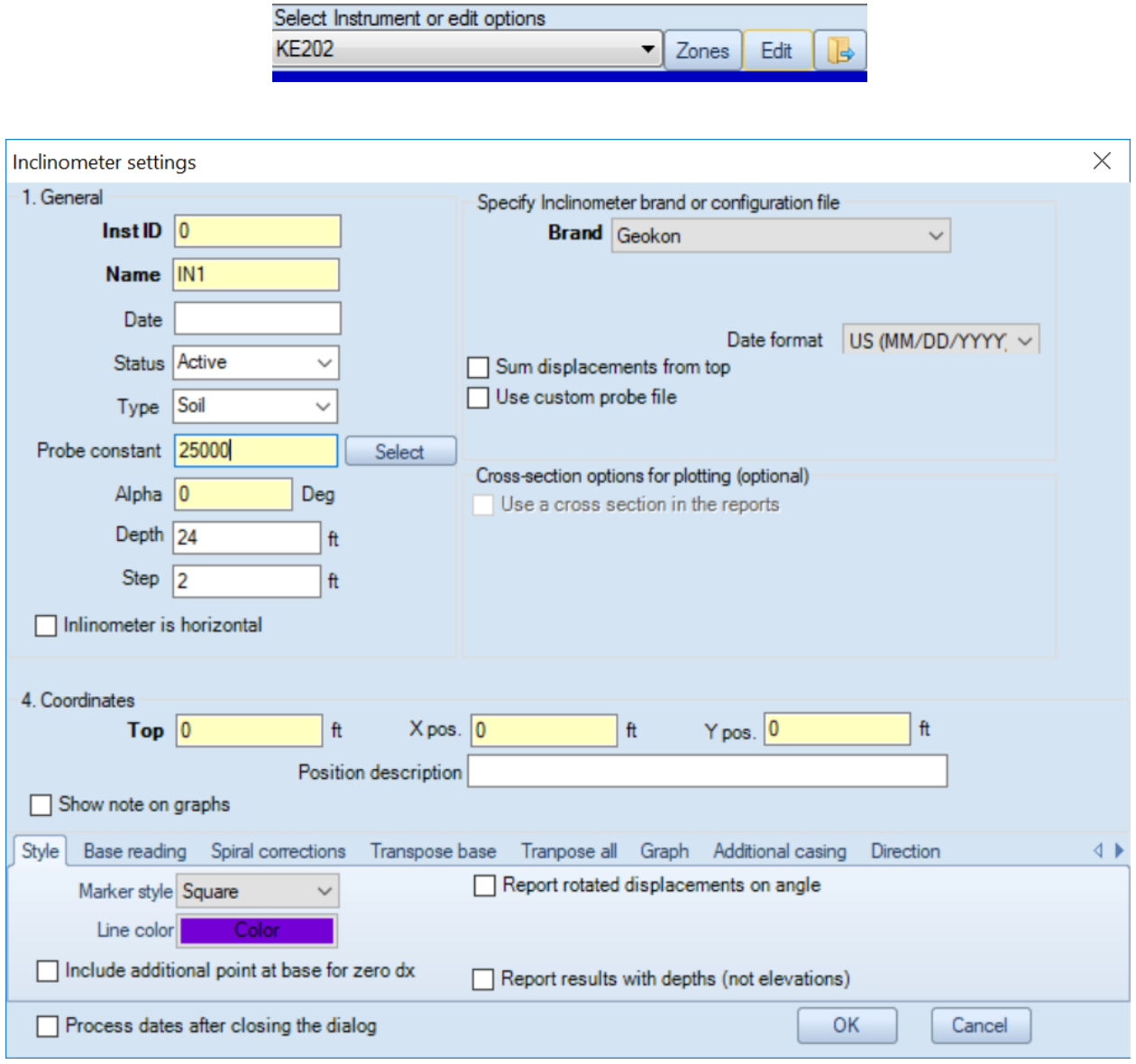

**Figure 5.20: Inclinometer settings dialog**

The Inclinometer settings dialog includes options regarding the inclinometer depth, position, casing inclination (A axis) etc. On the right side of the dialog a series of group boxes allow us to specify the inclinometer brand, assign a Cross-section to the inclinometer. The coordinate box allows the specifications of the exact elevations and inclinometer coordinates. The top elevation is utilized in all displacement-elevation graphs, while the  $X$  and  $Y$  coordinates are used when one views displacements on a plan view image (such as a project plan).

The lower tabs provide a series of options for adjusting the style, base reading, and other options.

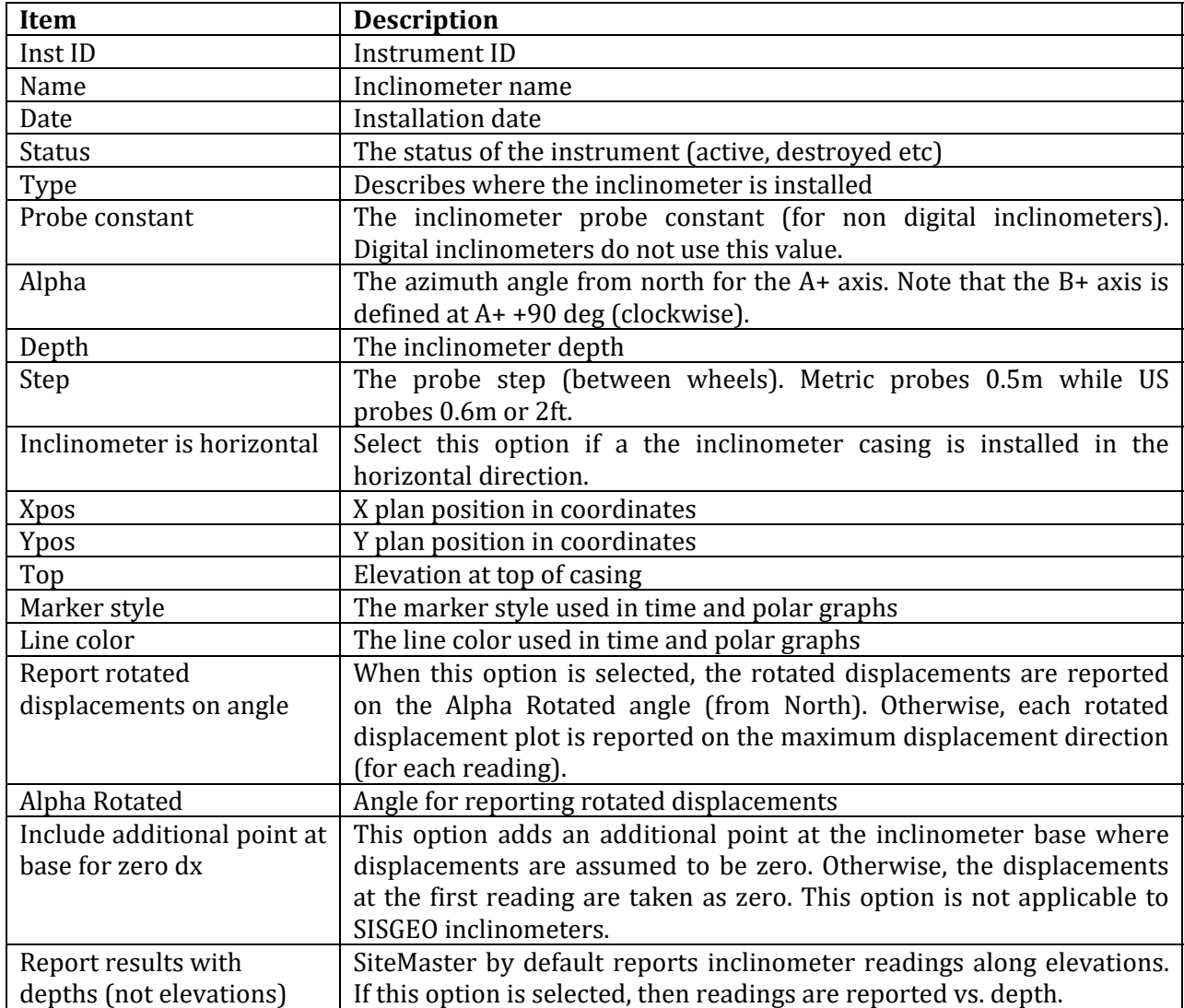

**Table 5.2: Inclinometer settings options**

In order to read data, the probe type must be defined for each inclinometer). As shown below, two options are available: a) Select from an already supported brand, or b) Use a custom probe file. If the option "Sum displacements from top" is selected, then the displacement at the top of the casing is assumed as zero.

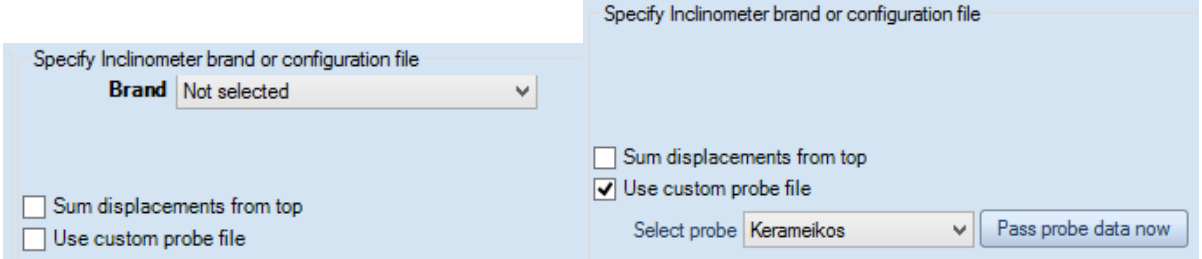

**Figure 5.21: Specifying inclinometer brand or custom reading probe configuration file**

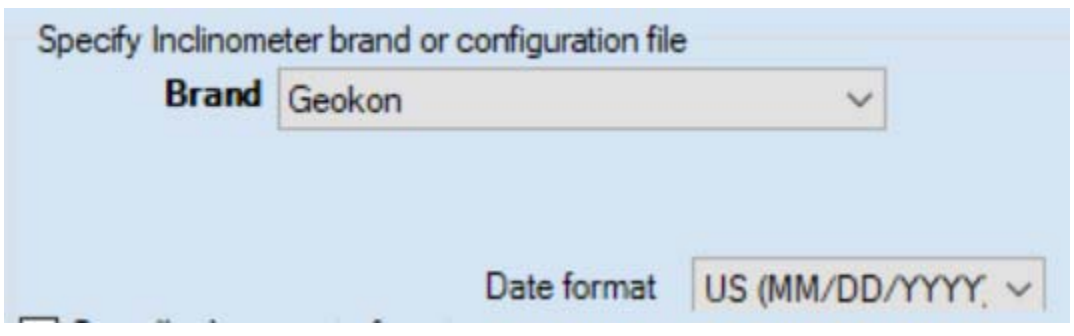

For Geokon files, the date format in the raw files can be specified as shown in the following image:

**Figure 5.22: Geokon configuration with date format**

By selecting the "Use a cross section" option we can assign a cross section to the inclinometer graph (appears in reports). The relative x location of the inclinometer can also be specified  $(+)$  value moves inclinometer to the left, while negative to the right). There are options to also plot the excavation depth or the water table elevations on the time-displacement graphs.

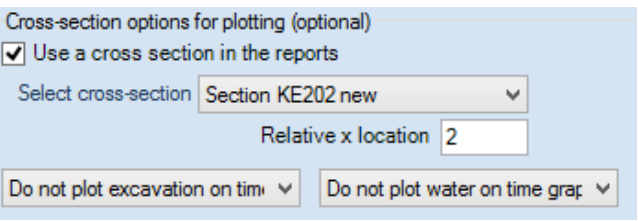

**Figure 5.23: Cross‐section options for reports**

The base reading can be adjusted by selecting a specific reading:

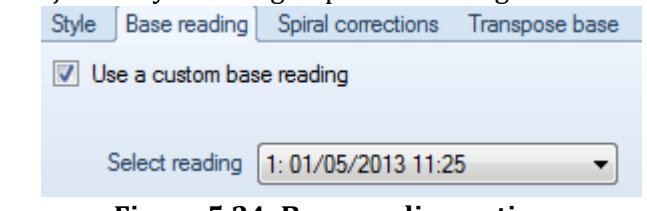

**Figure 5.24: Base reading options**

Graph limits on reports can also be adjusted manually as shown:

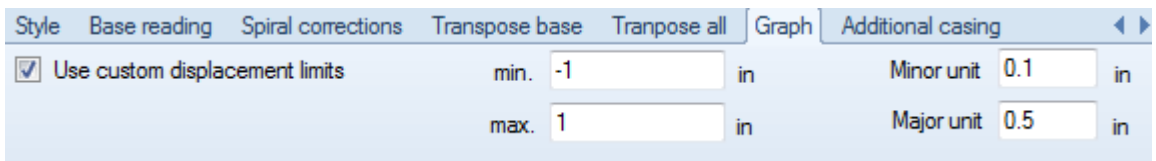

#### **Figure 5.25: Setting graph limits**

A series of corrections can be applied to the selected inclinometer. These include spiral corrections, transposing the inclinometer base position, or transposing the true vertical position for a number of points. These corrections will be overwritten if the same correction type has been applied on the reading level (in other words, corrections applied at the reading level take precedence).

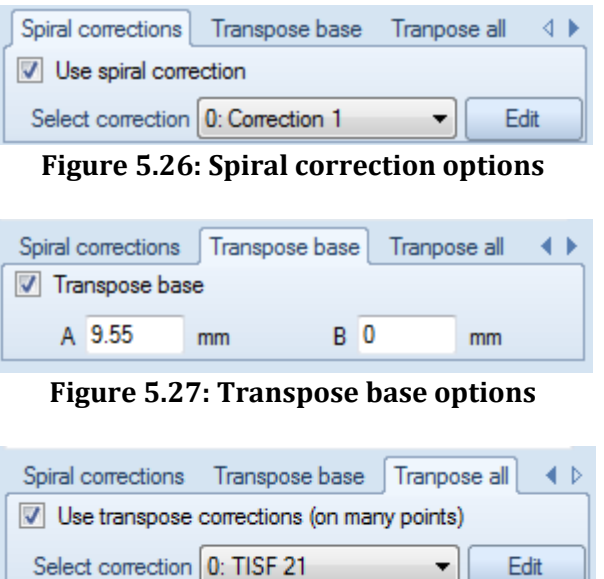

**Figure 5.28: Transpose a number of points options**

Edit

▾╎

When additional casing is added (or casing is removed), the program can automatically adjust for the elevation change. At this time the reference point is always the bottom of the base reading.

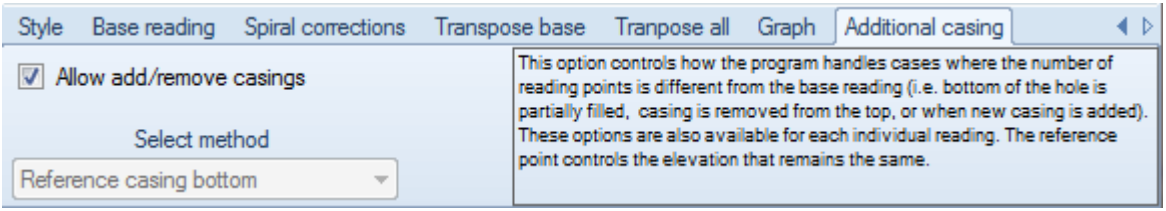

**Figure 5.29: Additional casing options**

Sisgeo inclinometers offer options to change the sign convention/direction of axes as shown below. Please refer to the dedicated SISGEO chapter within this document for further information.

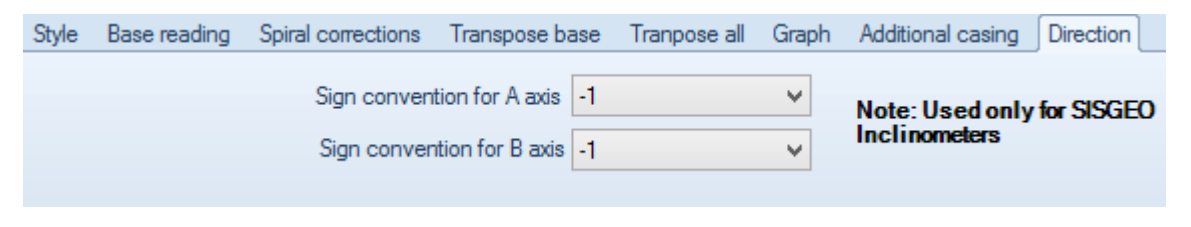

**Figure 5.30: Direction options for Sisgeo inclinometers**

## 5.9. PROJECT IMAGES DIALOG

The project images dialog currently allows the user to select up to two images. One image can be used to act as a general plan, while the other image can be used to act as a general key location image. Example project 2762 illustrates how these functions work. This dialog works with jpg. images only.

In the general image, we can relate actual project coordinates with pixels. This image can be as large as desired. The key image should generally be a small image with size up to 200 pixels width by 160 pixels in height.

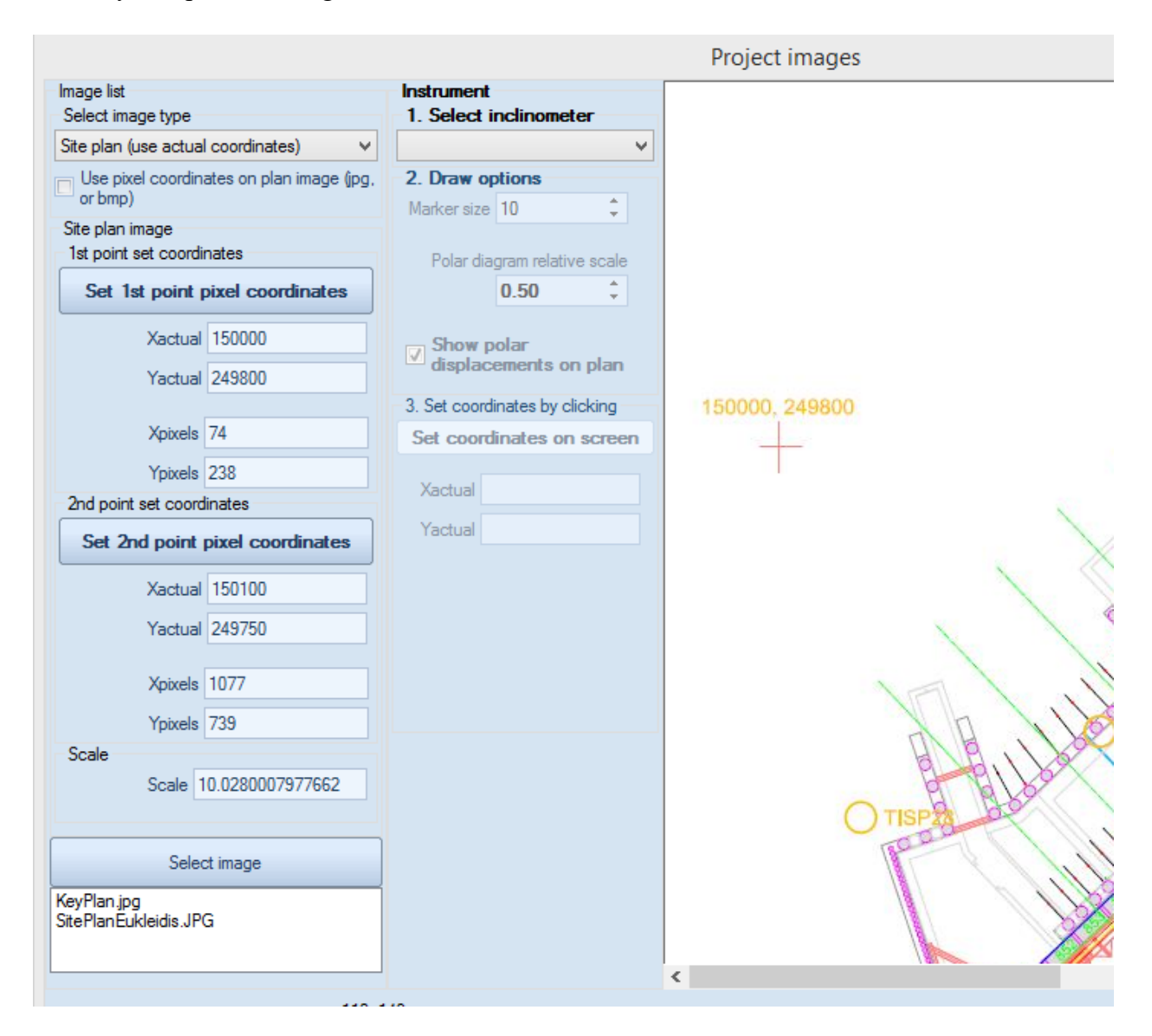

**Figure 5.31: Project image dialog** 

#### **Site plan instructions:**

a) First select the Site plan from image type

b) Select an image from the available project images.

c) Select if inclinometer drawing coordinates will be assigned using Pixel coordinates or not.

d) If the actual coordinates are selected, then we need to define two points with actual coordinates on the image. This allows the program to calculate a drawing scale. To do this follow the next steps:

d1) Set the first point actual coordinates in meters or feet.

d2) Define the pixel location for the 1st point. To do this, click Set 1st point pixel coordinates. Then select on the image where the reference coordinates are located.

d3) Define the actual pixel location for the 2nd point.

d4) Define the pixel location for the 2nd point. To do this, click Set 2nd point pixel coordinates. Then select on the image where the reference coordinates are located. Once the point is selected, the image scale is automatically calculated.

d5) Next we can select an inclinometer and set the coordinates on the screen by clicking on the image. See example project 2762.

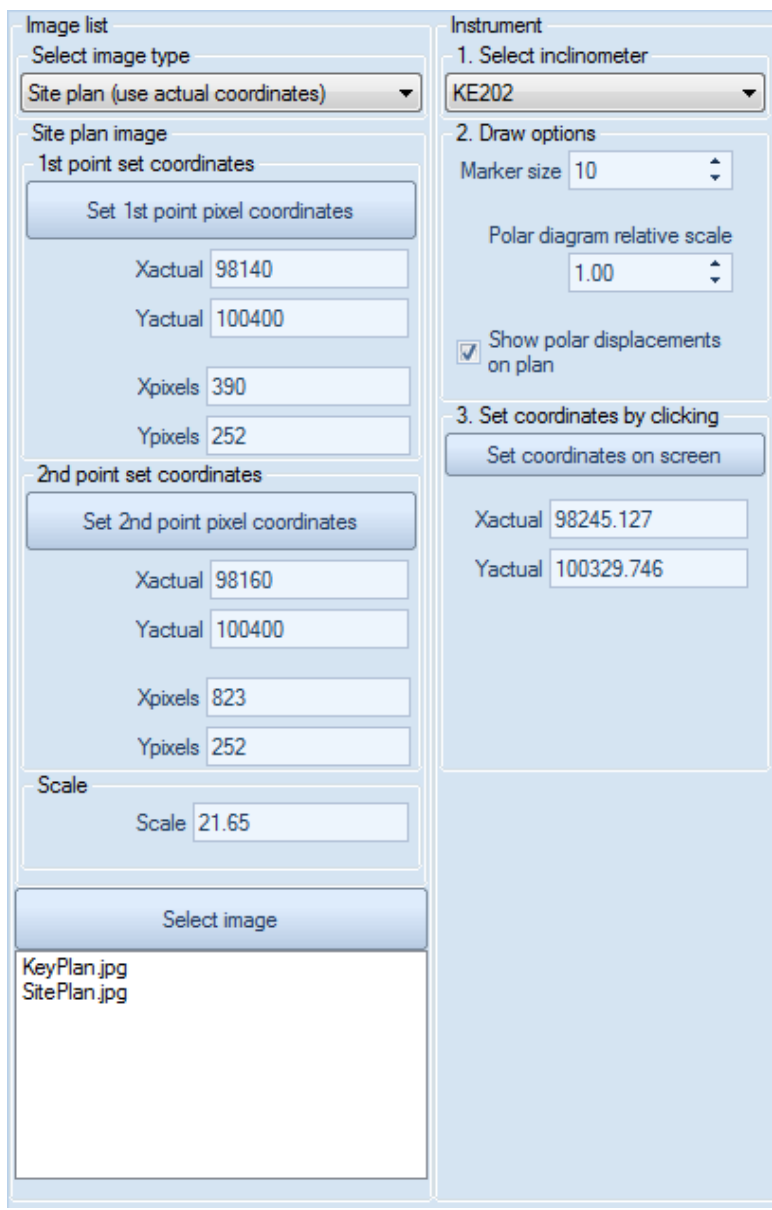

**Figure 5.32: Project image scaling and drawing options** 

e) If the use pixel coordinates option is selected then we need to assign the pixel coordinates on the site plan image by 1<sup>st</sup> selecting the inclinometer, then selecting the option "Set coordinates on screen", and last by selecting on the desired point on the image.

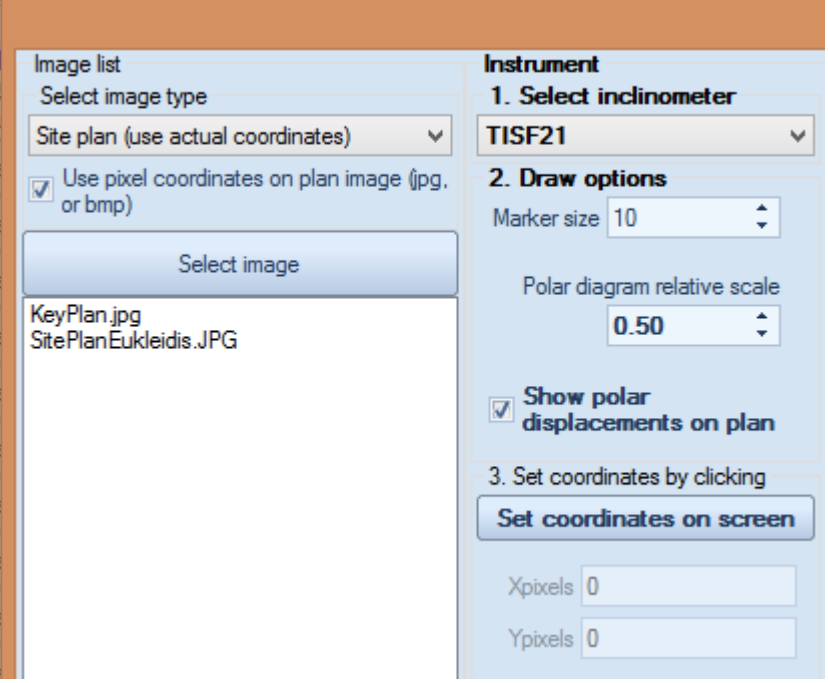

**Figure 5.33: Setting coordinates for an inclinometer on a project image** 

#### **Key plan instructions:**

A key plan is used to plot the inclinometer location in each legend key in inclinometer reports. A key plan uses only pixel coordinates to reference the location of the inclinometer. To do so, select the "Set coordinates on screen" button and select the location on the image. This will report the Xpixels and Ypixels coordinates that do not affect the actual inclinometer coordinates.

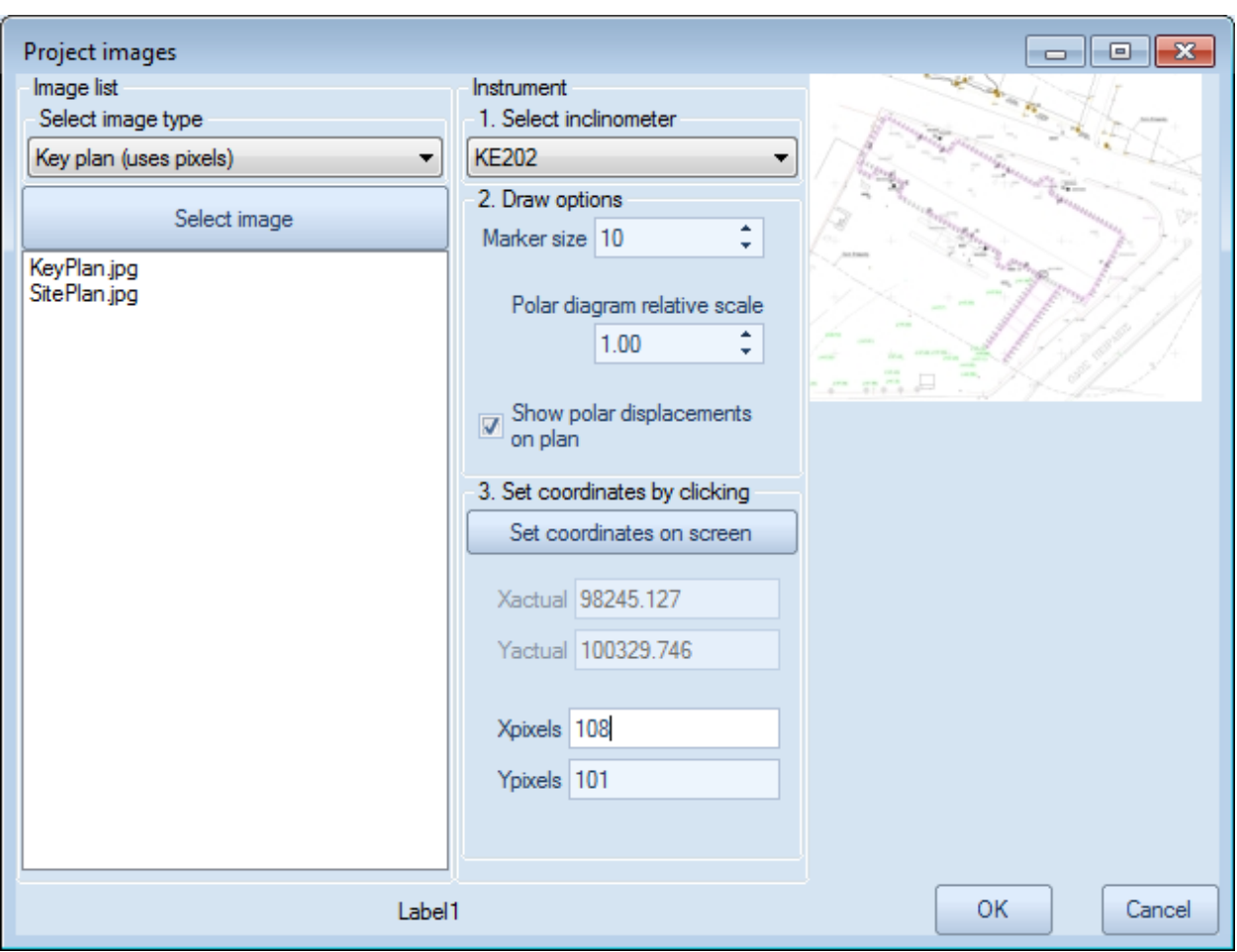

**Figure 5.34: Key plan instructions** 

## 5.10 DXF DRAWINGS AND SITE PLAN VIEW

DXF drawigns can be imported in SiteMaster. Once a DXF drawing is imported as a SitePlan, we can view it from the SitePlan window. We can move around the image with the mouse, select inclinometers, as well as set the inclinometer positions on the DXF image. If a cross-section is assigned to an inclinometer then that cross-section can be seen on the left.

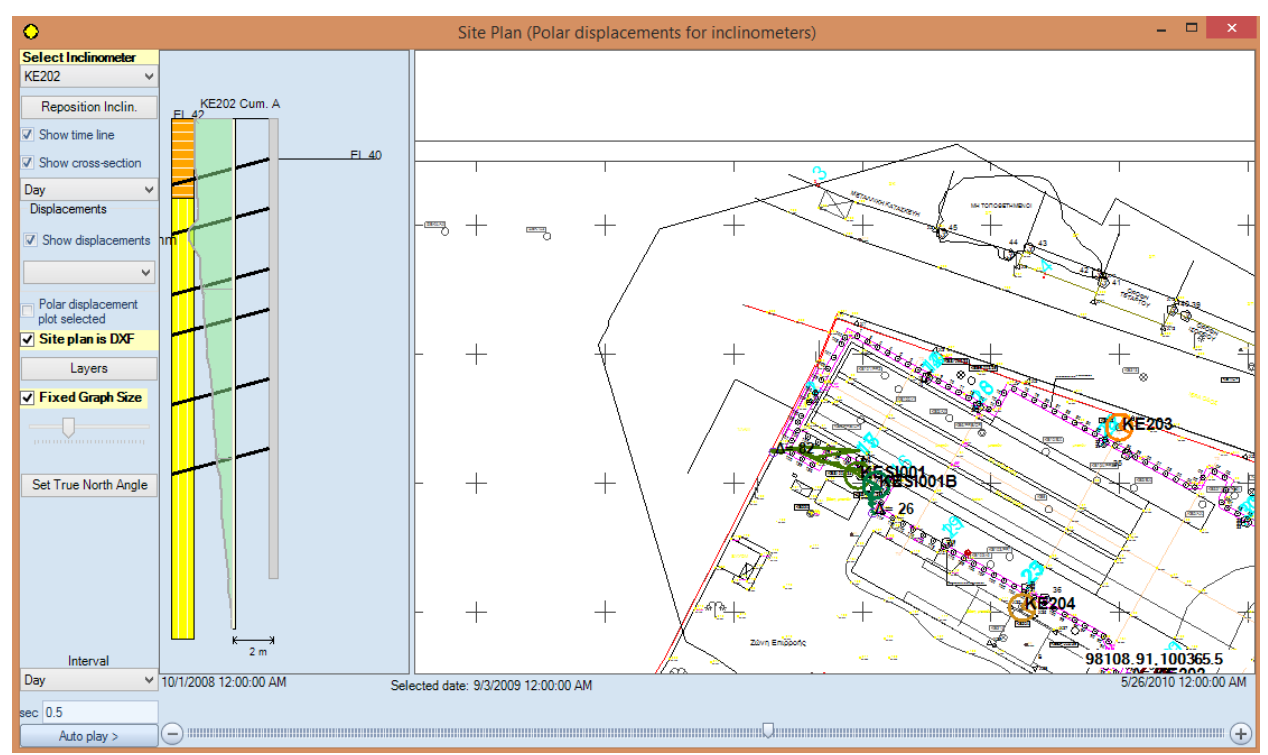

**Figure 5.35: DXF plan options**

By moving the timeline tracker on the bottom we can see how maximum displacements evolve over time on the plan. If we click on an inclinometer, then we can display a time graph showing the maximum and displacements along the x, y axes:

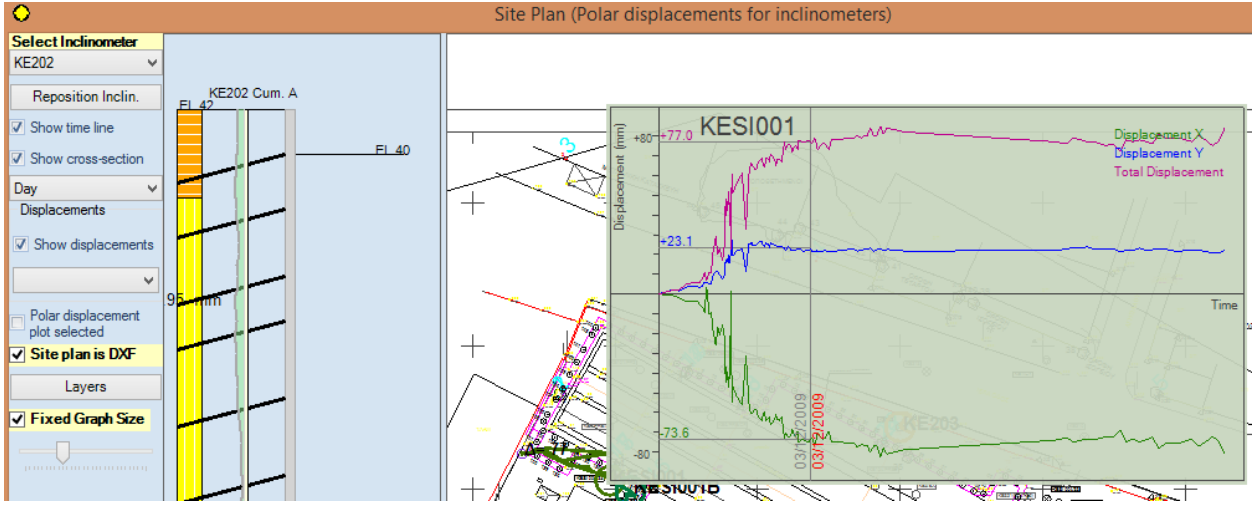

**Figure 5.36: Time graphs on DXF plan**

Options on the left menu:

- a) **Select inclinometer:** Select which inclinometer is selected for the cross-section displacements
- b) **Reposition inclinometer**: Select this option to reposition the selected inclinometer by clicking on the screen.
- c) **Show time line**: This option displays the time line at the bottom of the dialog.
- d) **Show cross-section**: If a cross-section is assigned, then the cross-section can be displayed along with selected inclinometer displacements
- e) Show displacements: Select which displacements to view along the inclinometer crosssection
- f) **Layers**: Select which DXF layers are visible
- g) **Fixed graph size**: Option to control size of plotted polar displacements on site plan

By right clicking on the DXF the following menu appears:

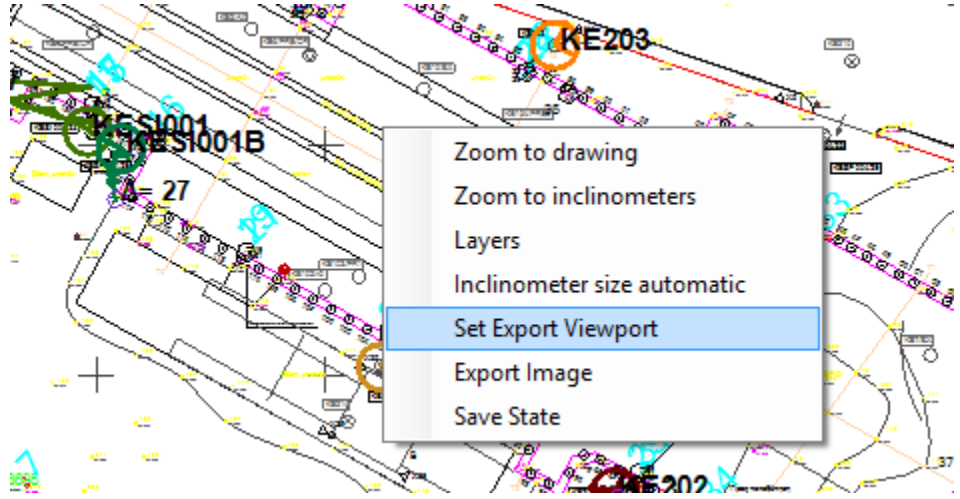

**Figure 5.37: Exporting viewport to DXF file**

**Zoom to drawing**: Option to refocus the image with all items included

**Zoom** to **inclinometers:** Option to refocus the image along the center point of all inclinometers. Produces a smaller focused area.

**Inclinometer size automatic:** Resizes the inclinometer sign on the image.

**Set Export Viewport:** Option to select the viewport that can be exported as an image with the Export Image option. Once selected, we need to define with the mouse two points for defining a rectangular export area.

**Export Image:** Select this option to export the selected export view as an image.

**Save State:** Saves the current state of the drawing (layers, etc).

## 5.10. REPORT OPTIONS

 $R =$  $\overline{\phantom{0}}$ Click on the previous button to launch the Report options dialog. In this dialog we can select which Report sections to include from the Available Report Sections. To add a section, select an item from Available Report Sections and drag to the Report format box. Reports can be generated either for all inclinometers or for one inclinometer. Reports can be exported to PDF or Word formats.

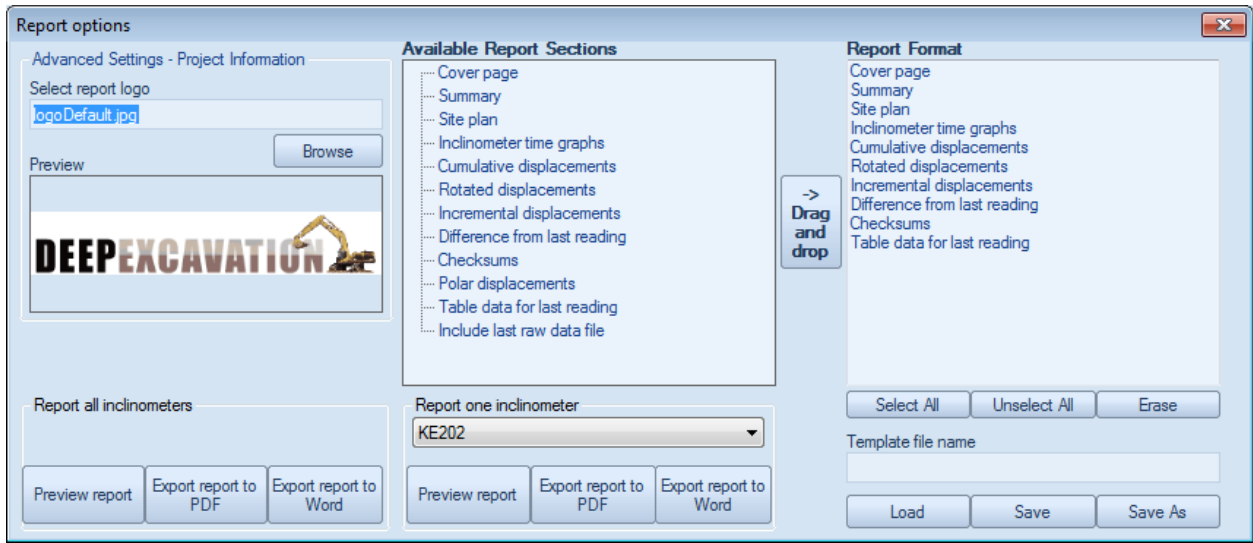

**Figure 5.38: Generating reports** 

## 6. PROBE CONFIGURATIONS

Probe configurations are settings files that are visible on all SiteMaster projects. These configuration files contain settings that can be used to process inclinometer readings from any standard text file. A standard file must have the table form reading data start at a regular line number. First we have to select a sample file so that each field can be defined. To select a field, check Define and then select the item in the text file. Once an item is properly selected, the associated text will be highlighted with the same color as the field color (see following image). Only critical field items have to be selected. **The number of points and the reading date must always be included.**

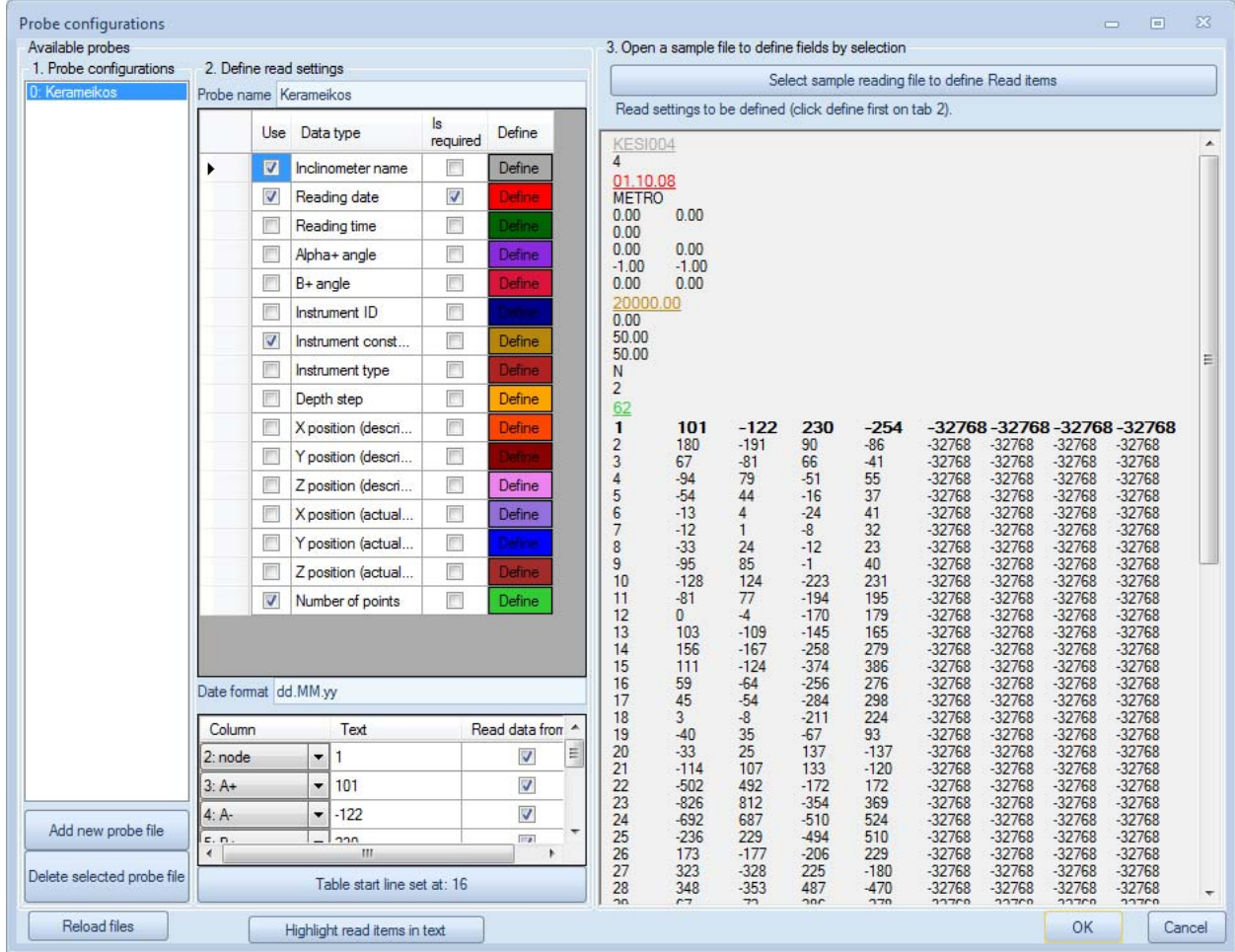

#### **Figure 6.1: Probe configurations dialog**

The date format is a string layout that determines how dates are written within the file. For four digit years use dd.MM.yyyy format.

 Select the Table start line item, to define where the table data starts. Once table data are successfully detected, the table grid is populated. Here the type of data contained in each column has to be defined. Some columns can be ignored.

| Column  | Text                        | Read data from A |   |
|---------|-----------------------------|------------------|---|
| 2: node |                             |                  | Ξ |
| 3:AA    | 101                         |                  |   |
|         | $-122$                      |                  |   |
| c.n.    | aan<br>Ш                    | $\overline{r}$   |   |
|         | Table start line set at: 16 |                  |   |

**Figure 6.2: Specifying data on a custom configuration probe file** 

 A sample probe configuration file Kerameikos is included. For each imported column, we have to define the type of data, and the if this column contains valid data or not. Crucial data must always be defined otherwise results will not be properly processed. Depth, elevation, or node must always be included. Also, A+, A-, B+, B- must also be defined.

| Column                       | Text                      | Read data from |
|------------------------------|---------------------------|----------------|
| 2: node                      |                           | Ξ              |
| 0: Depth<br>1: Elevation     | 101                       |                |
| 2: node                      | $-122$                    | √              |
| $3: A+$<br>$4: A$ -<br>5: B+ | nnn<br>Ш                  | $\overline{ }$ |
| $6: B-$<br>7: Not used       | ble start line set at: 16 |                |

**Figure 6.3: Node option in column drop down** 

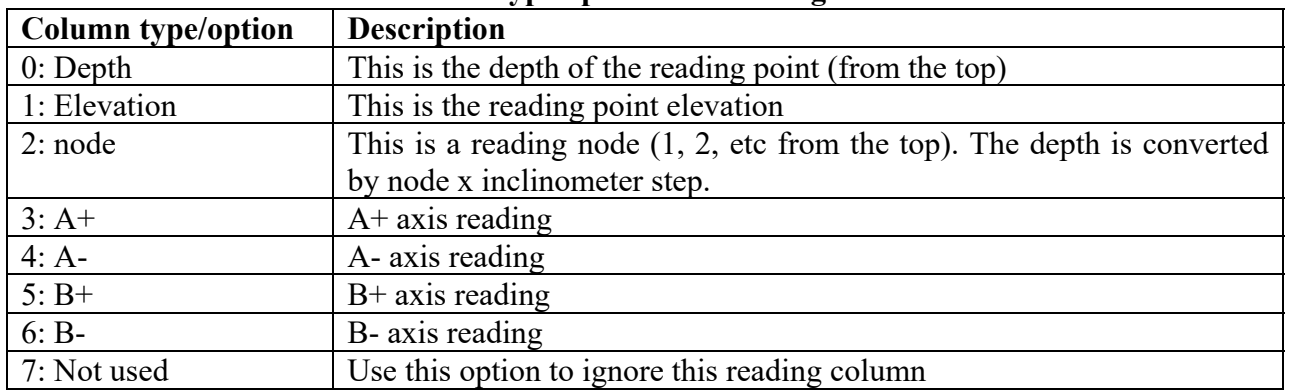

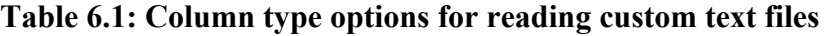

## 7. RESULT TABLES AND GRAPHS

A number of result table and graphs are automatically generated by the software. These results are presented in detail in the following sections:

#### 7.1. SITE SUMMARY TAB/SUMMARY TABLE

The "Site summary" tab contains a summary of all inclinometers on site and a rotated displacement vs. time for all included inclinometers (Fig. 7.1). The summary table reports the last reading date and the last valid cumulative and rotated displacements for each inclinometer. Maximum cumulative and rotated displacements are also reported because maximum displacements can possibly occur in past dates. An inclinometer can be ignored in the report by unselecting the "Include in report" option. If a site plan is included and the inclinometers are properly positioned, then a view is generated at the "Site plan view" (Fig. 7.2).

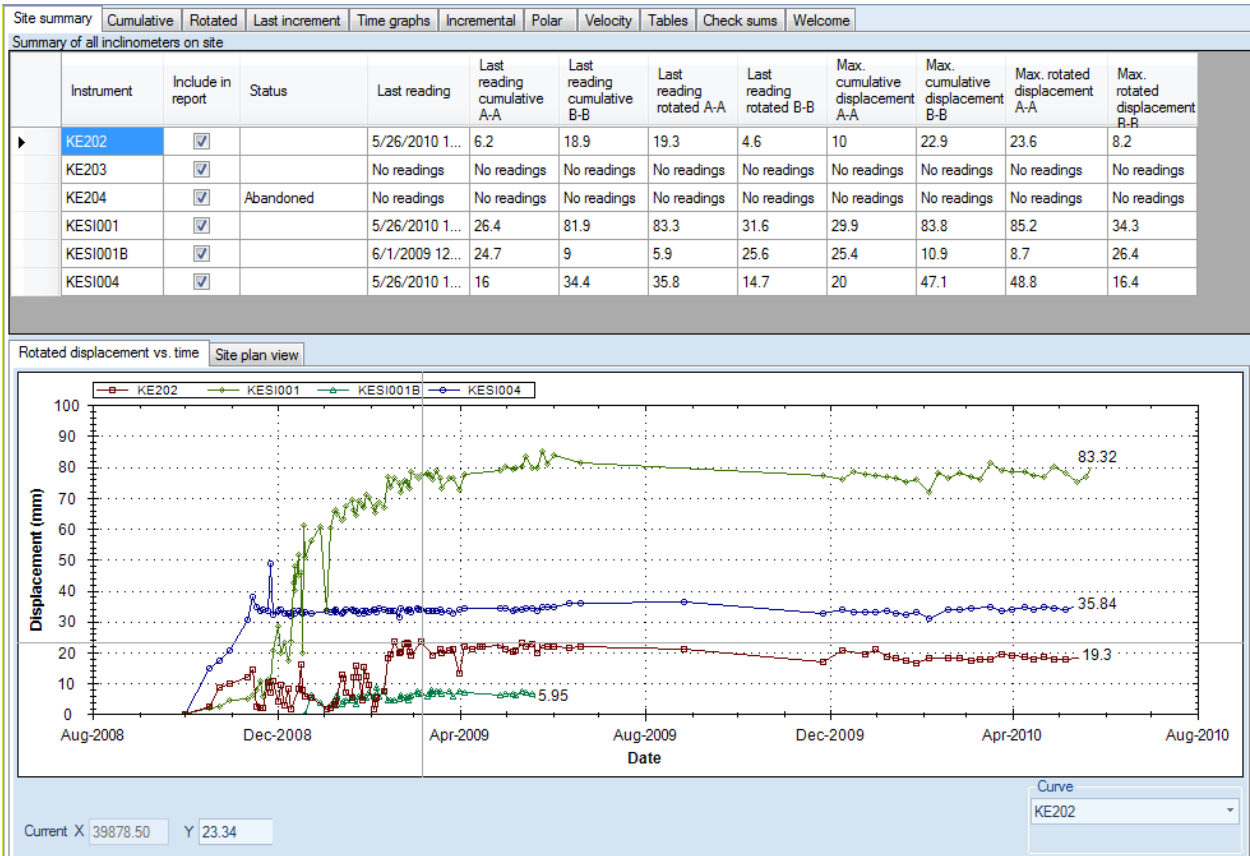

#### **Figure 7.1: Site summary tab (select an item from Curve to move the tracker along the data).**

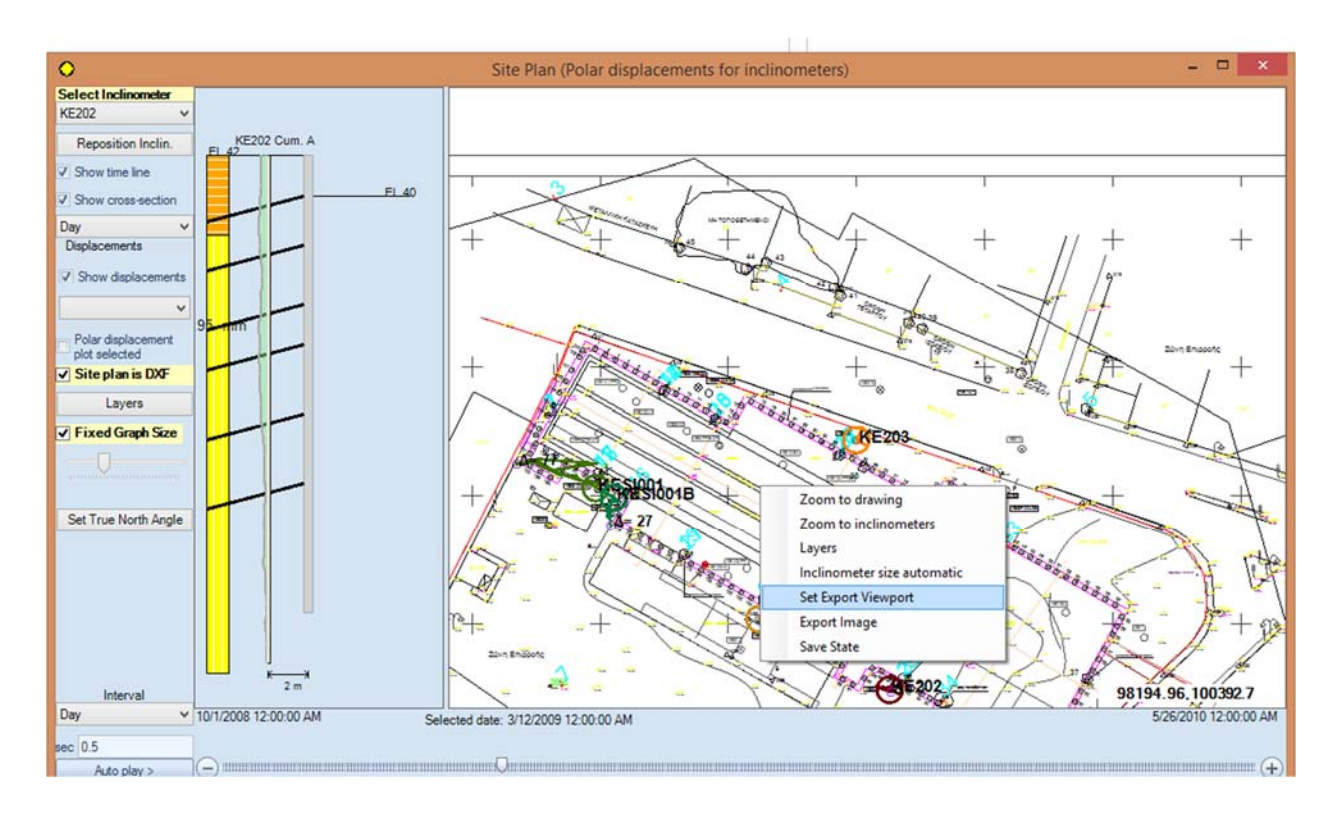

**Figure 7.2.a: Site summary tab, site plan view with polar displacements plotted.** 

SiteMaster also offers exciting options for reviewing results. The program offers the option to show displacements based on the available project timeline (based on first and last reading dates). By selecting the Show cross-section option, the user is presented with the capability to plot a cross-section and related inclinometer displacements next to the plan diagram. The plotted result type (cumulative, rotated, and other displacements) can be changed. Furthermore, an option to automatically show the displacement progress is available.

Mouse the mouse on top of an inclinometer and click once. Then the program displays a tool tip that informs of the last valid reading that relates to the selected inclinometer (see figure 7.2.b). If we double click then the selected inclinometer settings dialog appears.

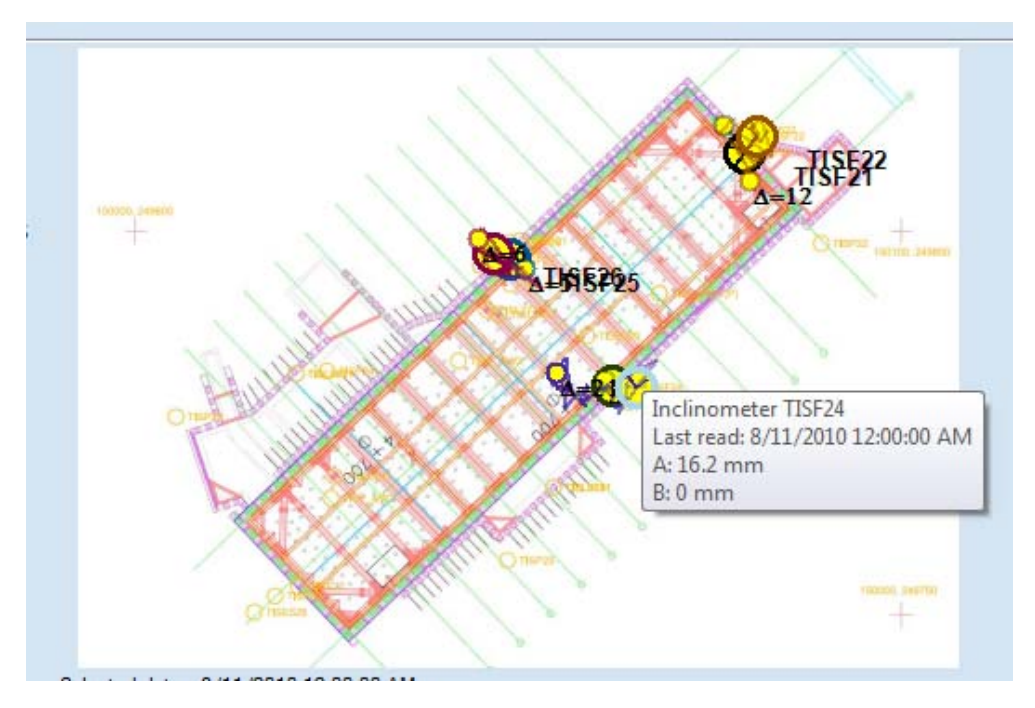

**Figure 7.2.b: Single click on a selected inclinometer (when a plan view is available)** 

#### 7.2 DISPLACEMENT VS. ELEVATION GRAPHS

SiteMaster generates a number of displacement graphs vs. elevation. These graphs can be seen by selecting one of the relative tabs in the main program view. Graphs include:

- **Cumulative displacements tab**: These are the total displacements in each axis from the reference reading (Fig. 7.3).
- **Rotated tab:** Rotated displacements along critical rotated axis (Fig. 7.4). The rotated A-A' axis is at the direction of maximum movement for each reading. Thus, the rotated axis is expected to change direction with each reading.
- **Vector displacements tab:** These displacements represent the resultant (absolute) movement at each point. The vector displacements are reported in the direction angle (Fig. 7.5)
- **Vector top:** This graph presents the actual cumulative resulting displacement at each point as viewed from the top (Fig. 7.6).
- Last increment tab: These are the displacement changes from the last valid reading (Fig. 7.7)
- **Time graphs tab:** These are maximum displacement vs. time graphs (Fig. 7.8)
- **Incremental tab:** These graphs present the incremental deviation (from vertical axis) along each reading step. The vertical position is computed by progressively compounding incremental deviations from the reference point.
- **Incremental displacement:** These graphs show the change in the tube verticality on each reading step (Fig. 7.9)
- **Polar tab:** This graph plots the evolution of the maximum polar displacement in x -y coordinates (Fig. 7.10). When more zones are available, the program offers the ability to choose which elevation zone to visualize.
- **Velocity tab:** This graph plots the displacement change rates in mm/day or inch/day for all type displacements (Fig 7.11).
- **Table tab:** This tab contains a table that summarizes the reading number and date. The tables also present critical check sums in the A and B axes. If the check sums are deviating significantly from zero, the program gives progressive color warnings.
- **Check sum tab:** This tab plots the Check sums in the A and B axes. Check sums can be used to check the quality of each reading (Fig. 7.12). Checks sums are the differences between the first and second inclinometer pass. A zero value indicates that the two passes agree and most likely a very good reading.
- **Vertical tab:** The graphs in this tab present the calculated vertical tube position along the A and B axes.
- **Welcome tab:** A tab that describes the program and simply says hello!
- **Definitions tab:** Provides a quick reference to each tab.

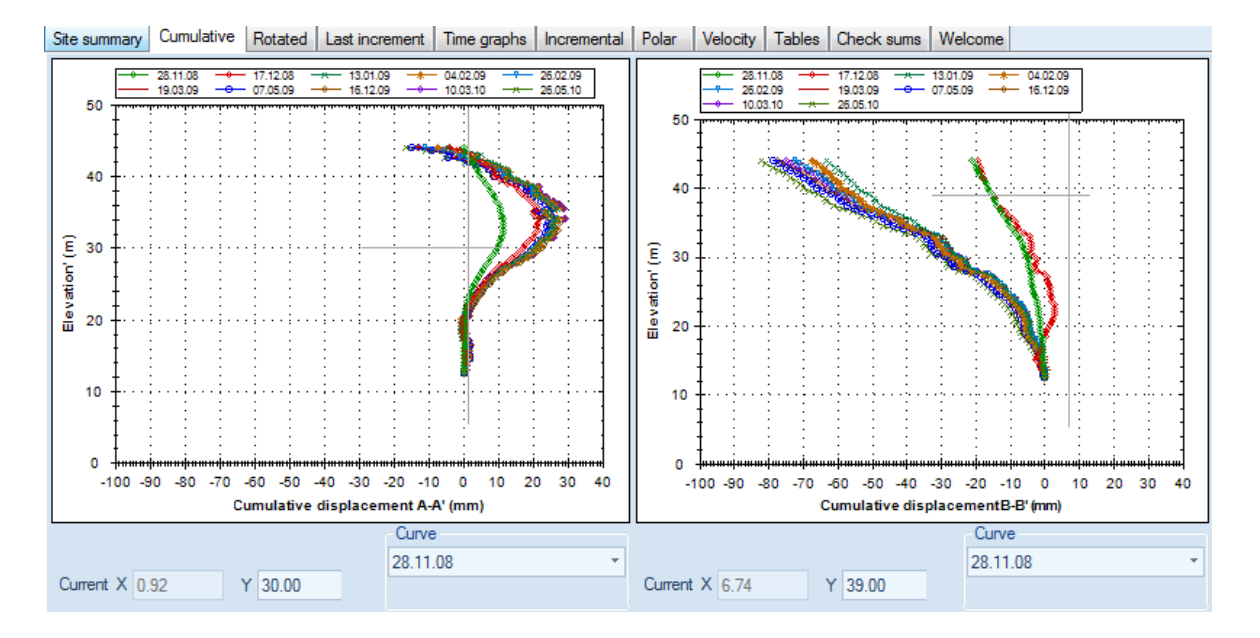

**Figure 7.3: Cumulative displacements vs. elevation** 

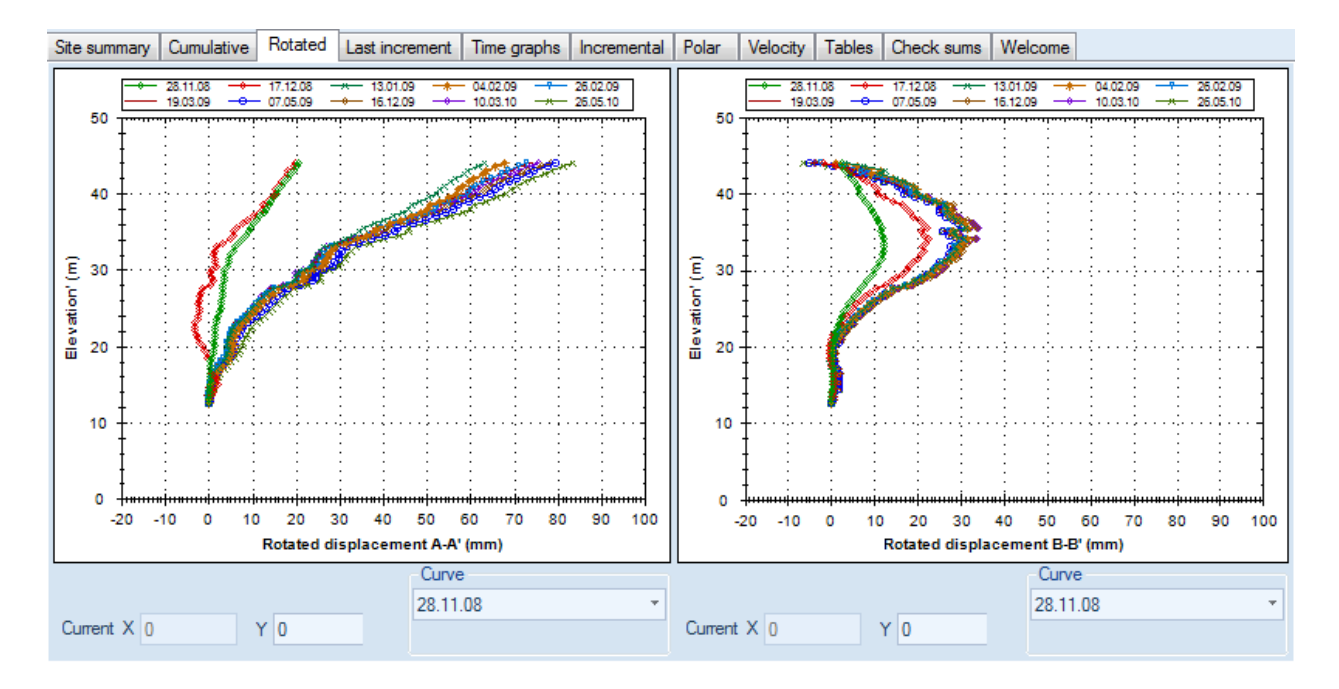

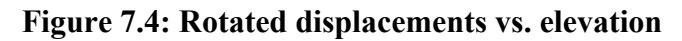

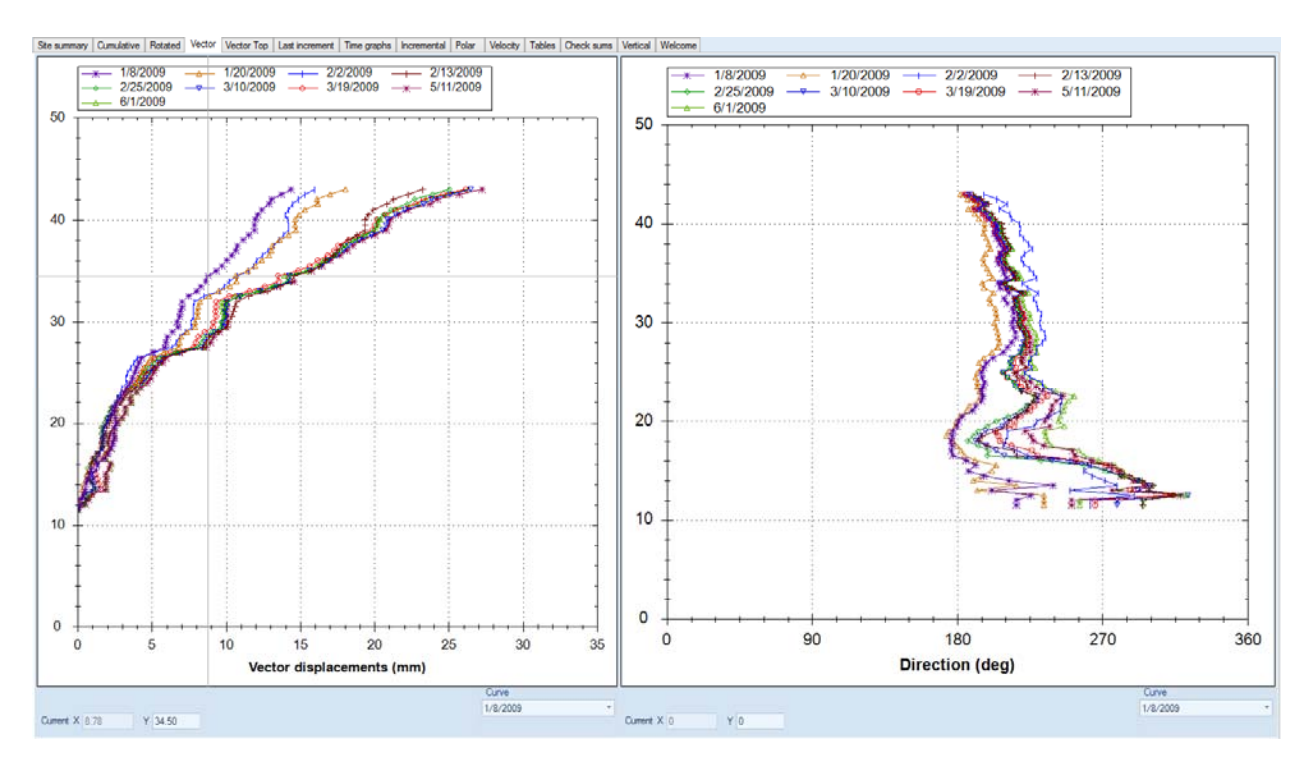

**Figure 7.5: Vector displacements and direction (from project North)** 

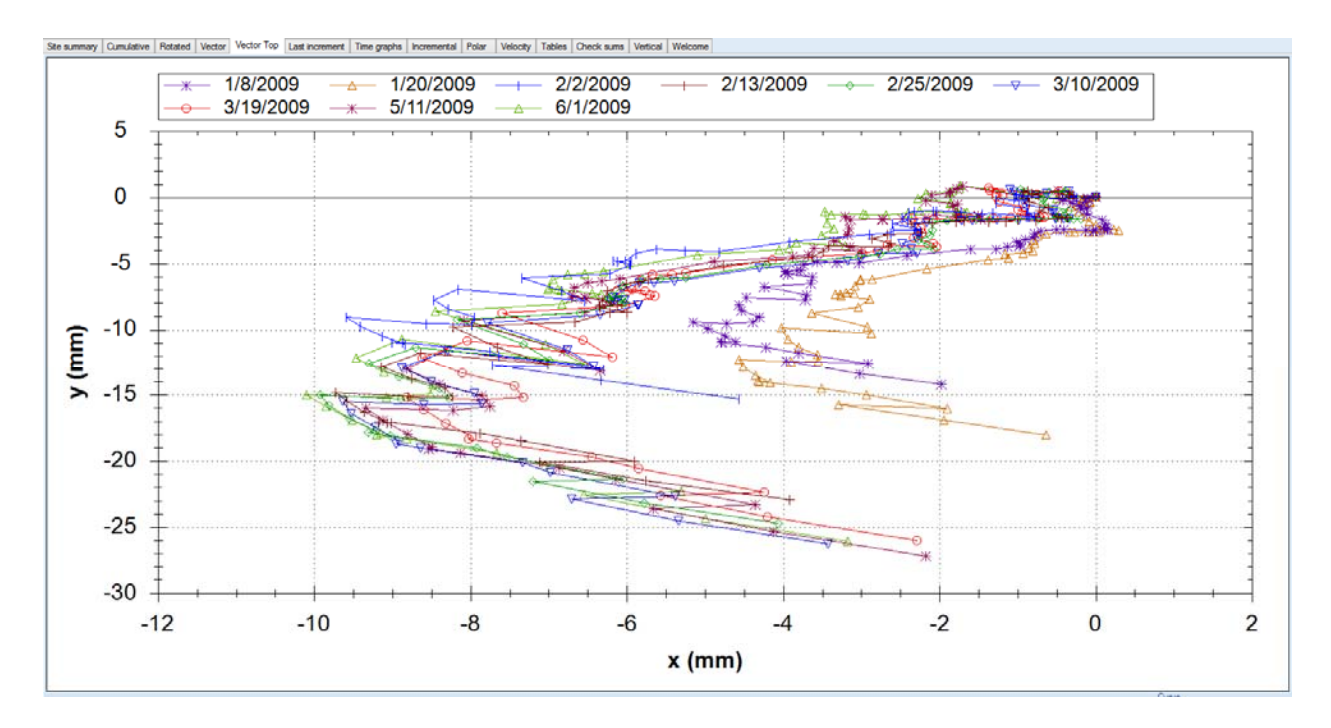

**7.6: Vector displacements top view** 

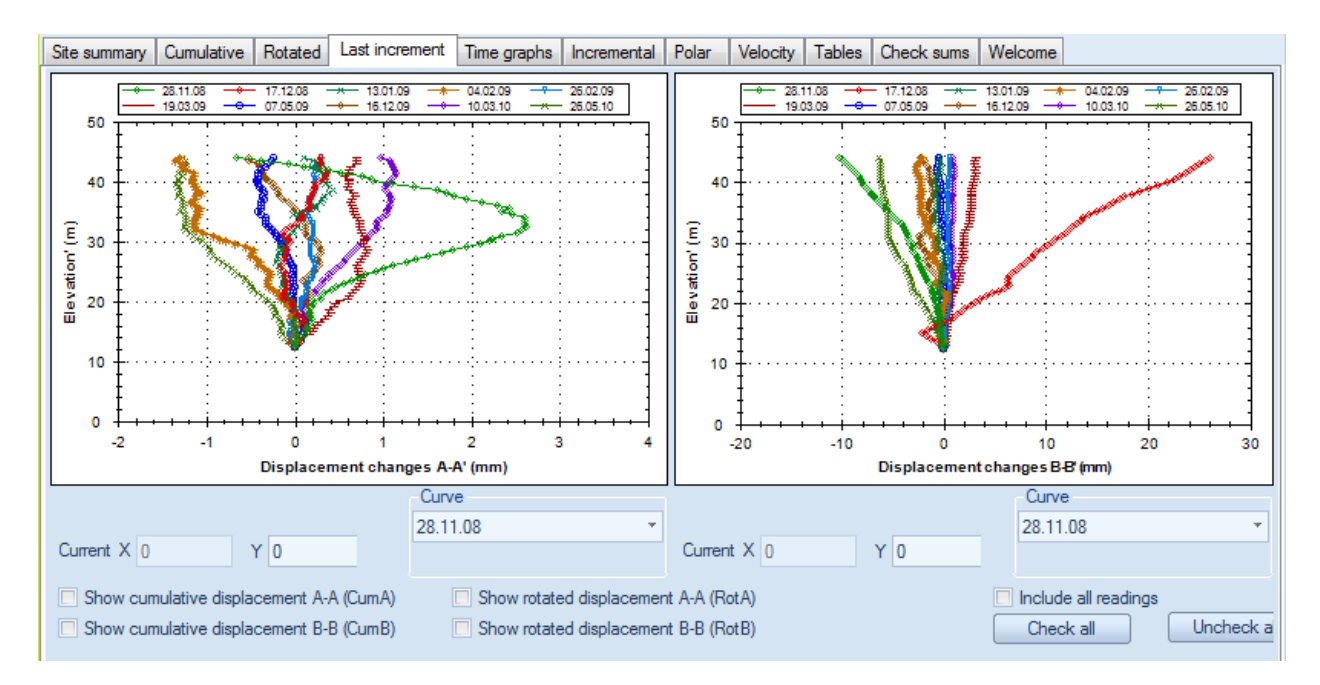

**Figure 7.7: Last increment vs. elevation for each selected reading** 

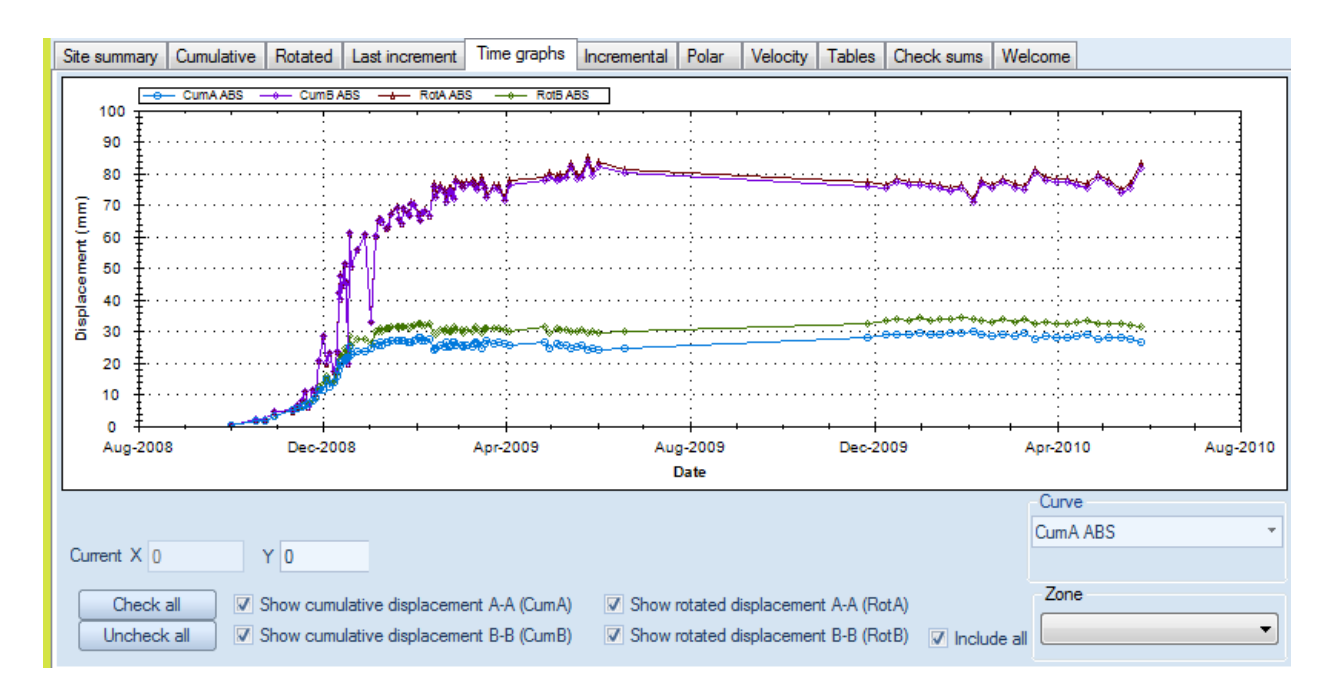

**Figure 7.8: Time graphs for current inclinometer** 

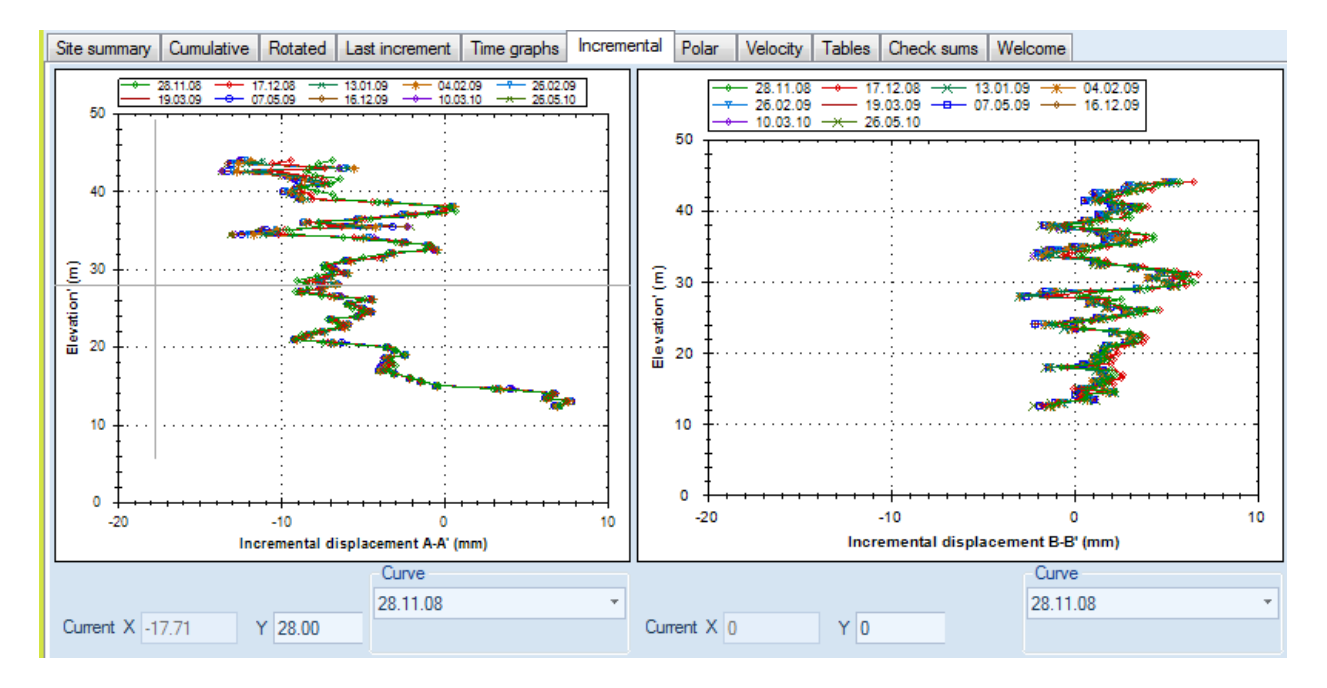

**Figure 7.9: Incremental displacements vs. elevation for current inclinometer** 

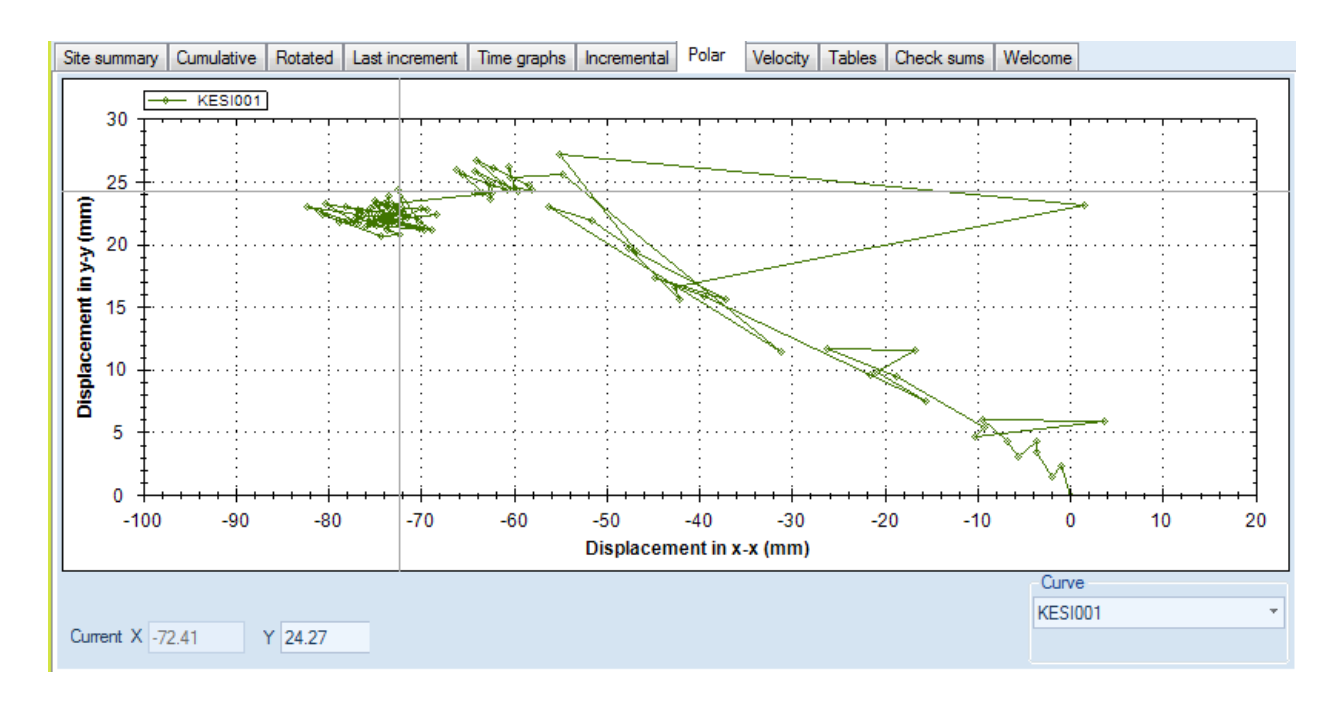

**Figure 7.10: Polar displacement graph for current inclinometer (and selected elevation zone)** 

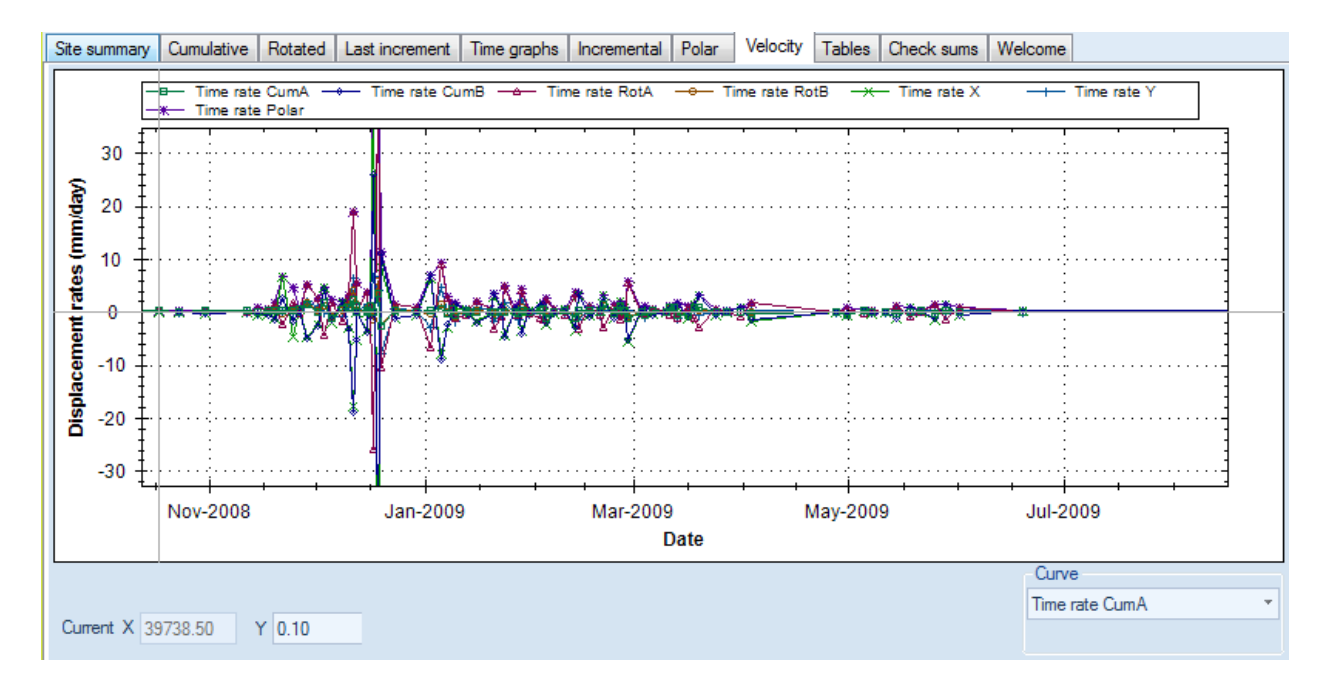

**Figure 7.11: Velocity graph for current inclinometer (and selected elevation zone)** 

|                 |                        |                        |  |       |       |                   |       | Site summary   Cumulative   Rotated   Vector   Vector Top   Last increment   Time graphs   Incremental   Polar |         |               |  | Velocity | Tables        |          |  | Check sums   Vertical   Welcome |  |
|-----------------|------------------------|------------------------|--|-------|-------|-------------------|-------|----------------------------------------------------------------------------------------------------|---------|---------------|--|----------|---------------|----------|--|---------------------------------|--|
| No.             | Date                   |                        |  |       |       | Disregard reading |       | Probe<br>constant                                                                                              |         | Check sum A-A |  |          | Check sum B-B | STD A-A' |  | STD B-B'                        |  |
| $\pmb{0}$       |                        | 12/19/2008 12:00:00 PM |  |       | False |                   |       | 20000                                                                                                    | 3.3     |               |  | 3.03     |               | 3.06     |  | 13.87                           |  |
| $\mathbf{1}$    |                        | 12/23/2008 12:00:00 PM |  |       | False |                   | 20000 |                                                                                                    |         | 7.92          |  | 25       |               | 2.94     |  | 16.82                           |  |
| $\overline{2}$  | 12/29/2008 12:00:00 PM |                        |  |       | False |                   | 20000 |                                                                                                    |         | 8.17          |  | 0.98     |               | 3.88     |  | 16.99                           |  |
| 3               | 1/2/2009 12:00:00 PM   |                        |  |       | False |                   | 20000 |                                                                                                    | 7.19    |               |  | 5.42     |               | 2.47     |  | 11.13                           |  |
| 4               | 1/5/2009 12:00:00 PM   |                        |  |       | False |                   | 20000 |                                                                                                    | 11.41   |               |  | 54.23    |               | 2.87     |  | 10.46                           |  |
| 5               |                        | 1/7/2009 12:00:00 AM   |  |       | False |                   | 20000 |                                                                                                    | 13.61   |               |  | 22.84    |               | 3.9      |  | 18.27                           |  |
| $6\phantom{1}6$ |                        | 1/8/2009 12:00:00 PM   |  |       | False |                   | 20000 |                                                                                                    | 12.03   |               |  | 8.39     |               | 4.18     |  | 17.41                           |  |
| 7               |                        | 1/9/2009 12:00:00 PM   |  |       | False |                   | 20000 |                                                                                                    |         | 11.77         |  | 4.5      |               | 3.27     |  | 14.5                            |  |
| 8               |                        | 1/12/2009 12:00:00 PM  |  |       | False |                   | 20000 |                                                                                                    |         | 6.95          |  | 0.46     |               | 3.7      |  | 23.41                           |  |
| 9               |                        | 1/13/2009 12:00:00 PM  |  |       | False |                   | 20000 |                                                                                                    |         | 4.96          |  | 10.88    |               | 5.33     |  | 16.73                           |  |
| 10              |                        | 1/15/2009 12:00:00 PM  |  |       | False |                   | 20000 |                                                                                                    |         | 3.06          |  | 6.6      |               | 3.72     |  | 14.09                           |  |
| 11              |                        | 1/19/2009 12:00:00 PM  |  |       | False |                   | 20000 |                                                                                                    |         | $-1.35$       |  | 10.5     |               | 3.37     |  | 13.44                           |  |
| 12              |                        | 1/20/2009 12:00:00 PM  |  | False |       |                   | 20000 |                                                                                                    |         | 2.5           |  | 51.2     |               | 4.18     |  | 12.93                           |  |
| 13              |                        | 1/22/2009 12:00:00 PM  |  |       | False |                   | 20000 |                                                                                                    |         | $-0.8$        |  | 17.07    |               | 4.66     |  | 17.59                           |  |
| 14              |                        | 1/23/2009 12:00:00 PM  |  |       | False |                   | 20000 |                                                                                                    |         | $-2.51$       |  | 14.36    |               | 4.64     |  | 15.75                           |  |
| 15              |                        | 1/26/2009 12:00:00 PM  |  |       | False |                   | 20000 |                                                                                                    |         | $-22.18$      |  | 41.49    |               | 4.57     |  | 15.91                           |  |
| 16              |                        | 1/27/2009 12:00:00 PM  |  |       | False |                   | 20000 |                                                                                                    |         | $-23.15$      |  | 6.63     |               | 6.66     |  | 23.76                           |  |
| 17              |                        | 1/28/2009 12:00:00 PM  |  |       | False |                   | 20000 |                                                                                                    |         | $-31.59$      |  | $-0.21$  |               | 5.28     |  | 17.86                           |  |
| 18              |                        | 1/30/2009 12:00:00 PM  |  |       | False |                   | 20000 |                                                                                                    |         | $-26.34$      |  | 5.5      |               | 6.31     |  | 23.11                           |  |
| 19              |                        | 2/2/2009 12:00:00 PM   |  |       | False |                   | 20000 |                                                                                                    |         | 27.93         |  | 14.8     |               | 4.13     |  | 20.65                           |  |
| 20              |                        | 2/3/2009 12:00:00 PM   |  |       | False |                   | 20000 |                                                                                                    |         | $-30.12$      |  | 44.41    |               | 3.84     |  | 14.74                           |  |
| 21              |                        | 2/4/2009 12:00:00 PM   |  |       | False |                   | 20000 |                                                                                                    | $-20.5$ |               |  | 17.38    |               | 5.2      |  | 23.28                           |  |
| 22              |                        | 2/6/2009 12:00:00 PM   |  |       | False |                   | 20000 |                                                                                                    |         | $-30.07$      |  | $-6.13$  |               | 4.73     |  | 17.73                           |  |
| 23              |                        | 2/9/2009 12:00:00 PM   |  |       | False |                   | 20000 |                                                                                                    |         | $-28.32$      |  | 17.85    |               | 4.23     |  | 17.1                            |  |
| 24              |                        | 2/12/2009 12:00:00 PM  |  |       | False |                   | 20000 |                                                                                                    | 8.04    |               |  | 68.11    |               | 3.79     |  | 10.37                           |  |
| 25              |                        | 2/13/2009 12:00:00 PM  |  |       | False |                   | 20000 |                                                                                                    | 8.09    |               |  | 52.63    |               | 5.04     |  | 14.07                           |  |
| 26              |                        | 2/16/2009 12:00:00 PM  |  |       | False |                   | 20000 |                                                                                                    | 6.03    |               |  | 52.85    |               | 4.14     |  | 11.91                           |  |

**Figure 7.12: Table data for current inclinometer.** 

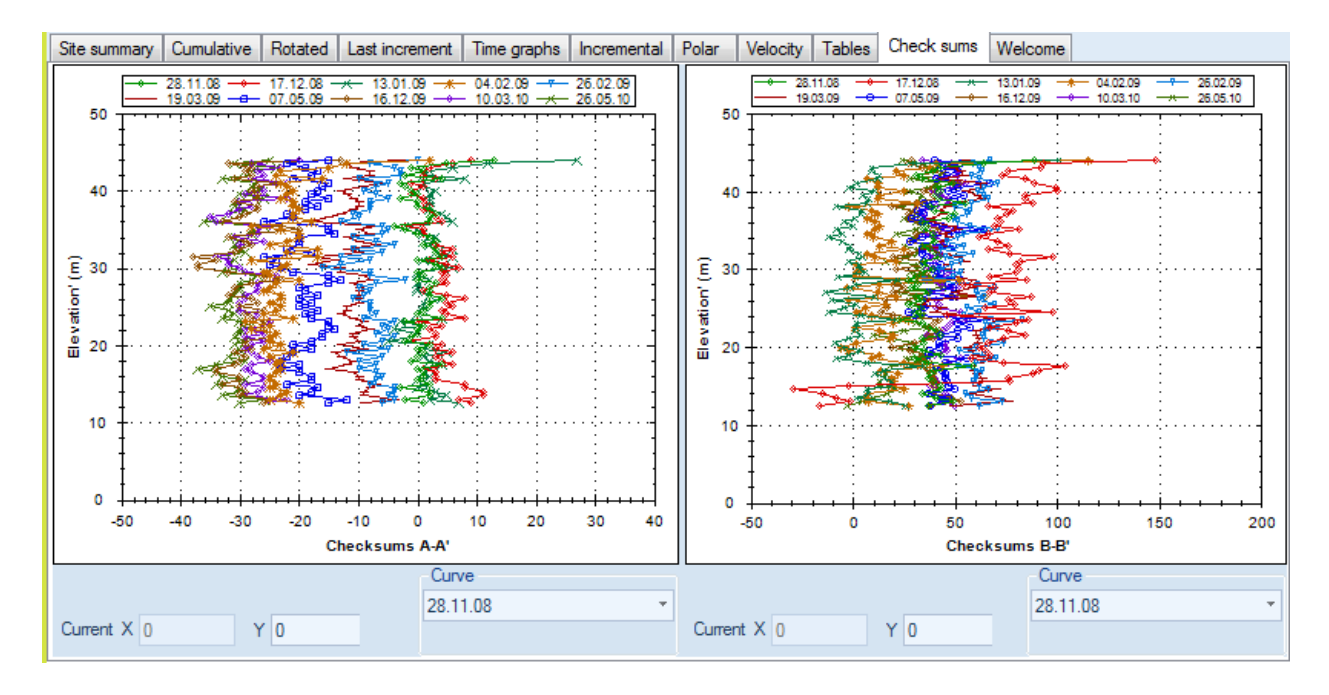

**Figure 7.13: Check sum graphs vs. elevation for current inclinometer (and selected elevation zone)** 

## 8. INCLINOMETER CORRECTIONS

Inclinometer data might be erroneous due to various factors. Errors can be generated from systematic or random reasons. In some cases these errors need to be corrected in order to properly evaluate readings. Available correction options in Sitemaster are described in the following sections. 

Corrections are applied with the following sequence:

a) Bias shift correction defined on probe constant units.

- b) Spiral corrections.
- c) Rotation corrections.
- d) Bias shift correction defined on specified displacement at a depth.

Corrections should be carefully applied by experienced engineers or personnel. In general it best to apply only one type of correction to an inclinometer reading.

#### 8.1 SPIRAL CORRECTIONS

Spiral corrections may be required when the inclinometer casing grooves deviate significantly from the A-A and B-B defined axis angles with depth. In this case, the readings in A-A and B-B taken by the inclinometer are not on the original directions and need to be projected to the reported initial axes. The corrected readings are computed with the following equations:

$$
a_{\text{New}} = a_1 * \text{Cos}(\text{DELTA\_A}) + b_1 * \text{Cos}(\text{DELTA\_B} + 90^\circ)
$$
  

$$
b_{\text{New}} = a_1 * \text{Sin}(\text{DELTA\_A}) + b_1 * \text{Sin}(\text{DELTA\_B} + 90^\circ)
$$

Where: 

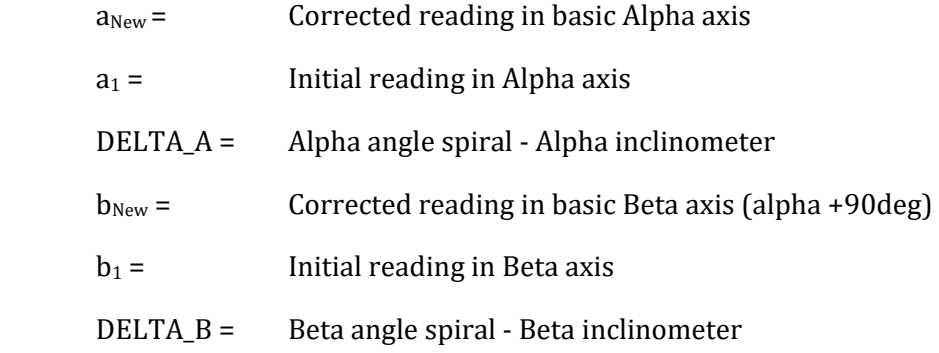

Spiral corrections can be applied either to all inclinometer readings or to a specific reading. Spiral corrections defined on a specific inclinometer reading will take precedence over spiral corrections 

The spiral corrections dialog can be launched from the Inclinometer Settings dialog, the Reading dialog, and from the "Edit spiral correction data" in the probes tab.

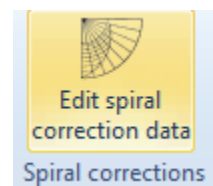

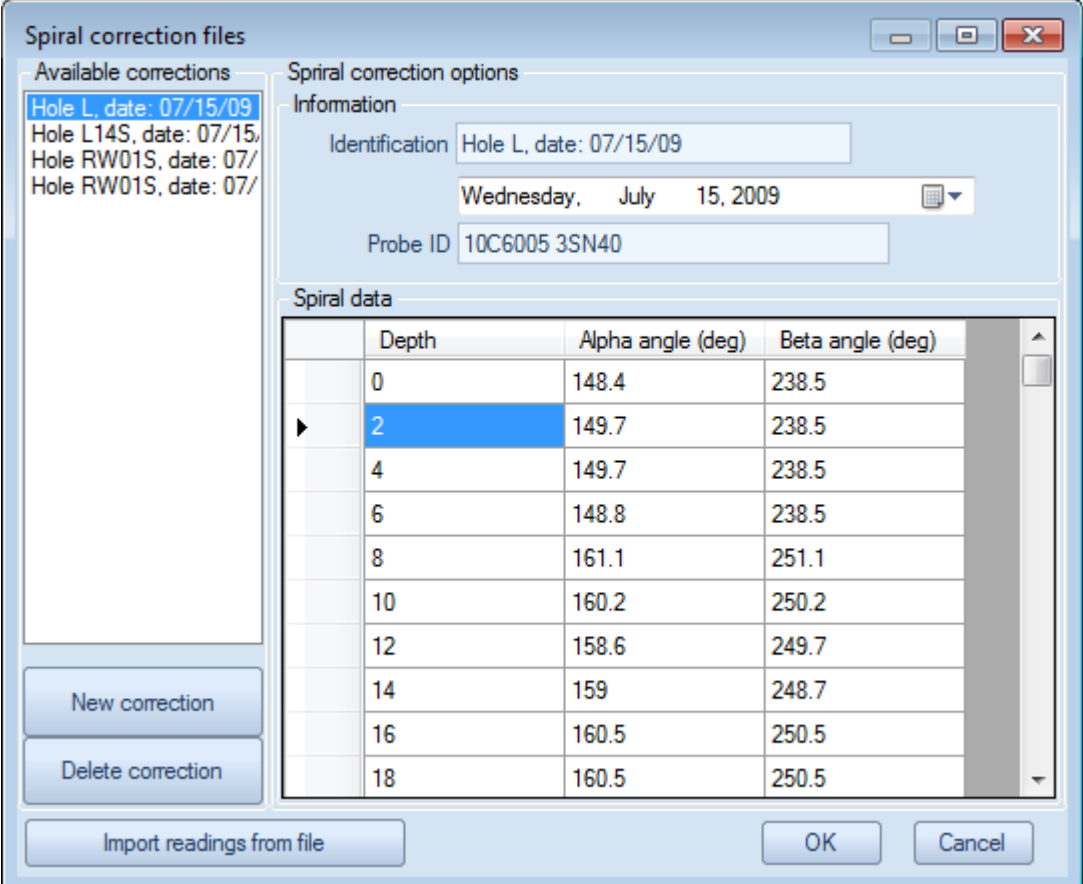

#### **Figure 8.1 Spiral correction files dialog**

Data are defined in terms of depth, Alpha, and Beta angle (from north). Depth data must be entered in sequence otherwise erroneous results will be produced. Select the Import readings from file button to import spiral data from a spiral data file (currently Geokon .gks and RST instruments .CSV, Sisgeo SPI, and Sisgeo TXT files are supported).

From version 2.4.0.0 spiral data also includes the Operator that took the readings and an option that indicates if the angles are relative to the original azimuth or not. If this option is selected, then the tabulated angle data represent the actual angle deviation from the original axes and not true azimuth values. In this respect, the angles should be referenced to the known axis orientation which is measurable at the top of the inclinometer casing.

RST files report the cumulative spiral deviation from the bottom of the inclinometer. In this case, the cumulative angular deviation is adjusted and the starting point is set at the top of the casing, as the azimuth angle is always referenced at the top.

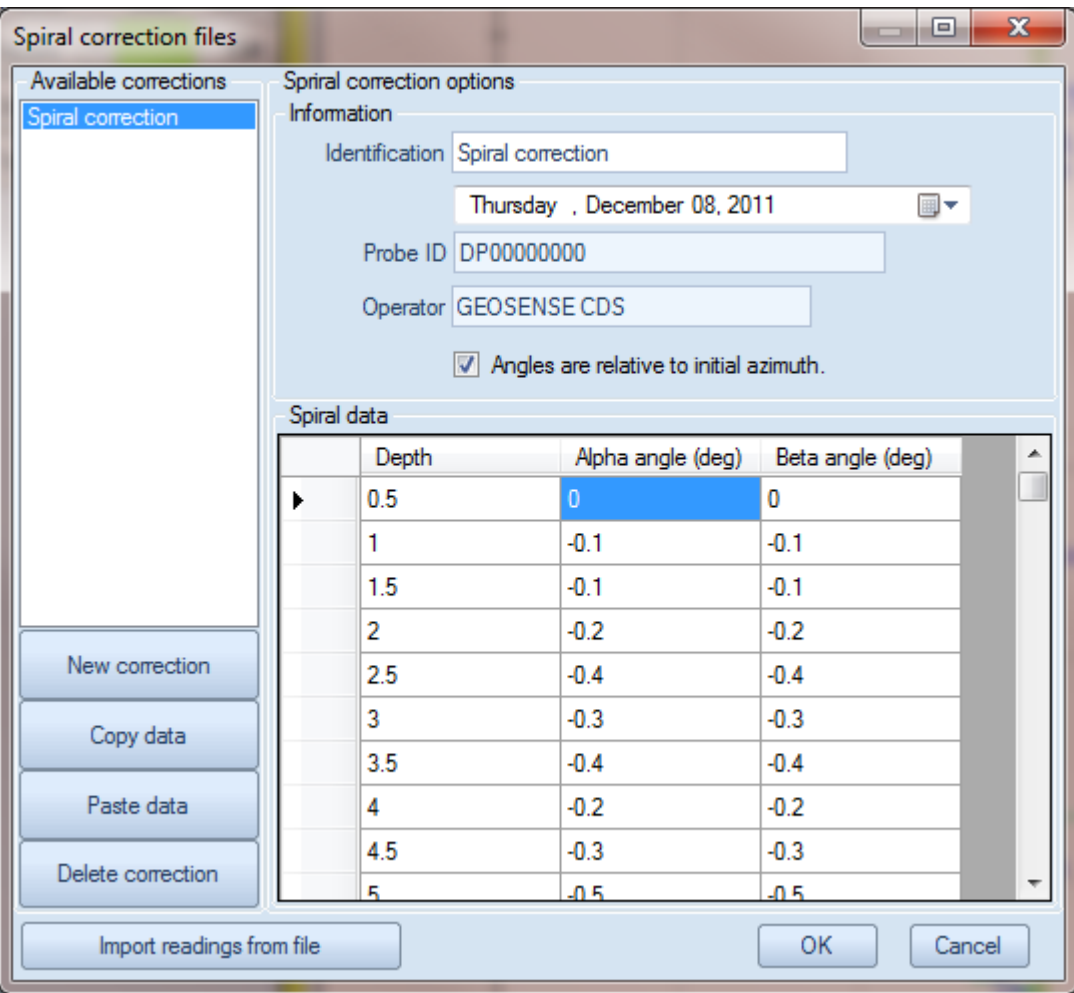

**Figure 8.2: Spiral correction files operator options**

#### 8.2 ROTATIONAL CORRECTIONS ON A READING

Rotational corrections can be applied to rotate a reading by a specified angle (in radians). These corrections are applied to the  $A+$  and  $B+$  axis and a positive value rotates the true positive position initially back towards the vertical.

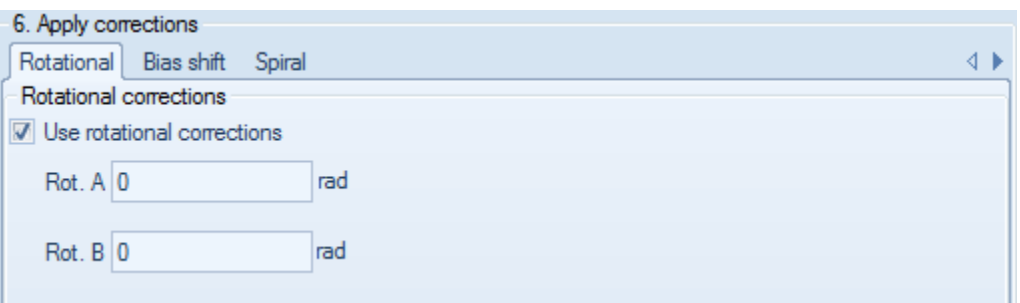

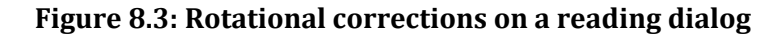

#### 8.3 BIAS SHIFT CORRECTIONS ON A READING

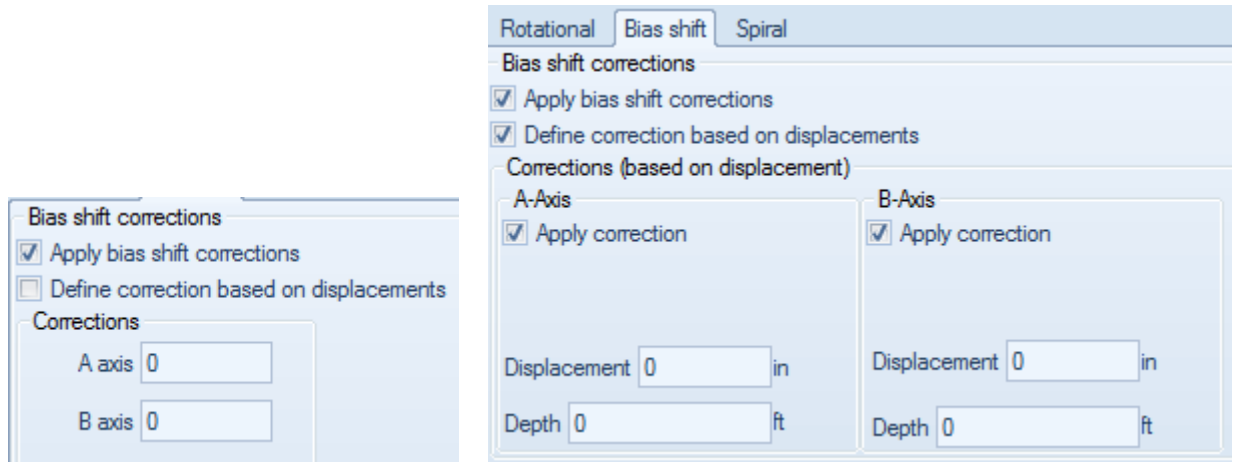

a) Bias shift on probe units b) Bias shift of displacements and depth

#### **Figure 8.4: Bias shift corrections on a reading tab**

Bias shift errors are usually systematic errors generated from long term use of a probe and probable misalignment due to the probe taking hits etc. With this error while a probe should give a zero reading when it is suspended vertically it instead produces a non-zero value. Bias shift corrections can be applied either a) on the probe units or b) to the obtained cumulative displacements as previously shown (Reading dialog). In sitemaster, the bias shift is applied as:

 a) A value = [(A+ reading) ‐ (A‐reading) + Correction] x Probe step / (2 x Probe constant) 

b) By defining where the cumulative displacements should pass at a specified depth (typically at a fixed zone where zero displacements are known.

#### 8.4 TRANSPOSE CORRECTIONS ON A READING

Transpose corrections can be used to modify either the true vertical position of a reading, or change the inclination increment (in reading or displacement units) to allow adjusting for various errors. Transpose corrections are geared towards advanced users and should be handled with extreme care. 

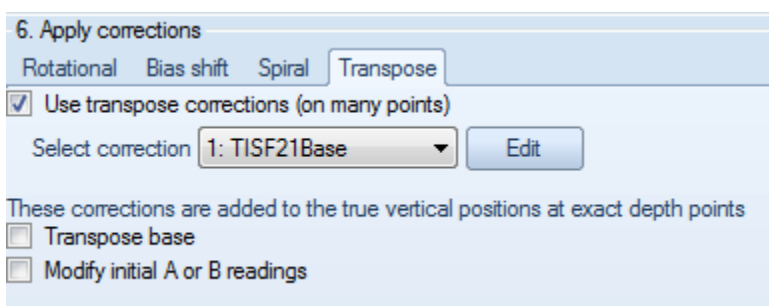

a) Transpose corrections applied to true vertical position

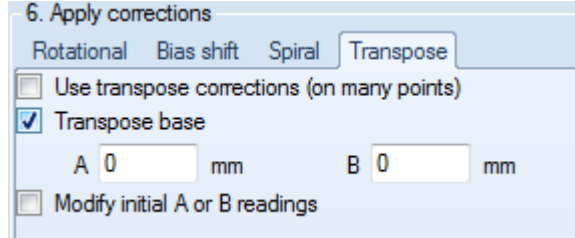

b) Transpose base correction (moves horizontally the true vertical axis on all points)

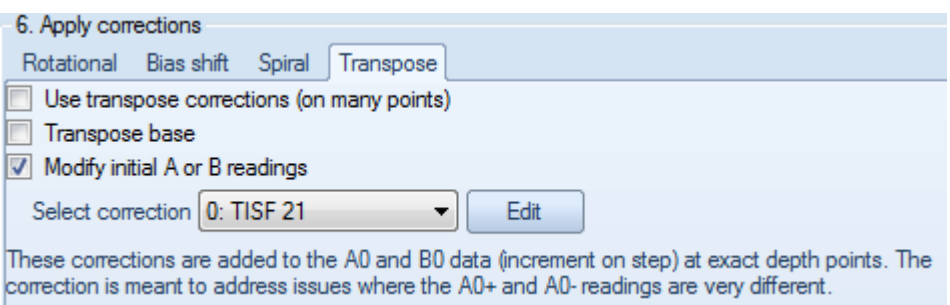

c) Modify initial A or B readings (modifies the incremental displacements on a number of points)

#### **Figure 8.5: Transpose correction options for a specific reading**

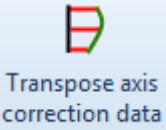

The button correction data Launches the Transpose true vertical axis settings dialog as shown below. When applied as true shifts in the absolute position, the program looks to match the selected depth point and change the calculated vertical position by the specified value in A or B.

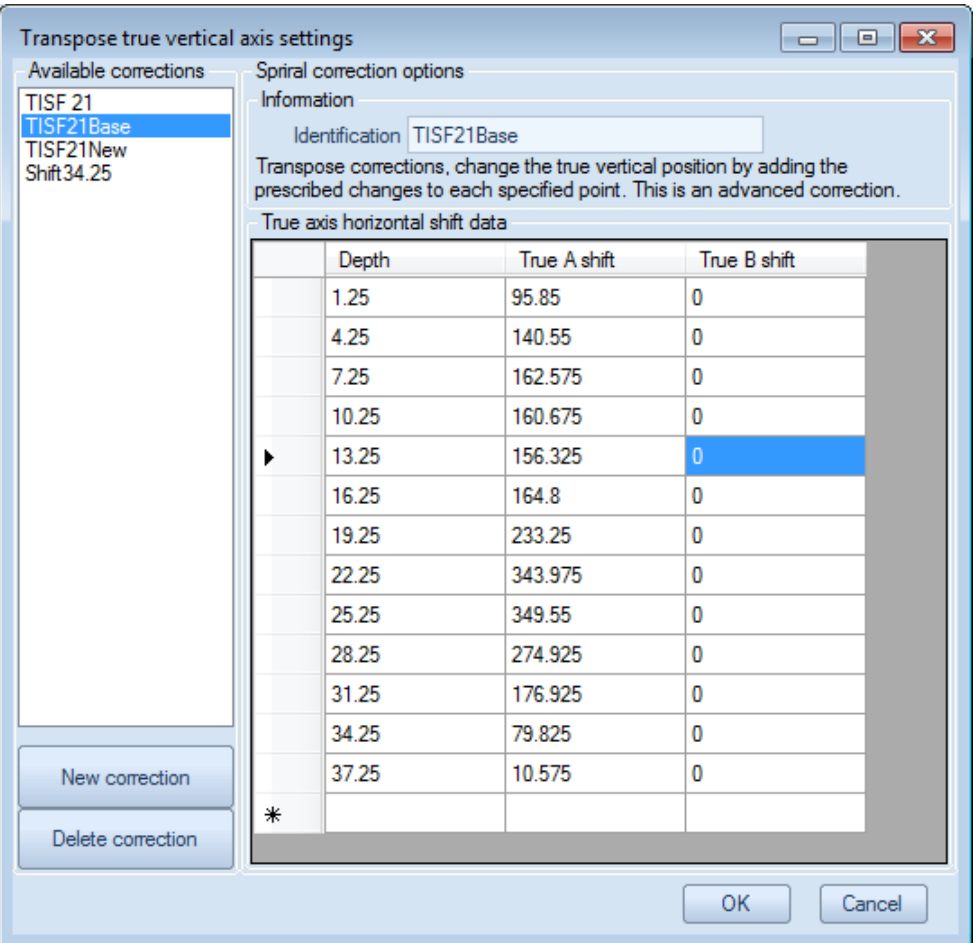

#### **Figure 8.7: Transpose true vertical point correction dialog**

These corrections can also be applied as a change to the A and B incremental displacements. Care should be taken as there is a different treatment for digital and analog probes (the following equations are also applicable to the B axis):

a) For analog probes the change is calculated as:

 $A_{NEW}$  (mm or inches) =  $A_{INITIAL}$  + (A change x Probe constant x depth step /2)

b) For digital inclinometers:

 $A<sub>NEW</sub>$ (mm or inches) =  $A<sub>INITIAL</sub> + A$  change

Currently, digital probes include Encardio, RSTdigital, and Automatic MM/dd/yyyy.

## 9. THEORETICAL BACKGROUND

This section summarizes the theoretical methods used in SiteMaster for calculating inclinometer displacements. 

When a reading is taken, the probe is first lowered on the 1<sup>st</sup> guide of the A axis and then on the 2<sup>nd</sup> guide of the A axis. As the probe is lifted at regular intervals, readings are taken that represent the tube inclination along the recorded axes. Theoretically the two readings should have the same absolute value but different signs. Because of imperfections the readings usually display some differences, so if we call the first set A1 and A2, then the step increment can be established as:

$$
A = \frac{A1 - A2 + CRA}{2 \text{ Probe constant}} \text{ Depth Step}
$$

Where: 

Depth step: Is the increment for taking readings

 $CRA =$  Correction applied by user to account for errors along A axis

 $A1 = 1$ <sup>st</sup> guide reading in A axis

 $A2 = 2<sup>nd</sup>$  guide reading in A axis (opposite to  $1<sup>st</sup>$  guide)

Probe constant: Provided by manufacturer, usually 20000

If the probe is bidirectional then the inclinometer is taking readings along the B axis at the same time. However, as these readings are not as reliable, the probe can be lowered along the  $3^{rd}$  and  $4^{th}$ guides along the B axis. Then the vertical increment along the B axis can be established as:

$$
B = \frac{B1 - B2 + CRB}{2 \text{ Probe constant}} \text{Depth Step}
$$

Where: 

 $CRB =$  Correction applied by user to account for errors along B axis

 $B1 = 1$ <sup>st</sup> guide reading in B axis

 $B2 = 2<sup>nd</sup>$  guide reading in B axis (opposite to B1 guide)

The A and B readings from the above equations constitute the incremental deviation at each step. The vertical position for each reading is then calculated by adding up all individual incremental deviations from the reading reference point (usually bottom). The "true" vertical position for each reading is refenced as A0 and B0 for the A and B axes respectively:

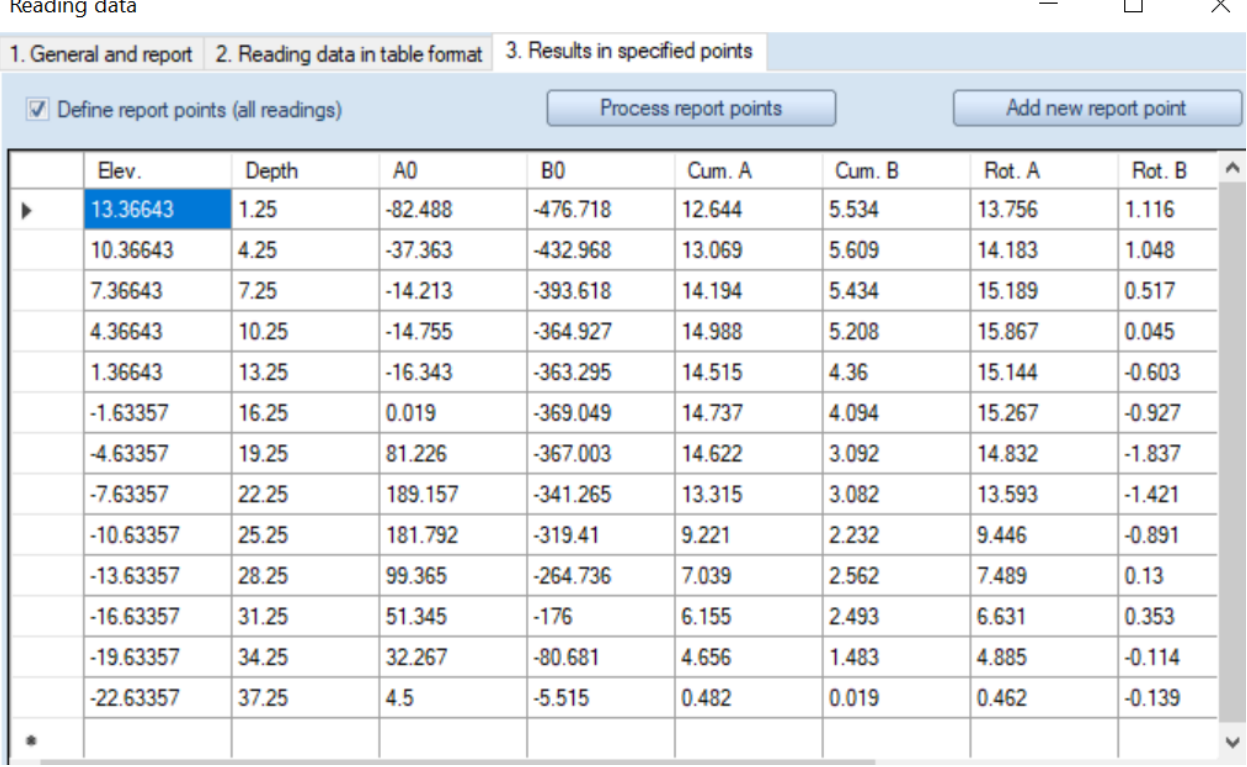

#### **Figure 9.1: Results in specified points table (reading dialog)**

The cumulative displacements represent the calculated displacement at each axis from the established reference reading (base reading). For this reason, it is important that the base reading is well established. Usually this requires that at least three reference readings are performed, and one is selected.

The maximum movement will rarely occur along the A or the B axes. Most times, the maximum displacement takes place along an intermediate direction that changes with time. Using the Pythagorean theorem, the total displacement at each point is established as:

$$
D_{x,max} = (A^2 + B^2)^{0.5}
$$

This maximum displacement will take place at a specified direction that can be established from the cumulative displacement at the maximum displacement point. This direction is set as the Rotated A+ axis. Then rotated displacements are obtained by projecting the cumulating A and B displacements along the Rotated A and Rotated B axes (Rotated B = Rotated A+ 90 deg).

Alternatively, we can view the vector displacements  $(Dx.max)$  at each point and then inspect the direction of movement along the inclinometer tube (vector graph).

The check sum graph is an important in judging reading quality. Check sums are established by adding the two readings at each axis (positive and negative when the wheels are changed). In an ideal world, this sum should be zero, but almost never is due to imperfections. Good quality readings will have relatively small check sums, but it is equally important to have consistency in check-sums between readings. In the tables tab, SiteMaster reports the average check sums and the respective standard deviations along the A and B axes.

SiteMaster: Deep Excavation LLC **Page 61** 

**Allen Card** 

 $\Box$ 

 $\sim$ 

## 10. MANUFACTURER WALKTHROUGH

#### **Geokon adopts SiteMaster**

We are very proud that Geokon, a highly reputed monitoring instrumentation manufacturer has recently adopted SiteMaster as their professional standard inclinometer software program.

#### **How does it work?**

Create a new inclinometer, and set the inclinometer brand to Geokon.

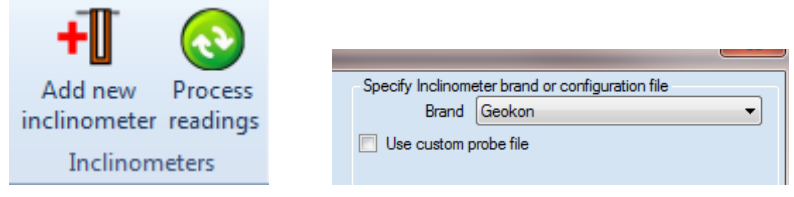

Select to import readings:

Import reading(s)

Select Geokon (\*.gkn), select files to import, and done.

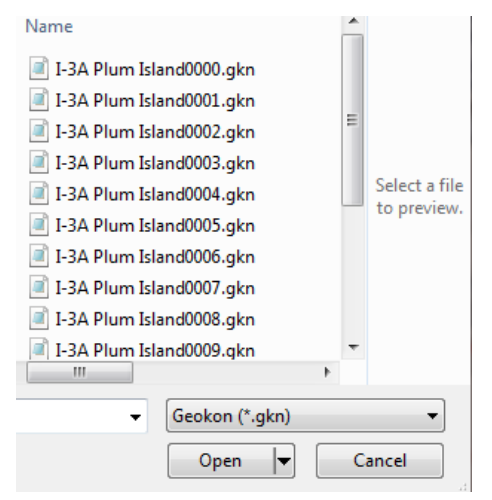

**Figure 10.1: Importing Geokon readings**

#### **SISGEO Inclinometers**

SiteMaster supports recent and older SISGEO output file formats. The most recent format is the SISGEO 2012+ format on the standard probe options. The raw data files from SISGEO have to be first converted into readable text files before they can be imported in SiteMaster.

SISGEO inclinometers use a different layout of the default guides from what is typical of other manufacturers. Guide 1 is typically assigned to the A- axis, whereas guide 2 is assigned to the  $A+$ axis. Guides 3 and 4 are usually assigned to the B- and B+ axis respectively. The user has the option to change the assigned guides for each inclinometer, although the default values are set as -1 for each axis. The default axis arrangement can be seen below:

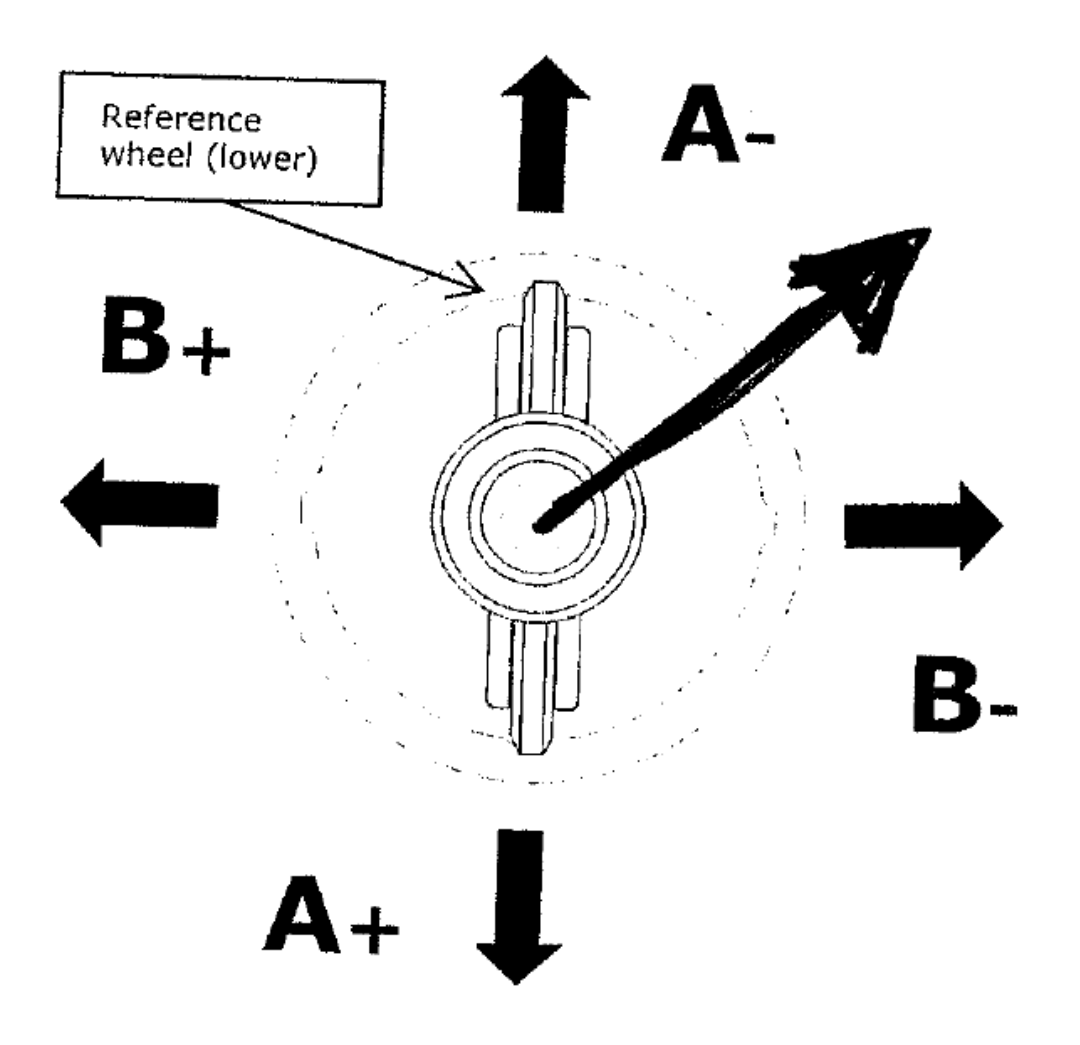

**Figure 10.2: Sisgeo reference system**

To set the A- axis on the top set the alpha angle of the inclinometer to 180 degrees.

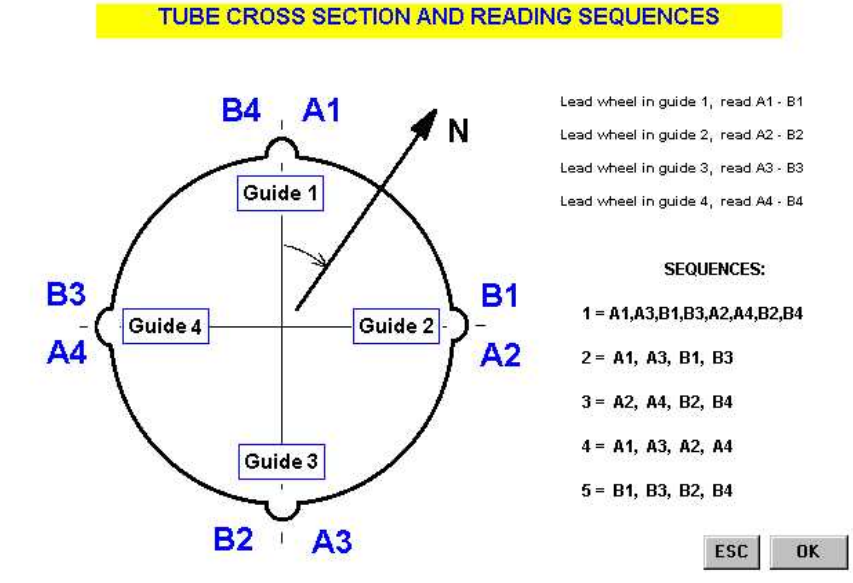

Readings can be taken in different sequences as shown below:

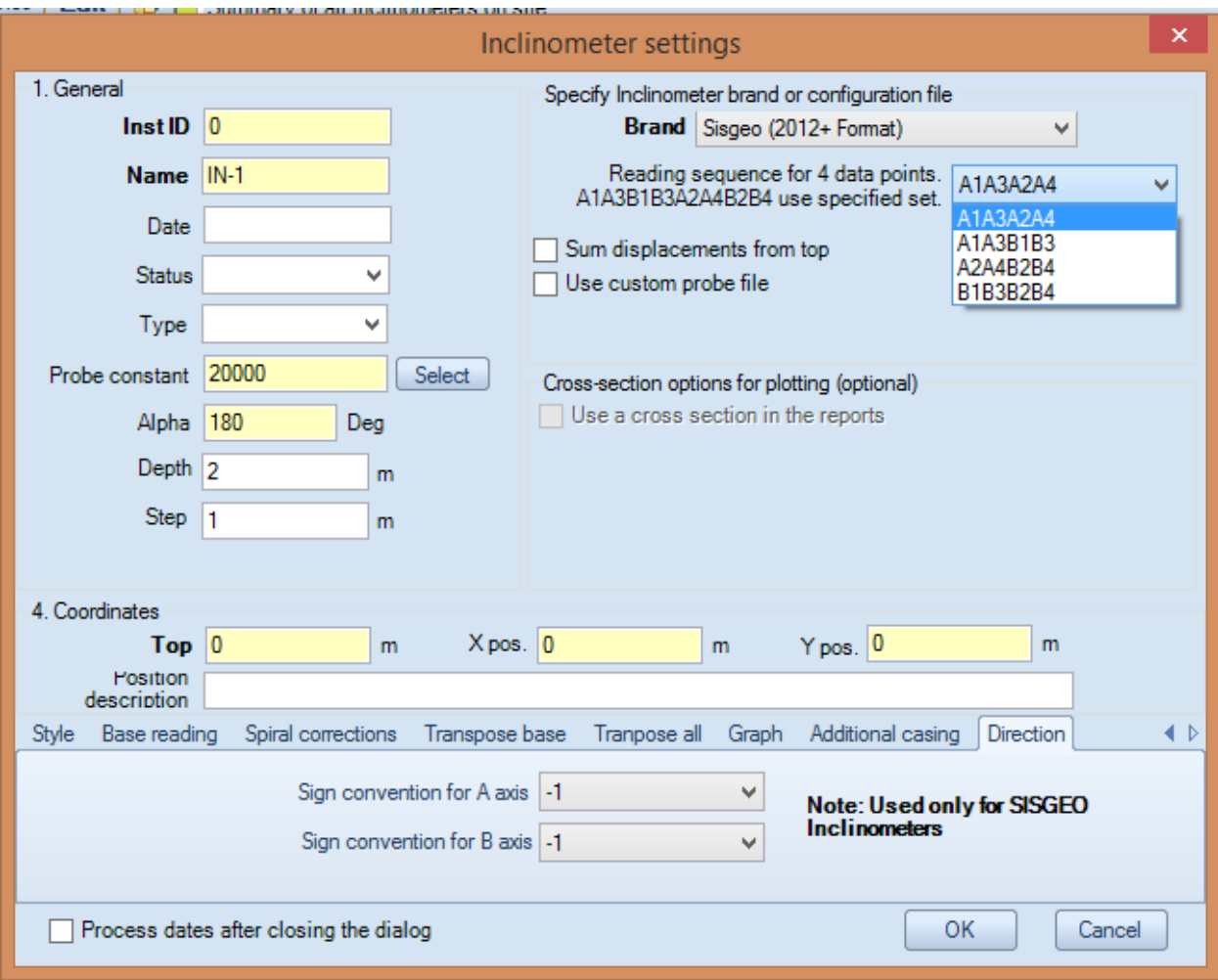

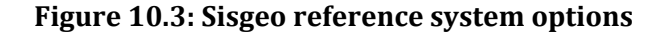

To setup a SISGEO inclinometer, in the inclinometer settings dialog, select the "Sisgeo  $(2012+)$ Format)". If the 8 reading sequence is performed, then SiteMaster automatically adjusts and makes the readings. The drop down menu then selects which guide measures are considered for displacements. The software can automatically adjust if a measurement was performed by reading all guides or four.

The Direction signs change were the guides 1, 3 and 2-4 are defined. If we wish to match the exact SISGEO definitions then the Alpha angle needs to be set as  $180$  degrees (with the A+ axis pointing south). In the default scenario, as shown below, the (1) guide is assigned to the A- axis, the (2) guide is assigned to the B- axis, the  $(3)$  guide is assigned to the A+ axis, and the  $(4)$  guide is assigned to the B- axis. These settings are demonstrated in the previous image.

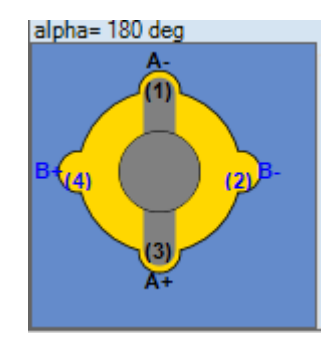

**Figure 10.4: Sisgeo reference guides in relation to A and B axes**

## 10. TERMS OF USE / LICENSE AGREEMENT

This legal document is an agreement between you (the end user) and Deep Excavation.

BY CONTINUING WITH/OPENING/DOWNLOADING THIS SOFTWARE PROGRAM, YOU ARE AGREEING TO BECOME BOUND BY THE TERMS OF THIS AGREEMENT, WHICH INCLUDES THE SOFTWARE LICENSE, SOFTWARE DISCLAIMER OF WARRANTY, AND HARDWARE LIMITED WARRANTY "collectively the "Agreement".

This agreement constitutes the complete agreement between you and Deep Excavation.

IF YOU DO NOT AGREE TO THE TERMS OF THIS AGREEMENT, DO NOT CONTINUE WITH THIS SOFTWARE PROGRAM. Promptly return or delete the software program (cd and jewel case) and other items that are part of this product to Deep Excavation, for a complete refund if a purchasing fee was charged.

THIS SOFTWARE PROGRAM SITEMASTER CAN ONLY BE DOWNLOADED FROM OUR WEBSITE OR ANY OTHER OFFICIAL DISTRIBUTOR. SHOULD YOU USE A PIRATED VERSION OF THIS SOFTWARE, YOU AGREE TO BE HELD PERSONALLY LIABLE FOR DAMAGES TO DEEP EXCAVATION LLC FOR A MINIMUM AMOUNT OF US \$50000 UNLESS YOU OFFICIALLY PURCHASE THE SOFTWARE FOR 3 TIMES THE OFFICIAL PRICE WITHIN 30 DAYS OF REALIZING THAT YOU PURCHASED A PIRATED VERSION.

THE LICENCE APPLIES TO PURCHASHED AND FREE OF PURCHASE VERSIONS OF THE SITEMASTER SOFTWARE.

LICENSE. In consideration of payment of the LICENSE fee, which is a part of the price you paid for this product, Deep Excavation, as Licensor grants to you, the LICENSEE, a nonexclusive right to use and display this copy of Deep Excavation Engineering Program, Trench, Steel-Connect, Steel Beam, Software (hereinafter referred to as "SOFTWARE" on a single COMPUTER (i.e., with a single CPU) at a single location. Any "networking", namely operating this program on a "network" is strictly forbidden. You as a Licensee are strictly forbidden to operate, utilize, transfer, distribute, connect, network, link to, attach, or operate in any manner this software on the internet, worldwide web, via email, any website, networking, any multimedia device, electronic or otherwise or any form of electronic media whatsoever. This includes but is not limited to the written materials, results, output, or resulting answers and/or printed matter without the prior written consent of Deep Excavation. Deep Excavation reserves all rights not expressly granted to LICENSEE.

SOFTWARE OWNERSHIP. As the LICENSEE, you own the magnetic or other physical media on which the SOFTWARE is originally or subsequently recorded or fixed, however, Deep Excavation retains title and ownership of the SOFTWARE recorded on the original disk copy(ies) and any subsequent copies of the SOFTWARE, regardless of the form or media in or on which the original and other copies may exist. This License is not a sale of the original SOFTWARE or any copy thereof.

COPY AND/OR MODIFY RESTRICTIONS. All Licensed Products are copyrighted and may not be further copied, without the prior written approval of Deep Excavation except that You may make one copy for backup purposes provided You reproduce and include the complete copyright notice, disclaimer, etc., on the backup copy. Any unauthorized copying is in violation of this Agreement and also a violation of the United States Copyright law. You may not use, transfer, modify, copy of otherwise reproduce the License Product, or any part of it, except as expressly permitted in this End User License Agreement.

USE RESTRICTIONS. As the LICENSEE, you may physically transfer the SOFTWARE from one computer to another provided that the SOFTWARE is used on only one computer at a time. You may not electronically transfer the SOFTWARE from one computer to another over a network. You may not distribute copies of the SOFTWARE or accompanying written materials to others. You may not operate, utilize, transfer, distribute, connect, network, link to, attach, or operate in any manner this software on the internet, worldwide web, via email, any website, networking, any multimedia device, electronic or otherwise or any form of electronic media whatsoever. You may not modify, adapt, translate, reverse engineer, decompile, disassemble, or create derivative works based on the SOFTWARE. In addition, you may not modify, adapt, translate, or create derivative works based on the written materials, results, output, or resulting answers and/or printed matter without the prior written consent of Deep Excavation.

RESTRICTIONS AGAINST TRANSFER. This SOFTWARE is licensed only to you, the LICENSEE, and may not be transferred to anyone without the prior written consent of DEEP EXCAVATION. Any authorized transferee of the SOFTWARE shall be bound by the terms and conditions of this Agreement. In no event may you transfer, assign, copy, rent, lease, sell, or dispose of the SOFTWARE in any manner on a temporary or permanent basis except as expressly provided herein.

TERM. This End User License Agreement is effective from the date of purchase by You or granting to you of the Licensed Product and shall remain in force until terminated. You may terminate this End User License Agreement at any time by destroying the Licensed Product together with any backup copy in any form made by You or received by You. In addition, your right to use the Licensed Product will terminate if You fail to comply with any of the terms or conditions of this End User License Agreement. Upon such termination You shall destroy the copies of the Licensed Product in your possession.

### DISCLAIMER OF WARRANTY AND LIMITED WARRANTY

THE SOFTWARE AND ACCOMPANYING WRITTEN MATERIALS (INCLUDING RESTRICTIONS FOR USE) IF ANY, ARE PROVIDED "AS IS" WITHOUT WARRANTY OF ANY KIND. FURTHER, DEEP EXCAVATION DOES NOT WARRANT, GUARANTEE, OR MAKE ANY REPRESENTATIONS REGARDING THE USE, OR THE RESULTS OF THIS USE, OF THE SOFTWARE OR WRITTEN MATERIALS IN TERMS OF CORRECTNESS, ACCURACY, RELIABILITY, CURRENTNESS, OR OTHERWISE. THE ENTIRE RISK AS TO THE RESULTS AND PERFORMANCE OF THE SOFTWARE IS ASSUMED BY YOU .

Deep Excavation warrants to the original LICENSEE (a) the disk(s) on which the SOFTWARE is recorded to be free from defects in materials and workmanship under normal use and service for a period of sixty (60) days from the date of delivery as evidenced by a copy of the receipt. In addition, Deep Excavation hereby limits the duration of any implied warranty(ies) on the disk or such hardware to the respective period stated above.

Deep Excavation's entire liability and your exclusive remedy as to the disk(s) or hardware shall be, at Deep Excavation's option, either (1) return of the purchase price or (2) replacement of the disk or hardware that does not meet Deep Excavation's Limited Warranty and which is returned to Deep Excavation with a copy of the receipt. If failure of the disk or hardware has resulted from accident, abuse or misapplication, Deep Excavation shall have no responsibility to replace the disk or hardware or refund the purchase price. Any replacement disk or hardware will be warranted for the remainder of the original warranty period or thirty (30) days, whichever is longer.

WHILE DEEP EXCAVATION LLC MAKES EVERY EFFORT TO HAVE ALL SOFTWARE ERROR FREE, DEEP EXCAVATION LLC MAKES NO EXPRESSED GUARANTEE TO THE ACCURACY OF PERFORMED CALCULATIONS.

THE ABOVE ARE THE ONLY WARRANTIES OF ANY KIND, EITHER EXPRESS OR IMPLIED, INCLUDING BUT NOT LIMITED TO THE IMPLIED WARRANTIES OR MERCHANTABILITY AND FITNESS FOR A PARTICULAR PURPOSE THAT ARE MADE BY DEEP EXCAVATION ON THIS PRODUCT. NO ORAL OR WRITTEN INFORMATION OR ADVICE GIVEN BY DEEP EXCAVATION, ITS DEALERS, DISTRIBUTORS, AGENTS, OR EMPLOYEES SHALL CREATE A WARRANTY OR IN ANY WAY INCREASE THE SCOPE OF THIS WARRANTY, AND YOU MAY NOT RELY ON ANY SUCH INFORMATION OR ADVICE.

NEITHER DEEP EXCAVATION NOR ANYONE ELSE WHO HAS BEEN INVOLVED IN THE CREATION, PRODUCTION, OR DELIVERY OF THIS PRODUCT SHALL BE LIABLE FOR ANY DIRECT, INDIRECT, CONSEQUENTIAL, OR INCIDENTAL DAMAGES (INCLUDING DAMAGES FOR LOSS OF BUSINESS PROFITS, BUSINESS INTERRUPTION, LOSS OF BUSINESS INFORMATION, AND THE LIKE) ARISING OUT OF THE USE OF OR INABILITY TO USE SUCH PRODUCT EVEN IF DEEP EXCAVATION HAS BEEN ADVISED OF THE POSSIBILITY OF SUCH DAMAGES. IN ALL CASES A LICENCED PROFESSIONAL ENGINEER SHALL APPROVE AND STAMP ANY RESULTS BY D.E.E.P. AND THAT ENGINEER IS ULTIMATELY RESPONSIBLE FOR ANY CONSEQUENCES OR MISUSE OF THE SOFTWARE.

 This Disclaimer of Warranty and Limited Warranty is governed by the laws of the State of New York. Should you have any questions regarding this agreement please email:

Deep Excavation, deepexcavation@deepexcavation.com